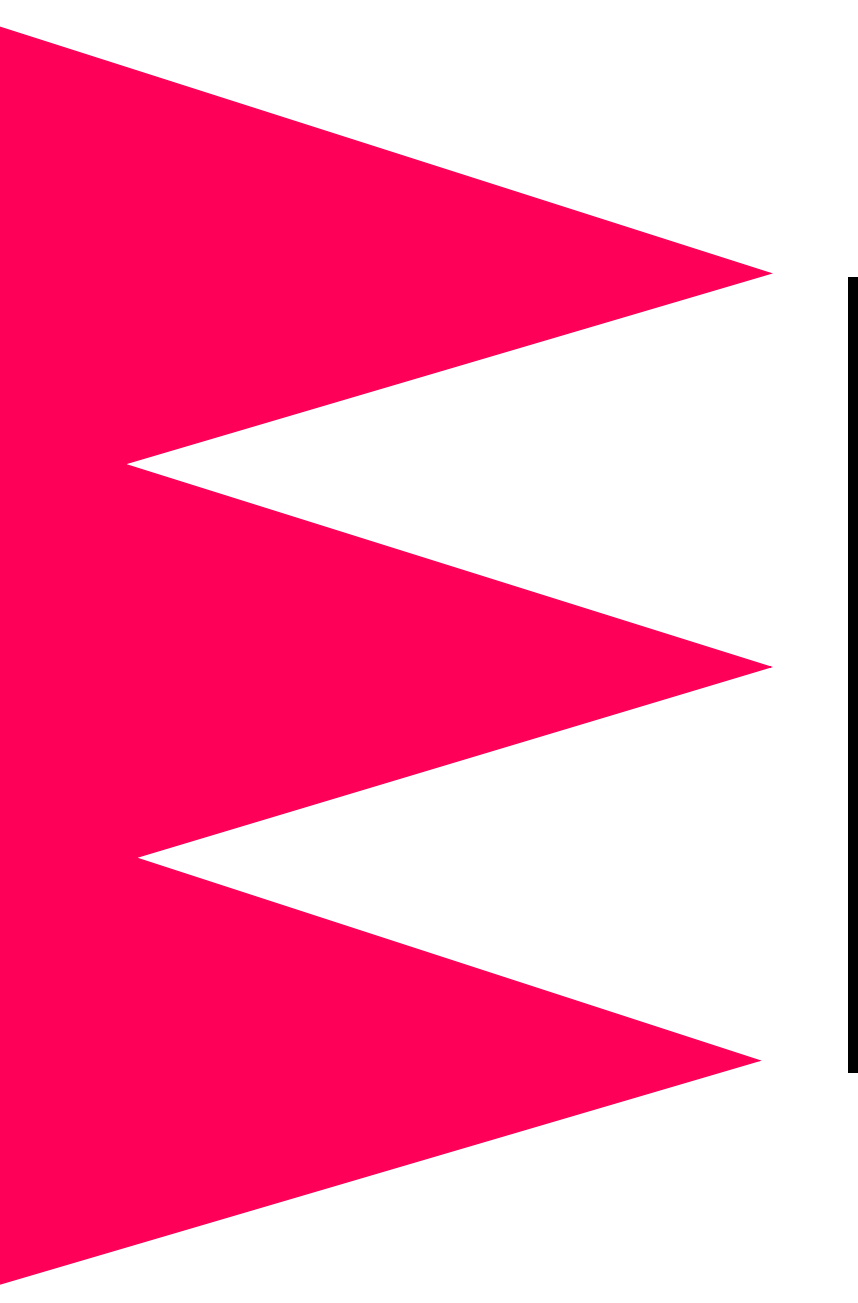

# *Network Management Card*

*User's Guide*

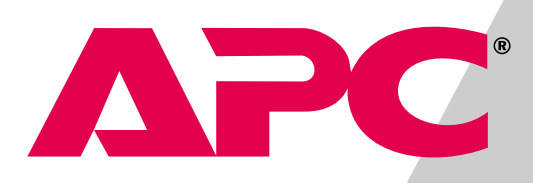

#### *Thank You!*

Thank you for selecting the APC Network Management Card. It has been designed for many years of reliable, maintenance-free service. APC is dedicated to the development of high-performance electrical power conversion and control products. We hope that you will find this product a valuable, convenient addition to your system.

**Please read this manual!** It provides important configuration and operating instructions that will help you get the most from your Management Card. For detailed information on installation and set-up, see the *Network Management Card Installation and Quick Start Manual* provided in printed format, and in PDF format on the Network Management Card *utility* CD (*.\doc\Insguide.pdf*).

# <span id="page-2-0"></span>*Network Management Card*

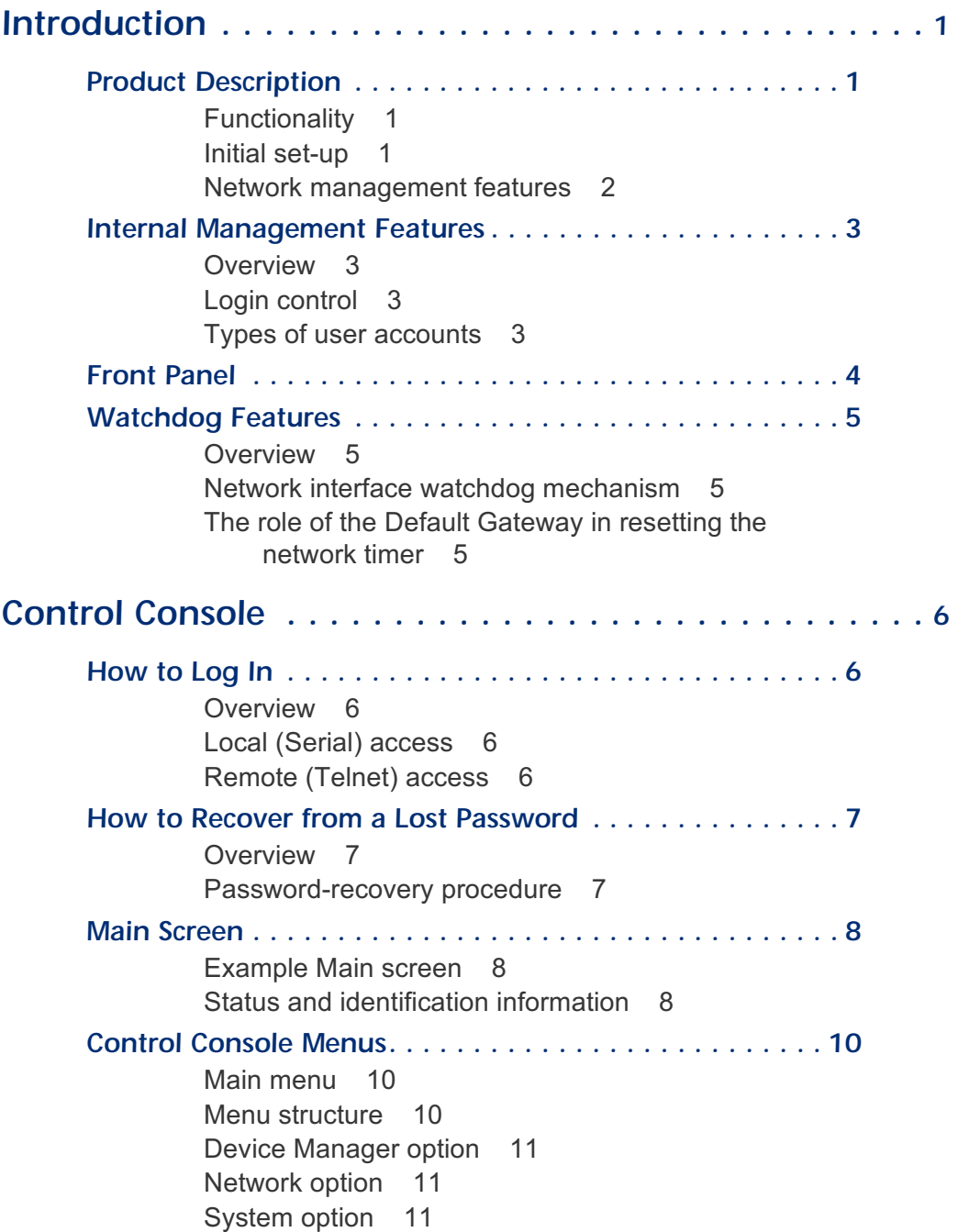

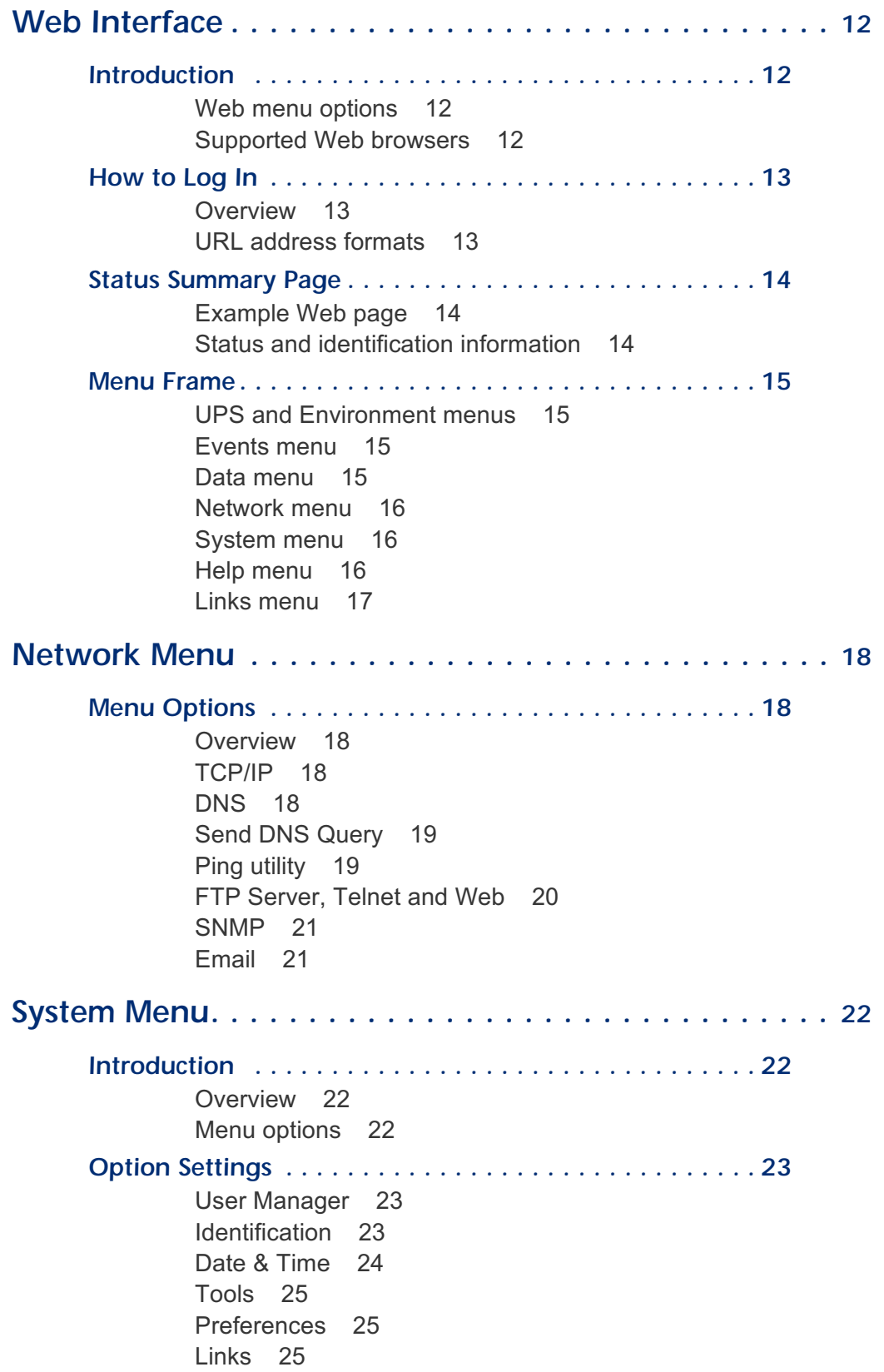

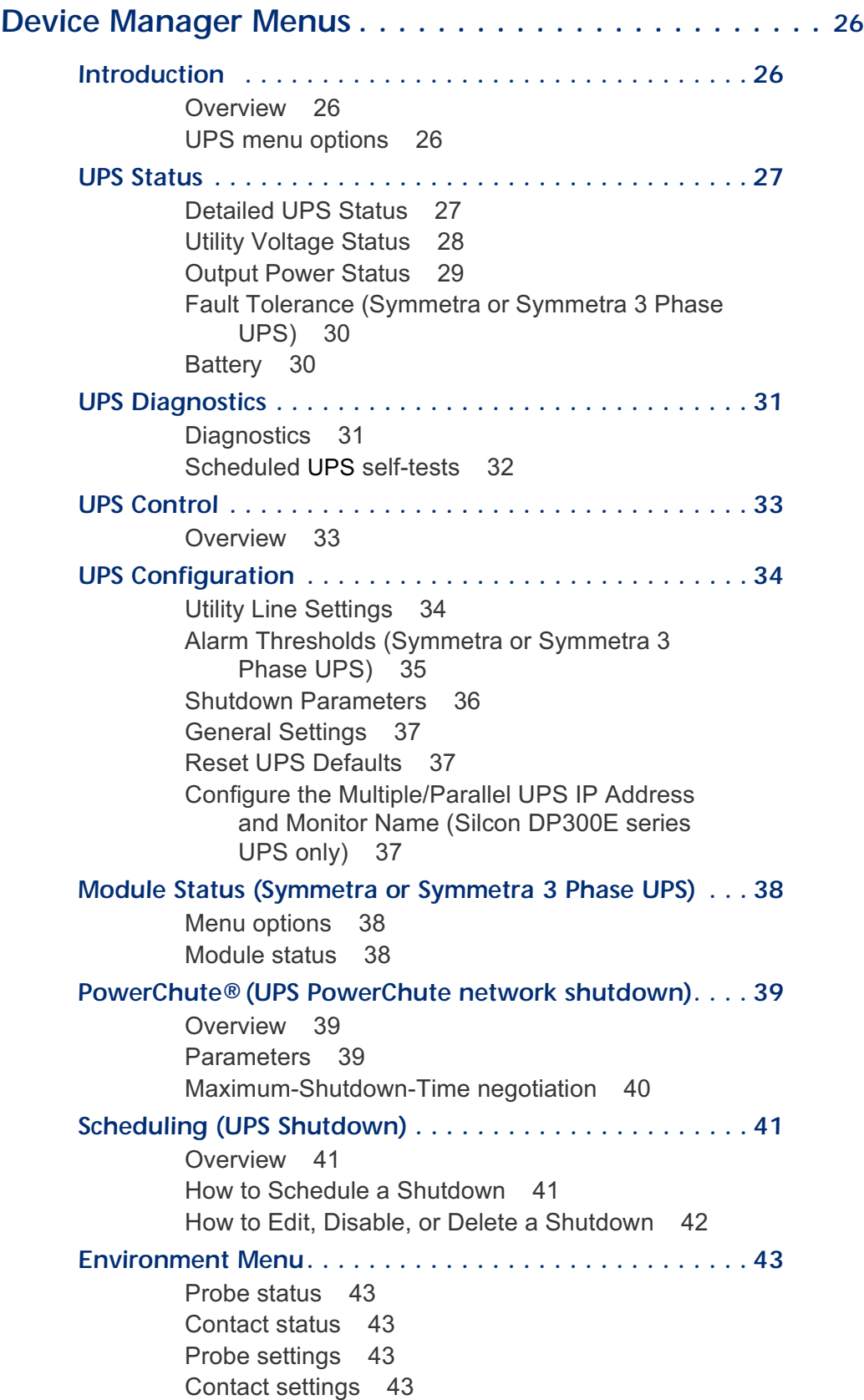

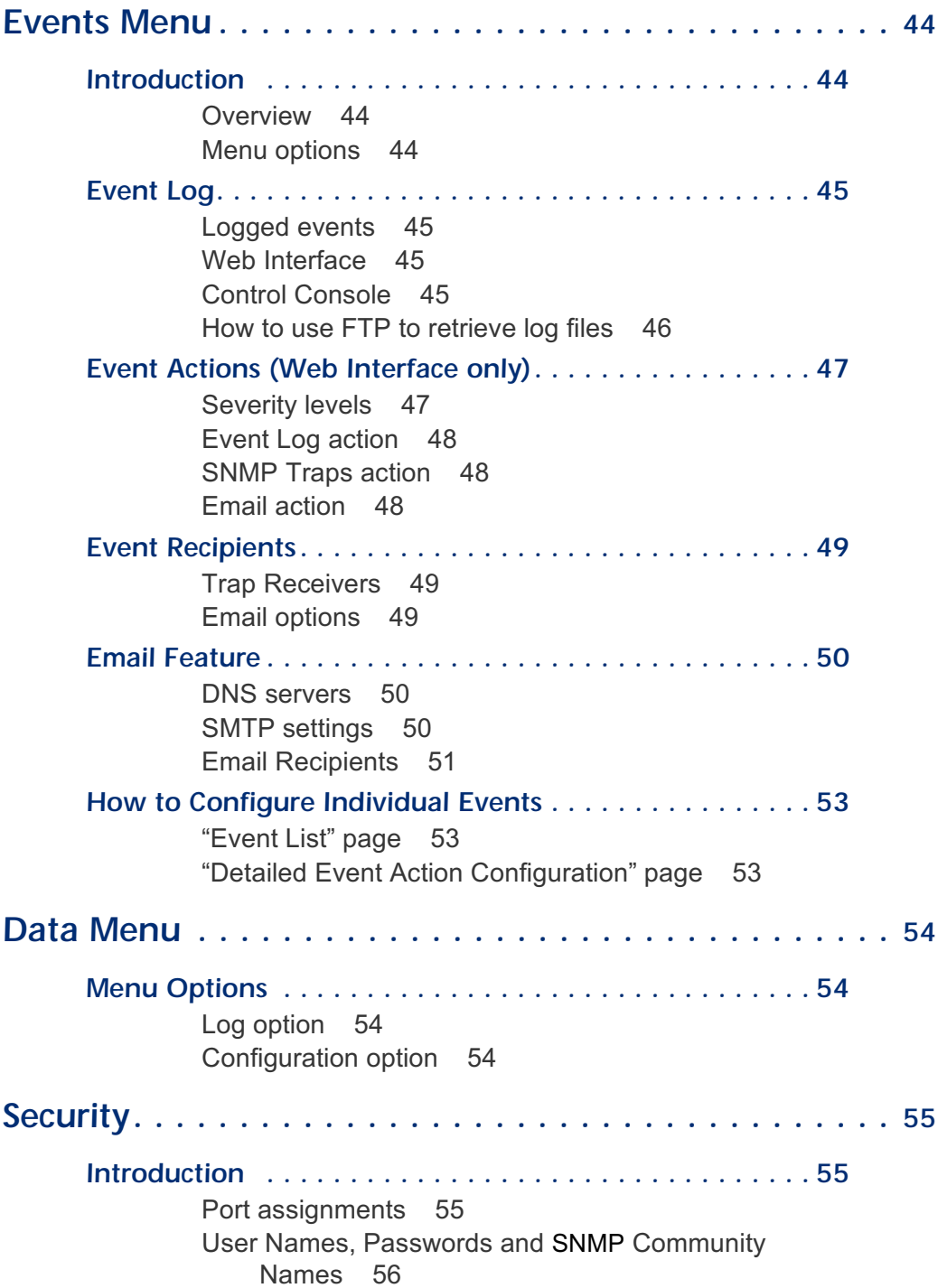

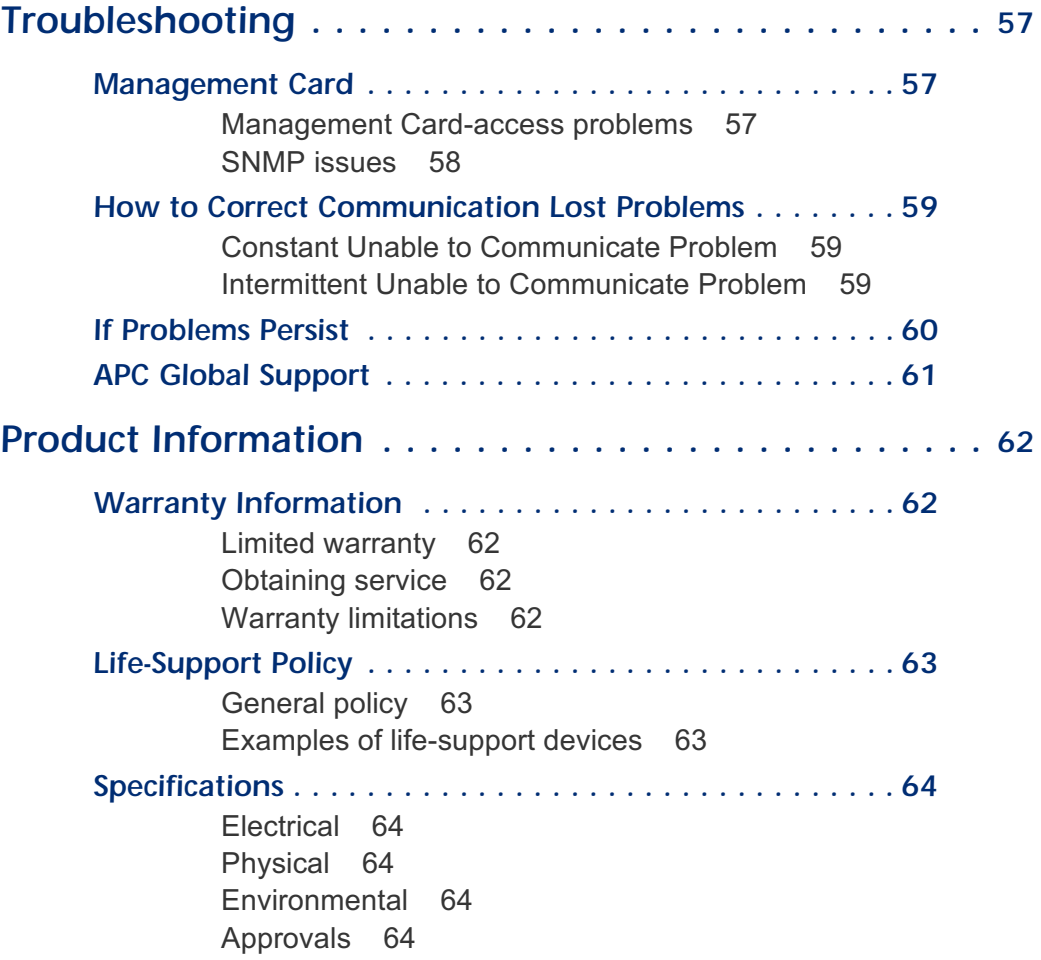

# *Network Management Card*

# <span id="page-7-0"></span>*Introduction*

#### <span id="page-7-1"></span>*Product Description*

<span id="page-7-3"></span><span id="page-7-2"></span>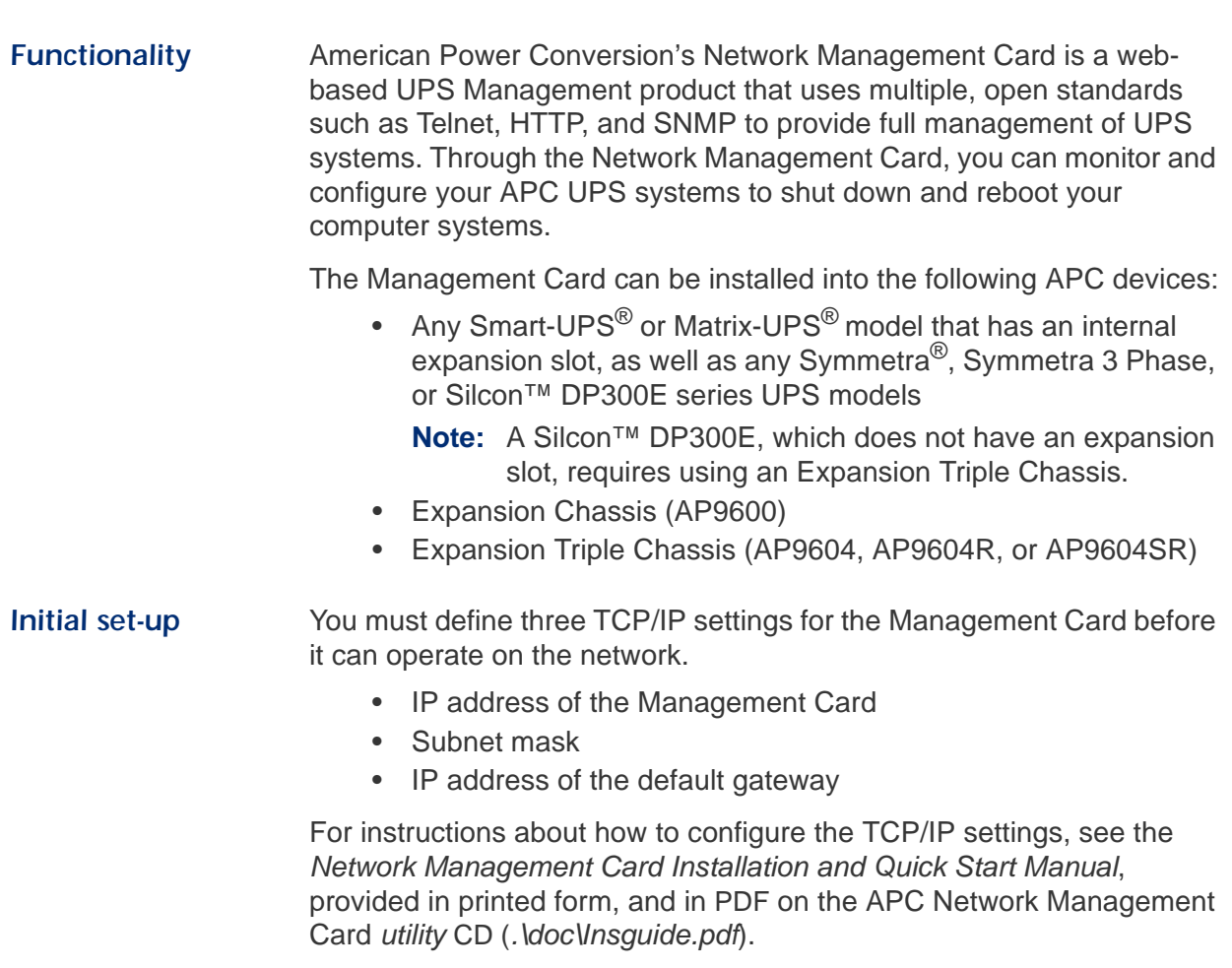

#### **[Product Description](#page-7-1) continued**

<span id="page-8-0"></span>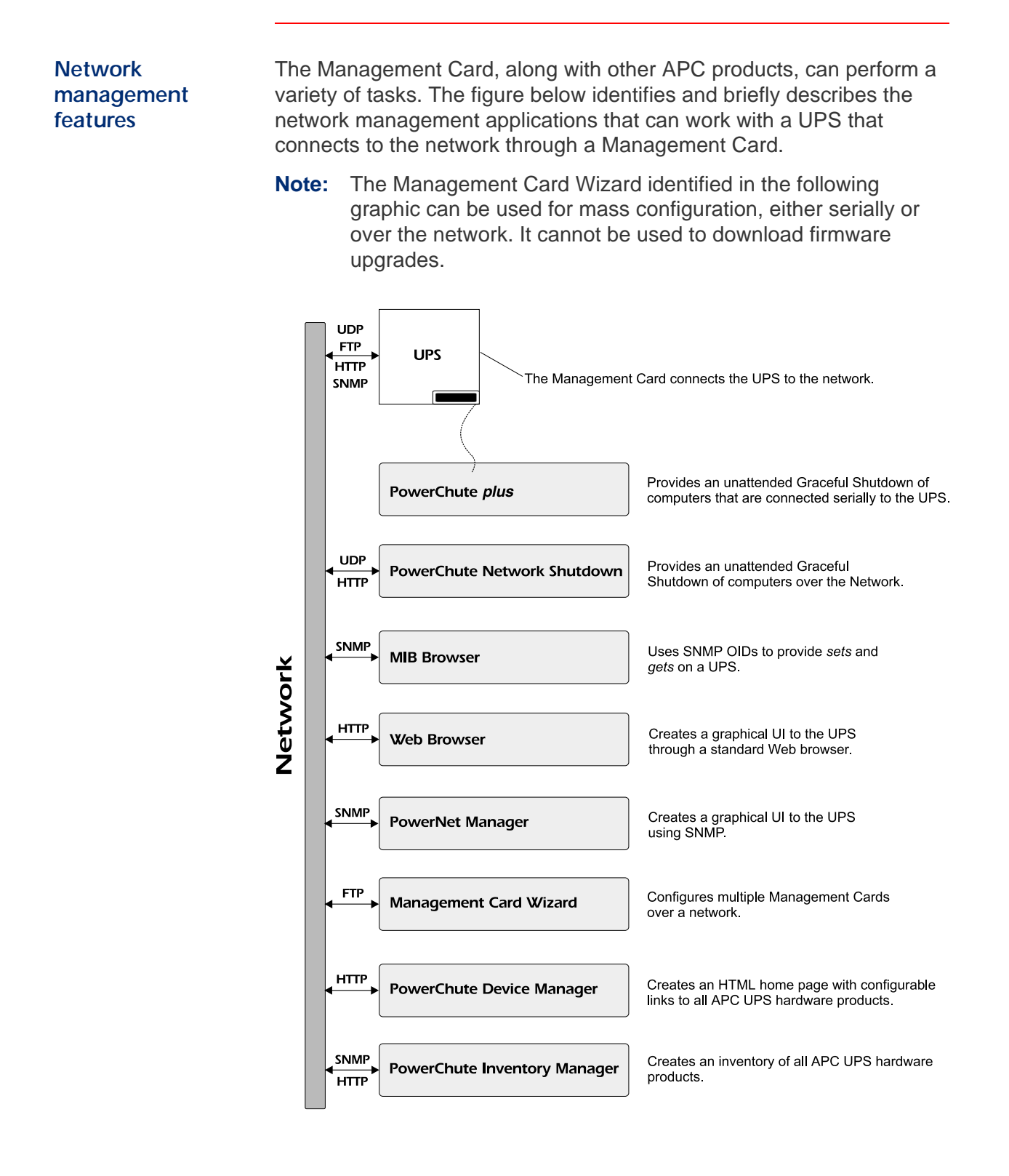

## <span id="page-9-0"></span>*Internal Management Features*

<span id="page-9-3"></span><span id="page-9-2"></span><span id="page-9-1"></span>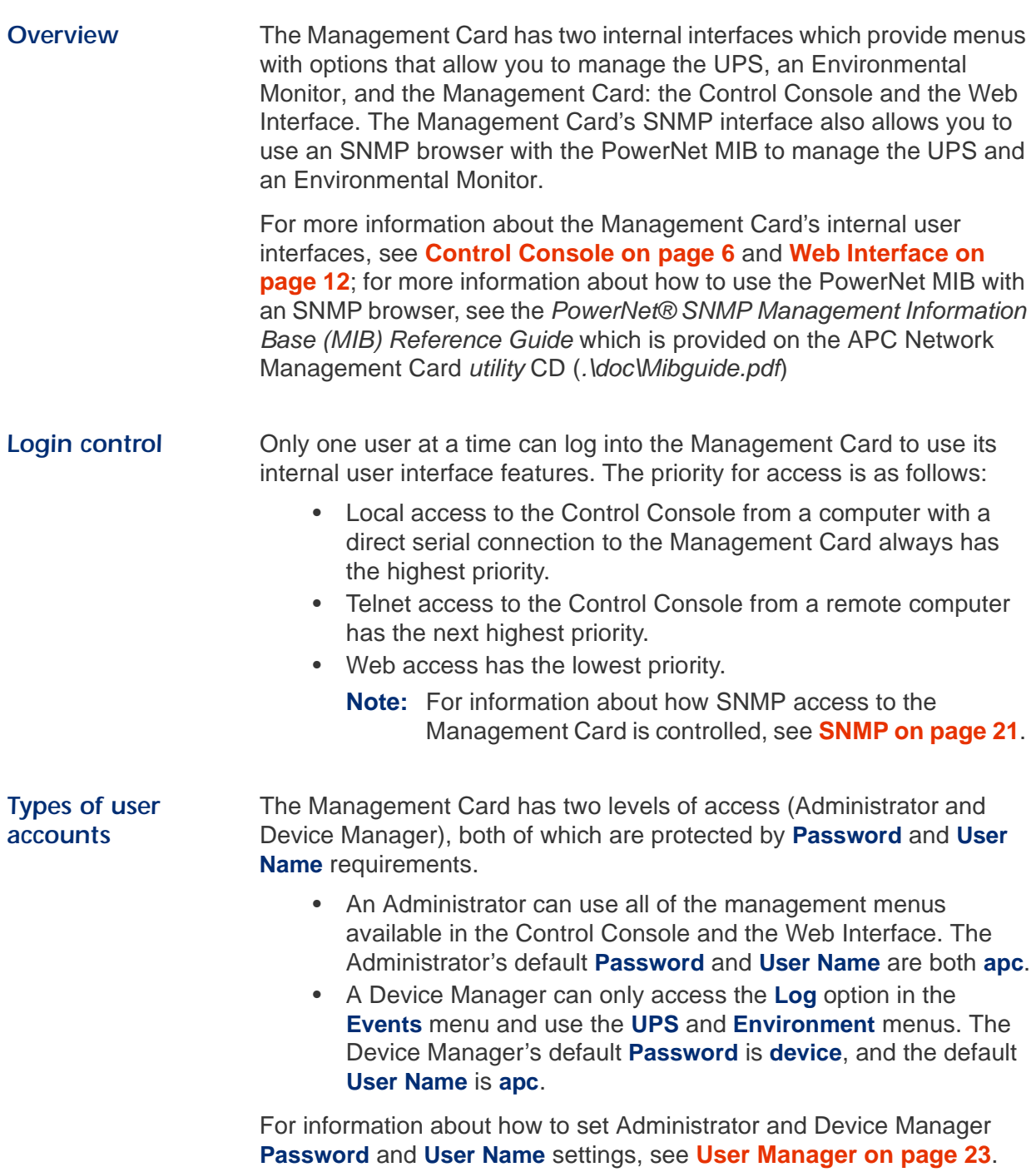

### <span id="page-10-0"></span>*Front Panel*

*Features* The following graphic identifies the Network Management Card's features:

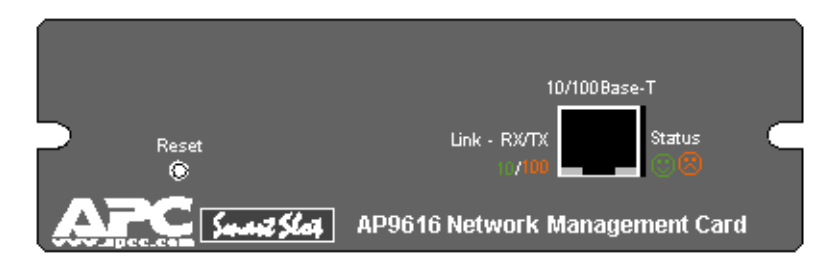

**Reset Button.** Allows you to reset the Management Card while power is on.

**10/100Base-T Port.** Used to connect to the Ethernet network.

**Link-RX/TX LED.** This LED indicates the network status.

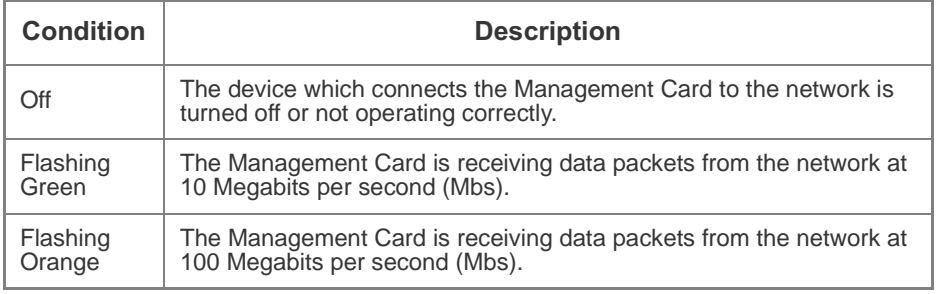

**Status LED.** This LED indicates the status of the Management Card.

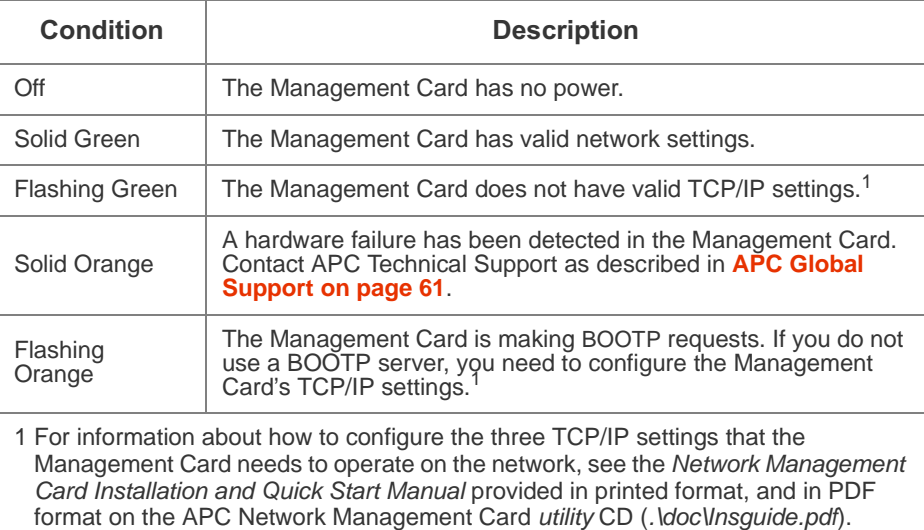

## <span id="page-11-0"></span>*Watchdog Features*

<span id="page-11-4"></span><span id="page-11-3"></span><span id="page-11-2"></span><span id="page-11-1"></span>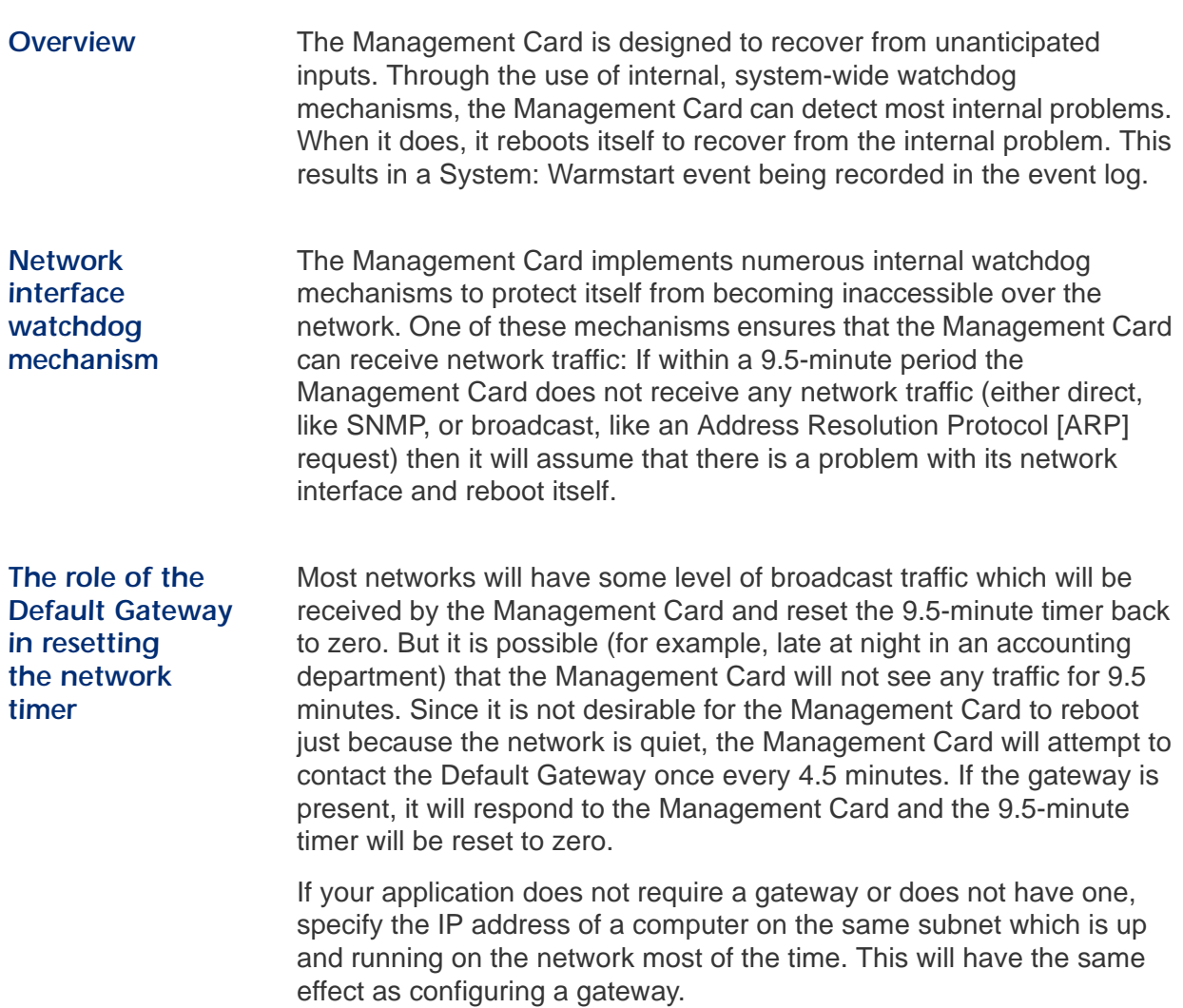

# *Network Management Card*

# <span id="page-12-5"></span><span id="page-12-0"></span>*Control Console*

#### <span id="page-12-1"></span>*How to Log In*

<span id="page-12-6"></span><span id="page-12-4"></span><span id="page-12-3"></span><span id="page-12-2"></span>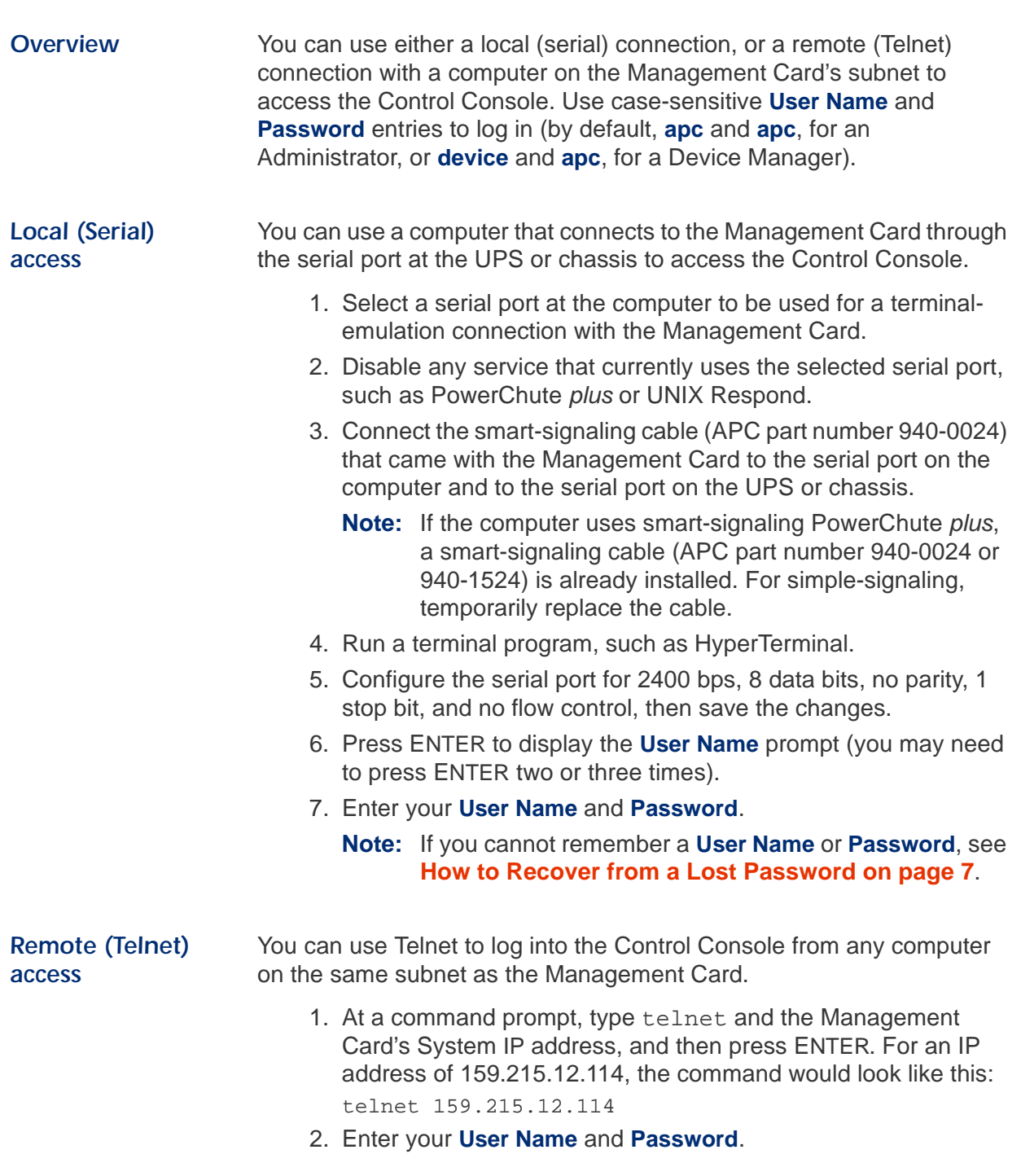

### <span id="page-13-0"></span>*How to Recover from a Lost Password*

<span id="page-13-2"></span><span id="page-13-1"></span>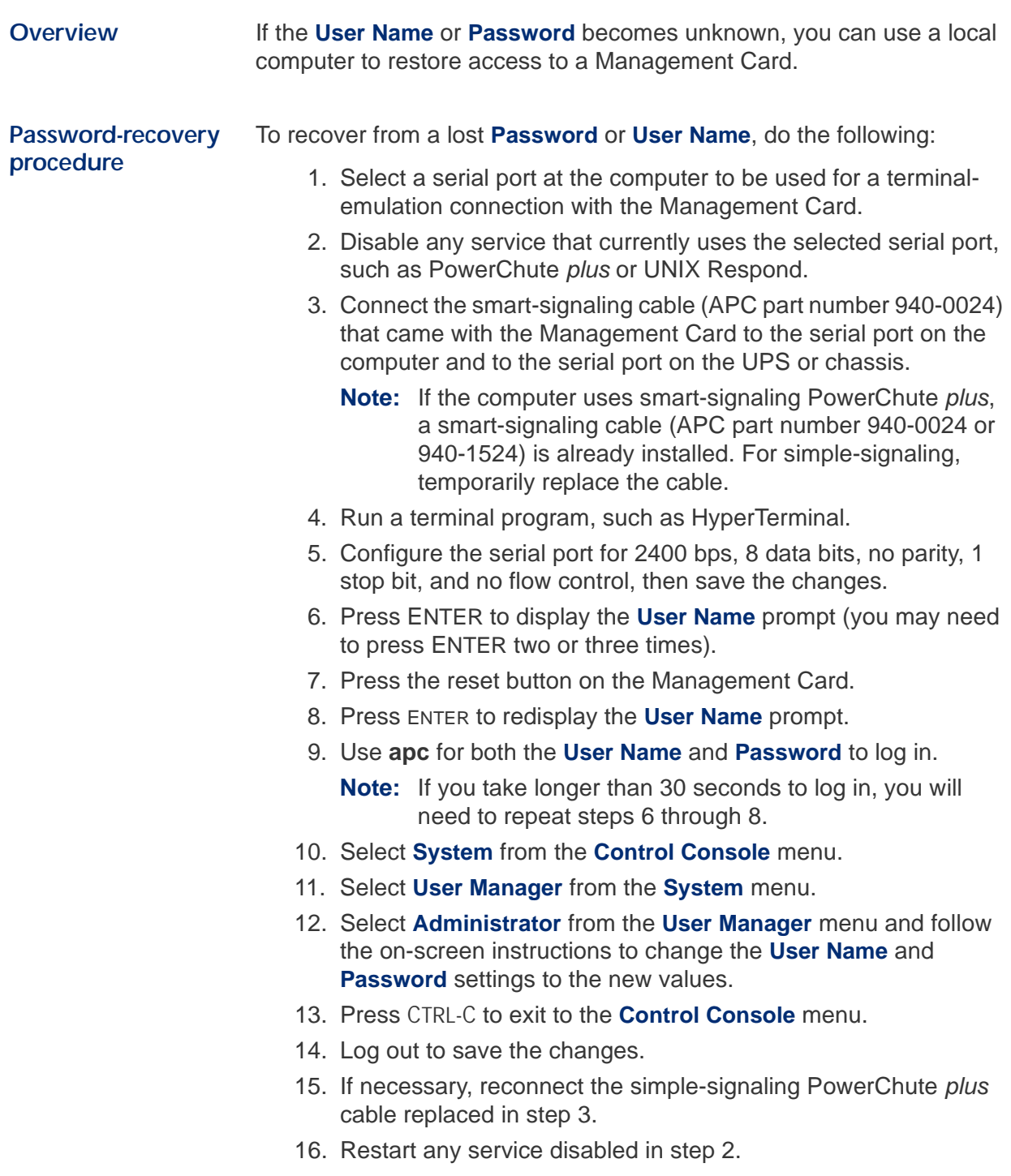

#### <span id="page-14-0"></span>*Main Screen*

<span id="page-14-1"></span>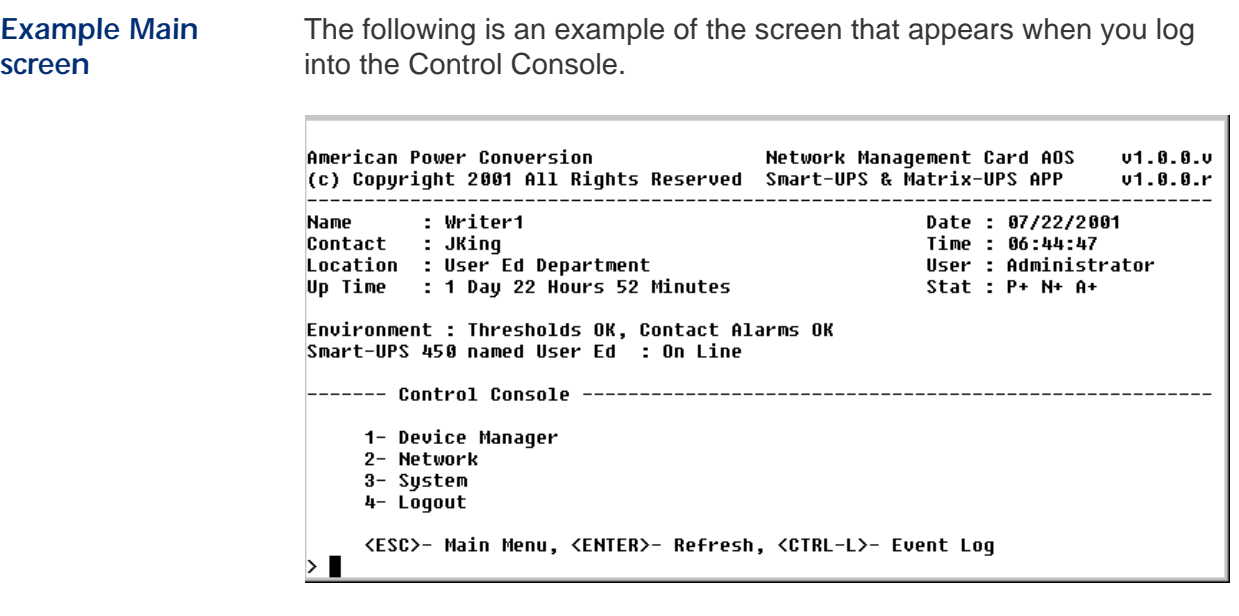

<span id="page-14-2"></span>*Status and identification information*

The following information is provided at the top of the main screen:

• Two fields identify the APC operating system (AOS) and application (APP) firmware versions. The application firmware uses a name that identifies the type of UPS that the Management Card connects to the network. In the example above, the Management Card uses the application firmware for a UPS in the Smart-UPS/Matrix-UPS family, in this case, a Smart-UPS 450.

```
Network Management Card AOS v1.0.0.u<br>Smart UPS & Matrix UPS APP v1.0.0.r
Smart UPS & Matrix UPS APP
```
• Three fields identify the system **Name**, **Contact**, and **Location** values.

Name : Writer1 Contact : JKing Location : User Ed Department

- **Note:** For information about how to set the **Name**, **Contact**, and **Location** values, see **[System Menu on page 22](#page-28-4)**.
- An **Up Time** field reports how long the Management Card has been running since it was last turned on or reset.

Up Time : 1 Day 22 Hours 52 Minutes

#### **[Main Screen](#page-14-0) continued**

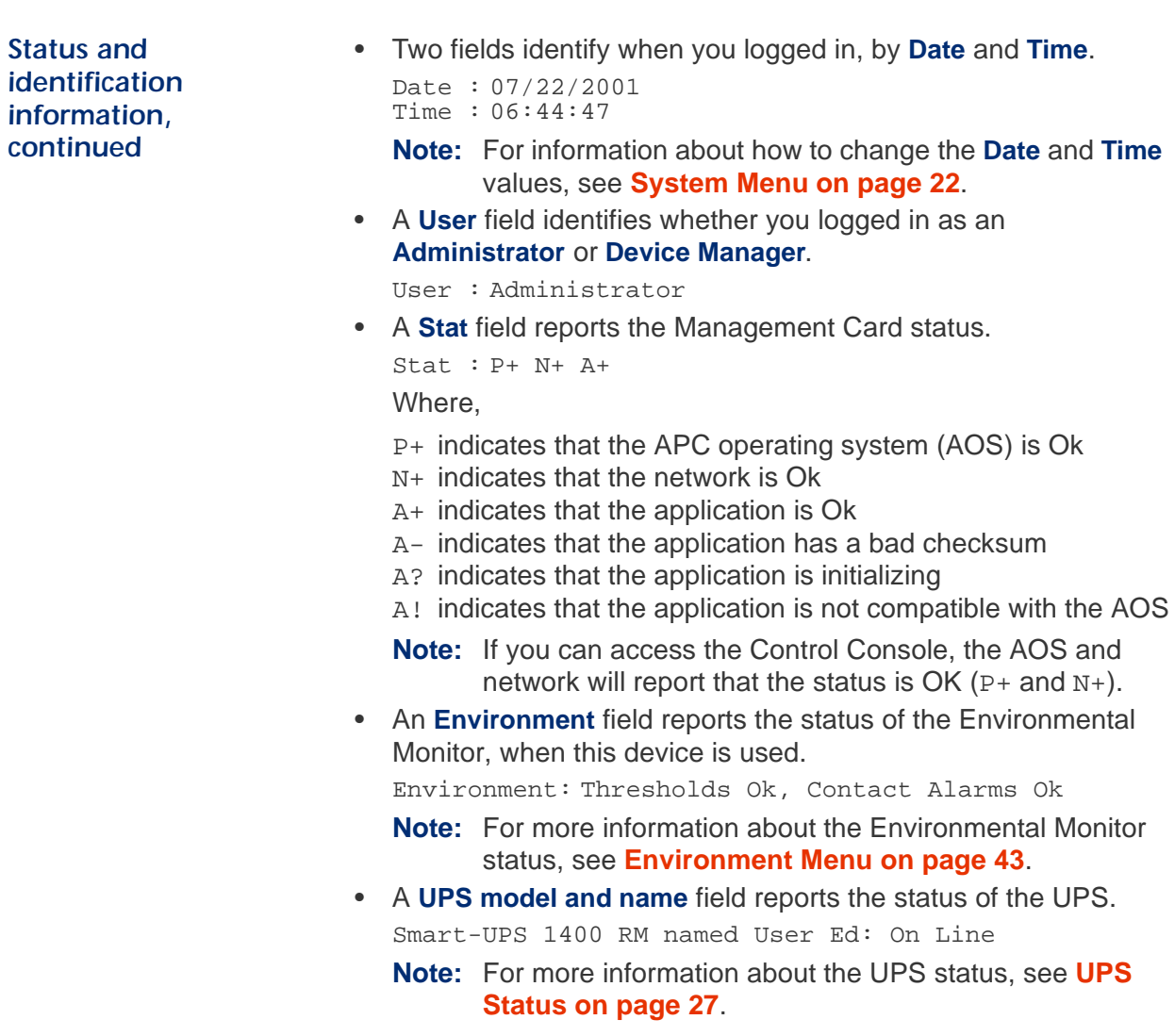

### <span id="page-16-0"></span>*Control Console Menus*

<span id="page-16-2"></span><span id="page-16-1"></span>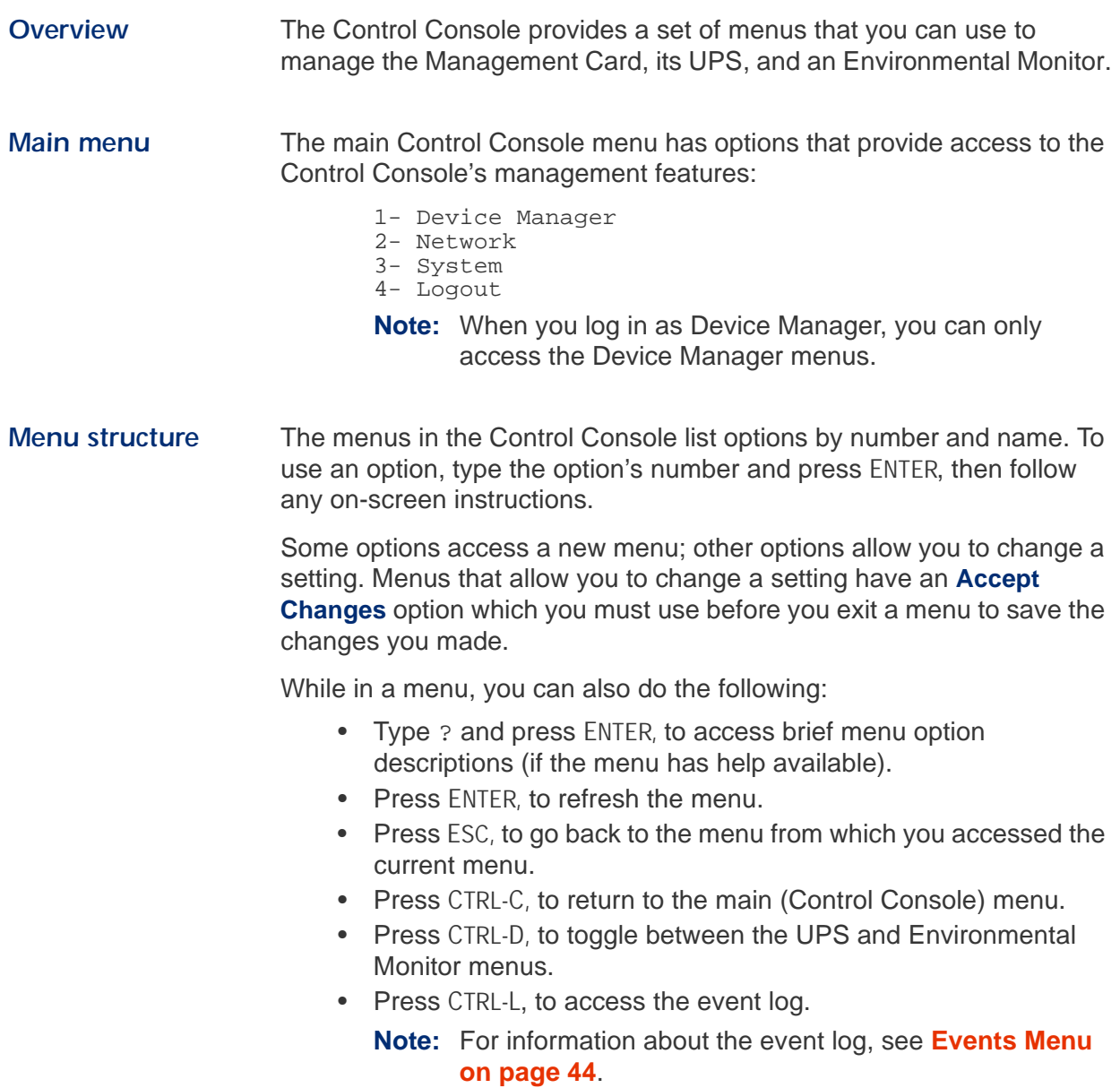

#### **[Control Console Menus](#page-16-0) continued**

<span id="page-17-2"></span><span id="page-17-1"></span><span id="page-17-0"></span>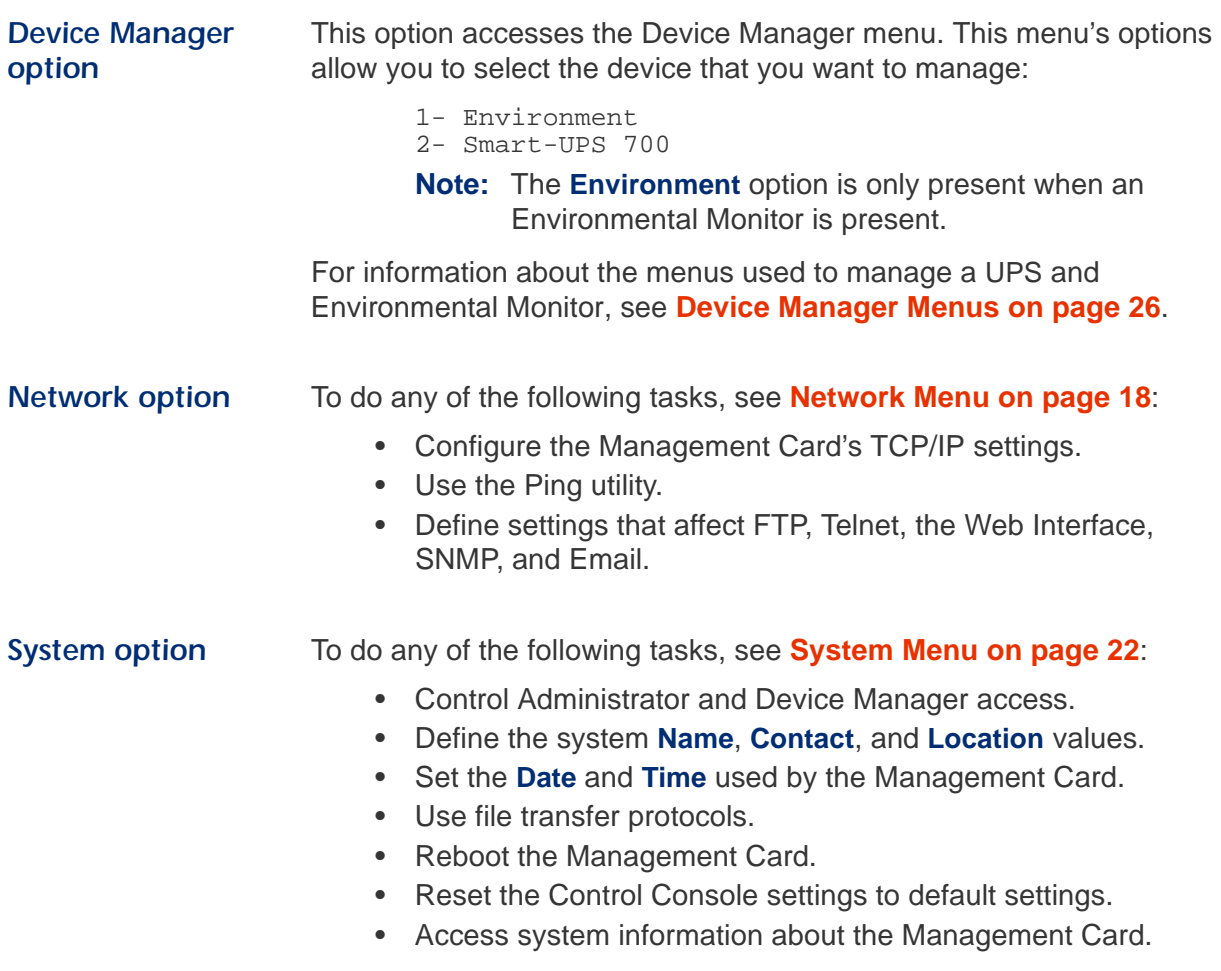

# *Network Management Card*

# <span id="page-18-4"></span><span id="page-18-0"></span>*Web Interface*

#### <span id="page-18-1"></span>*Introduction*

<span id="page-18-3"></span><span id="page-18-2"></span>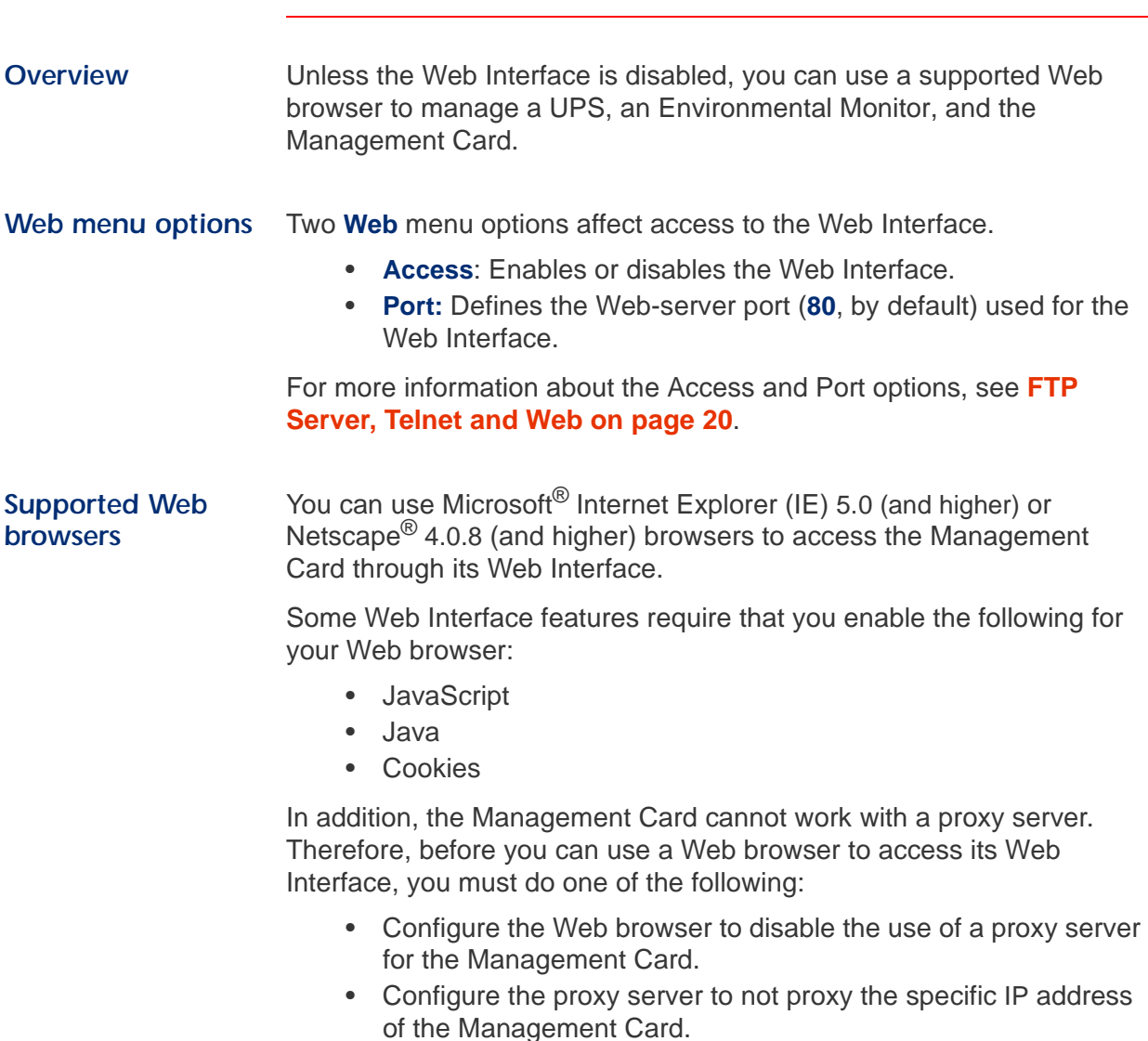

## <span id="page-19-0"></span>*How to Log In*

<span id="page-19-2"></span><span id="page-19-1"></span>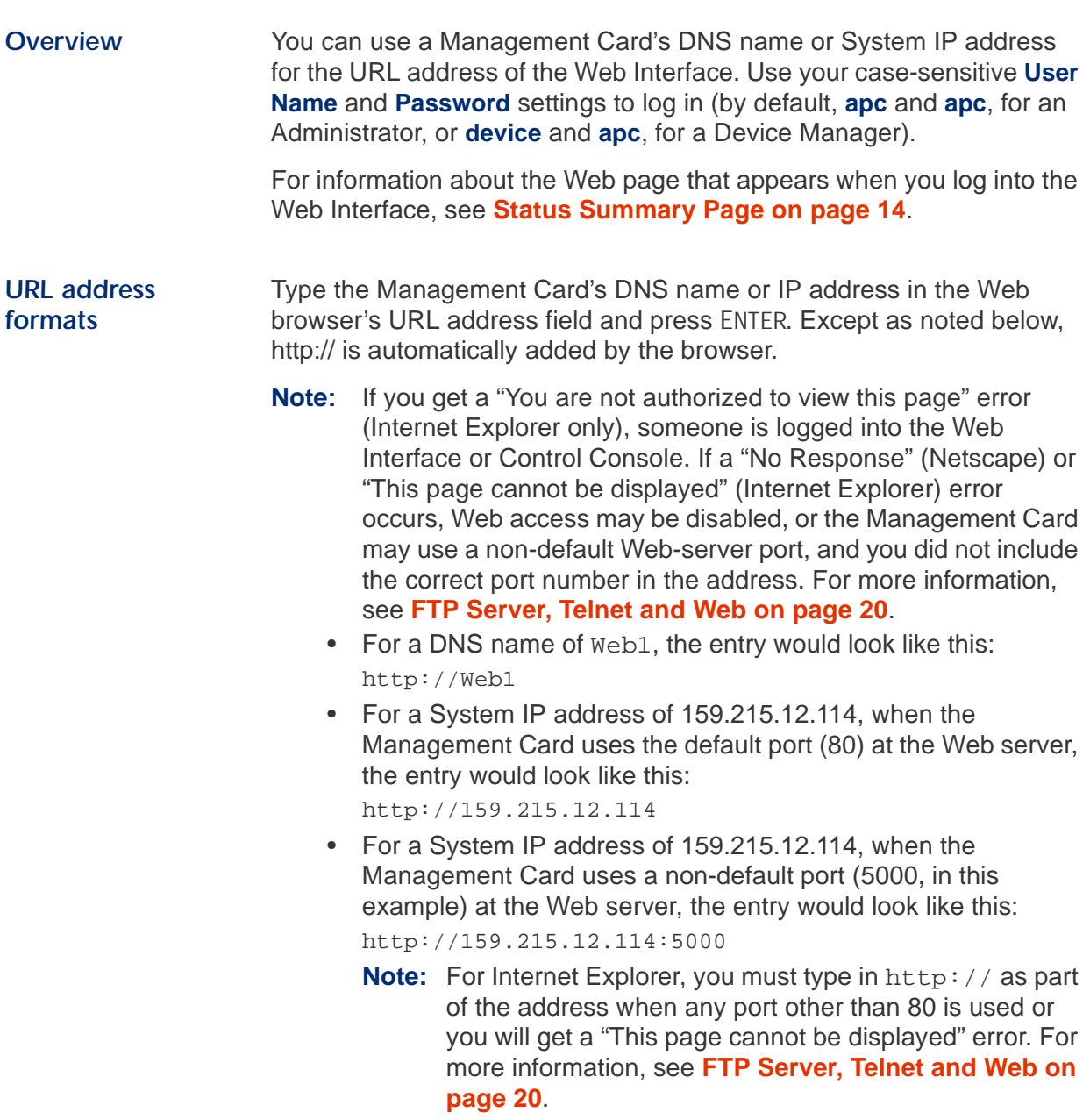

#### <span id="page-20-0"></span>*Status Summary Page*

<span id="page-20-1"></span>**Example Web page** A menu frame (see **[Menu Frame on page 15](#page-21-0)**) and "Summary" page appear when you log into the Web Interface.

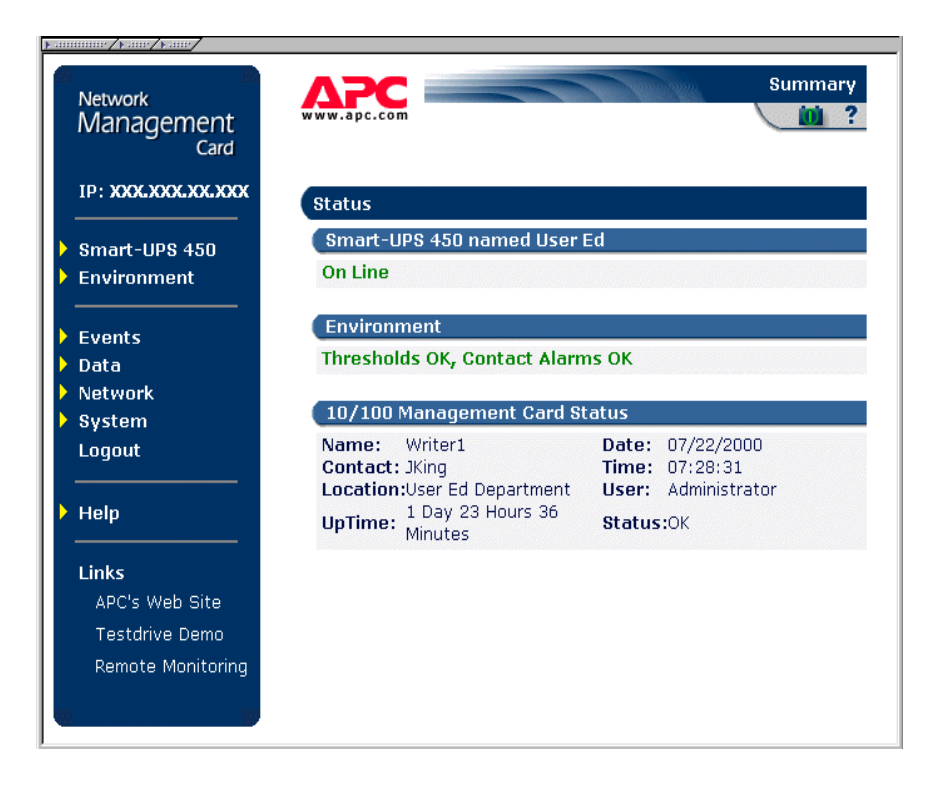

<span id="page-20-2"></span>*Status and identification information*

The "Summary" page reports the status of the UPS and the Environmental Monitor, when one is present. A **Management Card Status** section reports the following:

- The **Name**, **Contact** and **Location** information for the Network Management Card
- The log in **Date** and **Time**
- Type of **User** (**Administrator** or **Device Manager**)
- How long (**Up Time)** the Network Management Card has been continuously running since it was turned on or reset
- The **Status** of the Network Management Card

**Note:** If the **Status** field reports anything other than **Ok,** contact APC as described in **[APC Global Support on page 61](#page-67-1)**.

For information about how to set the **Name**, **Contact**, and **Location** values, or to modify the **Date** and **Time** settings, see **[System Menu on](#page-28-4)  [page 22](#page-28-4)**; for information about UPS status, see **[UPS Status on page](#page-33-2)  [27](#page-33-2)**; for information about the Environmental Monitor status**,** see **[Environment Menu on page 43](#page-49-5).**

### <span id="page-21-0"></span>*Menu Frame*

<span id="page-21-3"></span><span id="page-21-2"></span><span id="page-21-1"></span>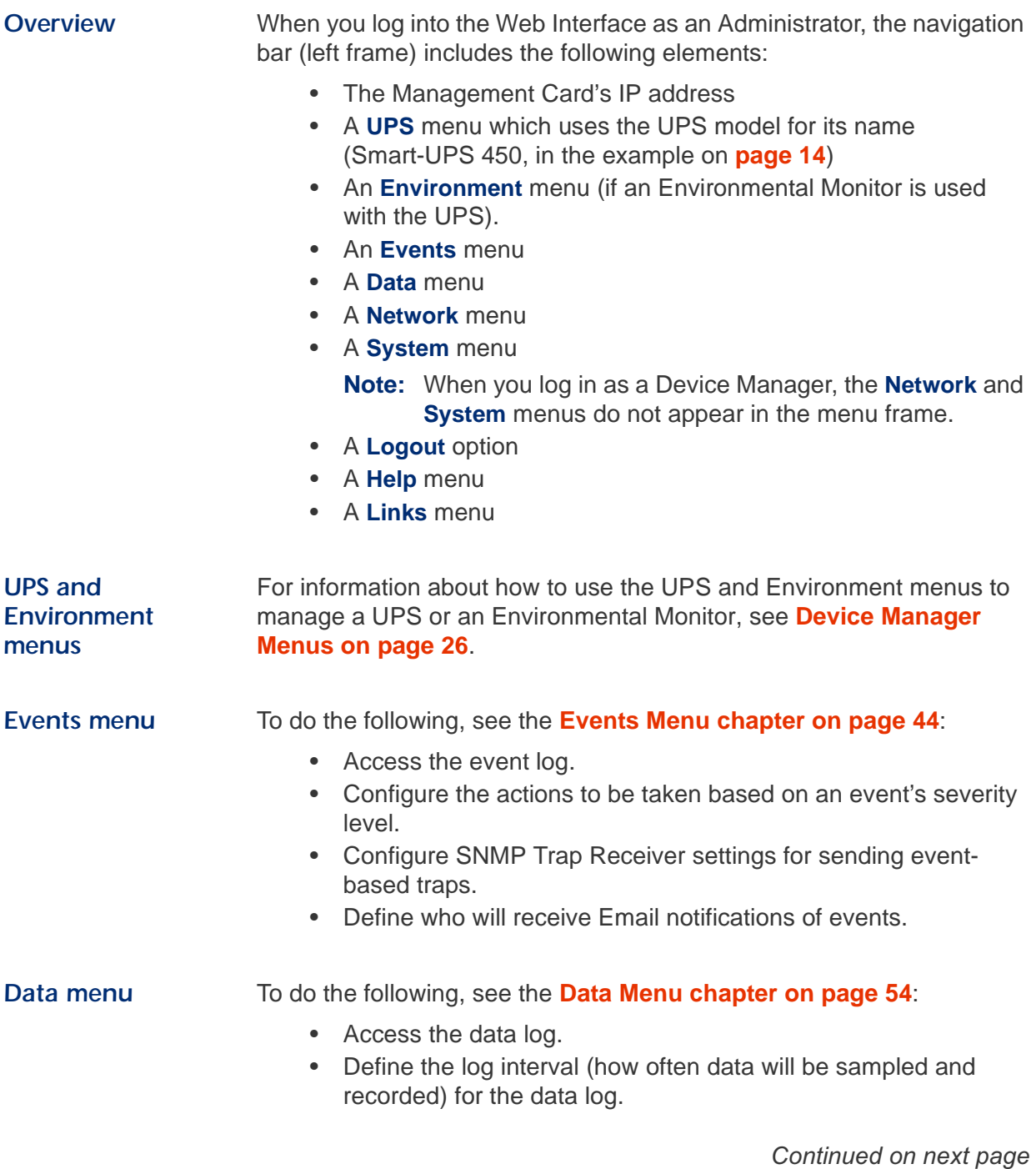

#### **[Menu Frame](#page-21-0) continued**

<span id="page-22-3"></span><span id="page-22-2"></span><span id="page-22-1"></span><span id="page-22-0"></span>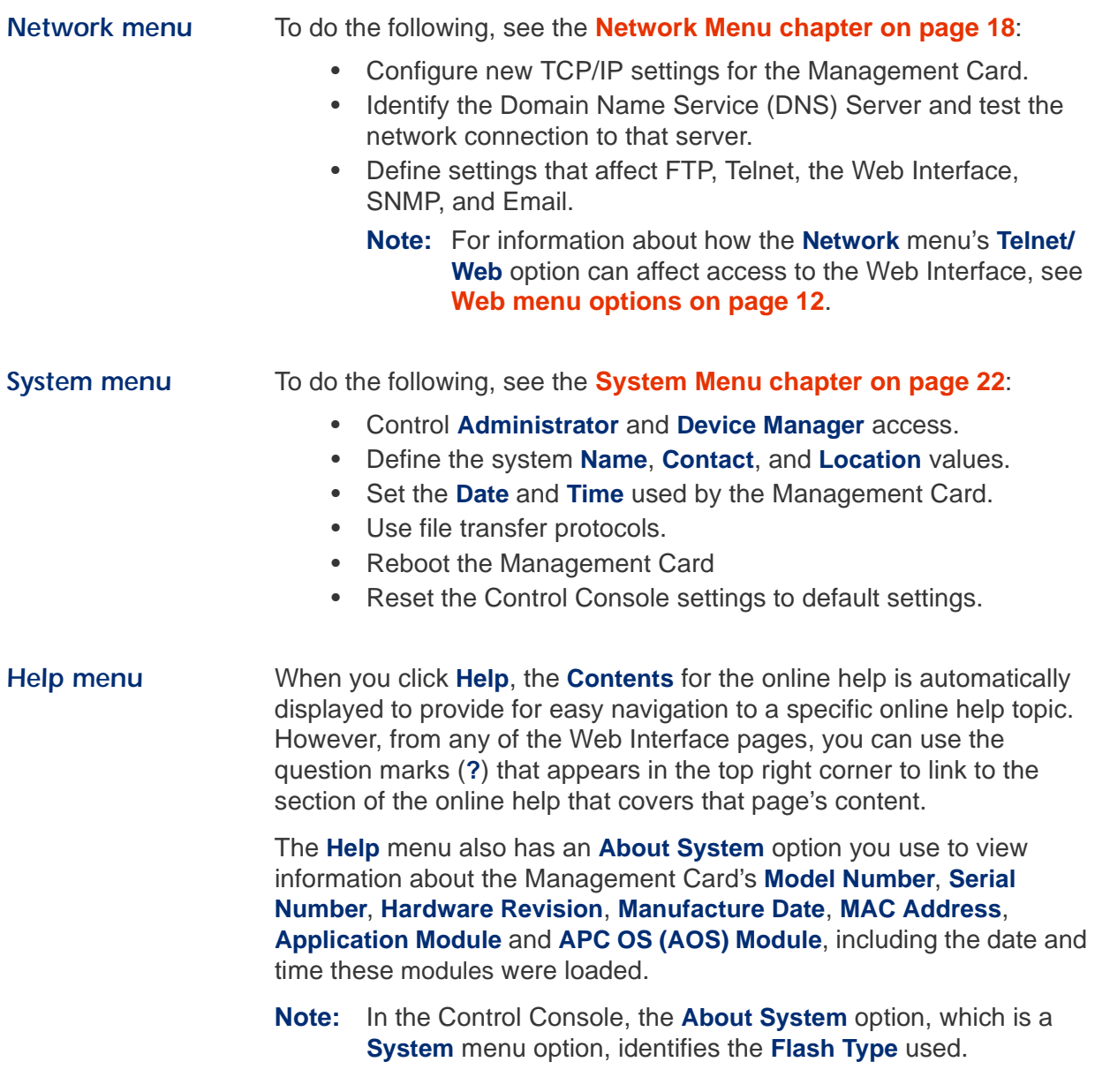

#### **[Menu Frame](#page-21-0) continued**

<span id="page-23-1"></span><span id="page-23-0"></span>**Links menu** Provides three user-definable URL link options. By default, these links access the following APC web pages:

- **APC's Web Site** accesses the APC home page.
- **Testdrive Demo** accesses the APC Web-driven Products Demonstration Page, a page which allows customers to try-out APC web-enabled products.
- **Remote Monitoring** accesses the APC Remote Monitoring Service Page where you can find more information about payfor-monitoring services available from APC.

**Note:** For more information about the APC Remote Monitoring Service available, use the **Remote Monitoring** link.

You can use the following procedure to redefine these links so that they point to other UPS devices, or to the MasterSwitch devices and servers that are being powered by the UPS.

- Click on **Links** in the **System** menu.
- Define the any new names for the **User Links**.
- Define the any new URL addresses that you want the **User Links** to access.
- Click **Apply**.
	- **Note:** This "Links" page also has an **Access Link** option that you can use to modify the URL address used by the APC logo, if desired.

# *Network Management Card*

# <span id="page-24-5"></span><span id="page-24-0"></span>*Network Menu*

#### <span id="page-24-1"></span>*Menu Options*

<span id="page-24-4"></span><span id="page-24-3"></span><span id="page-24-2"></span>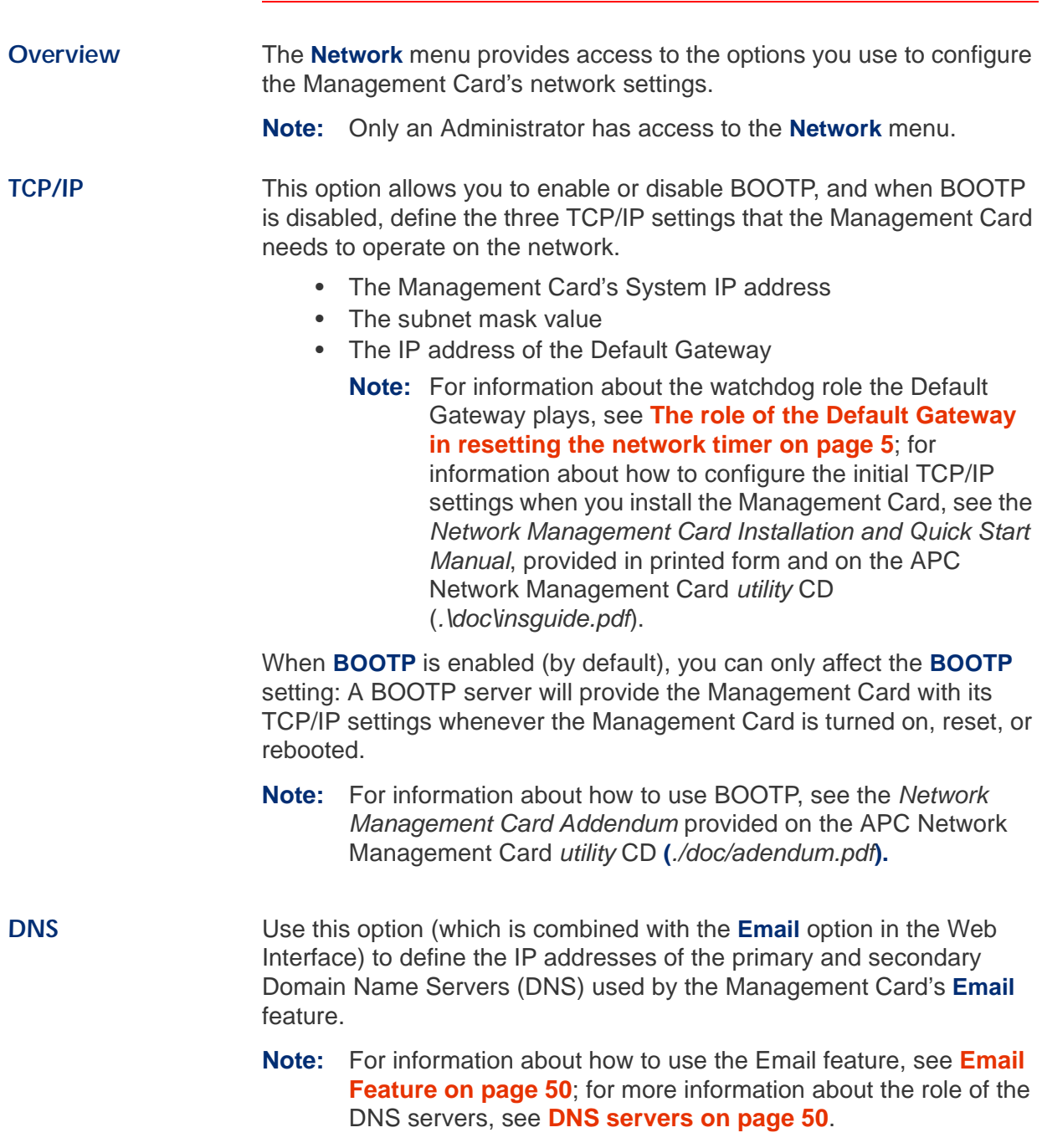

# *[Network Menu](#page-24-0)*

#### **[Menu Options](#page-24-1) continued**

<span id="page-25-0"></span>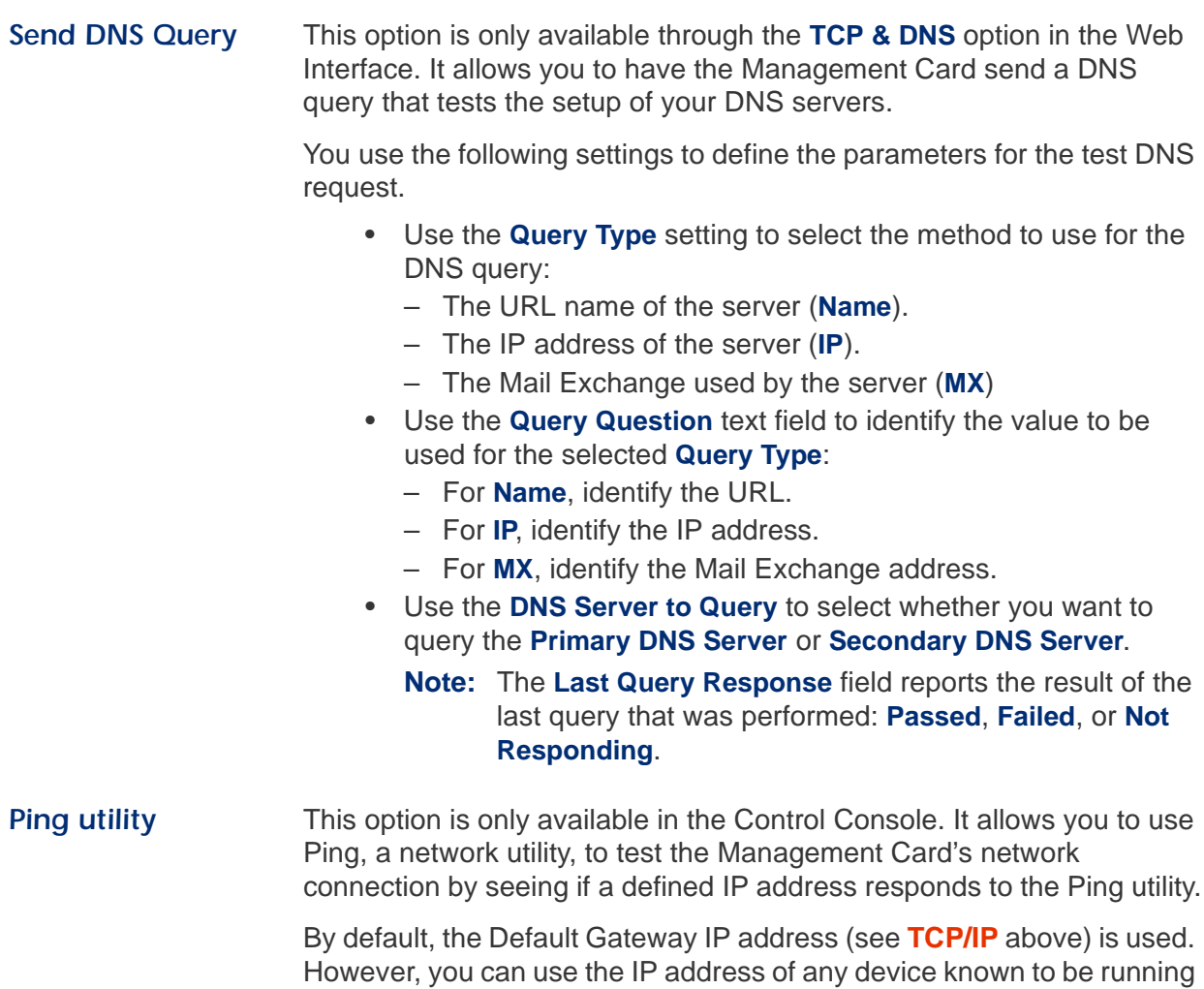

Continued on next page

<span id="page-25-1"></span>on the network.

## *[Network Menu](#page-24-0)*

#### **[Menu Options](#page-24-1) continued**

#### <span id="page-26-1"></span><span id="page-26-0"></span>*FTP Server, Telnet and Web*

Each of these options has a setting which enables (by default) or disables **Access**, and a **Port** setting that identifies the TCP/IP port used for communications with the Management Card. The default **Port**  settings are **21** (FTP), **23** (Telnet), and **80** (Web Interface).

You can change a **Port** setting to any port number between **5000** and **65535** to enhance the protection provided by **User Name** and **Password** settings. When you do, you must use a colon (:) to add the **Port** number to the IP or URL address used for access. The selected port number must be unique. The following examples show what the FTP, Telnet, and Web Interface commands could look like when the **Port** numbers for all three interfaces have been changed from their default settings at a Management Card with a System IP address of 159.215.12.114:

ftp 159.215.12.114:5000

telnet 159.215.12.114:59401

http://159.215.12.114:65002

**Note:** For information about how to use FTP to download configuration files, see the *Network Management Card Addendum* on the APC Network Management Card *utility* CD (*./ doc/addendum.pdf*); for information about how to use FTP to access a text-version of the Management Card's event or data log, see **[How to use FTP to retrieve log files on page 46](#page-52-1)**.

## *[Network Menu](#page-24-0)*

#### **[Menu Options](#page-24-1) continued**

<span id="page-27-2"></span><span id="page-27-0"></span>**SNMP** An **Access** option (the **Settings** option in the Control Console) enables (by default) or disables SNMP. When SNMP is enabled, the **Access Control** settings allow you to control how each of the four available SNMP channels is used.

> **Note:** For information about how to define the up to four NMSs which will serve as trap receivers, see **[Trap Receivers on page 49](#page-55-3)**; for more information about how to use SNMP to manage a UPS or an Environmental Monitor, see the *PowerNet® SNMP Management Information Base (MIB) Reference Guide* on the APC Network Management Card *utility* CD (*.\doc\mibguide.pdf*).

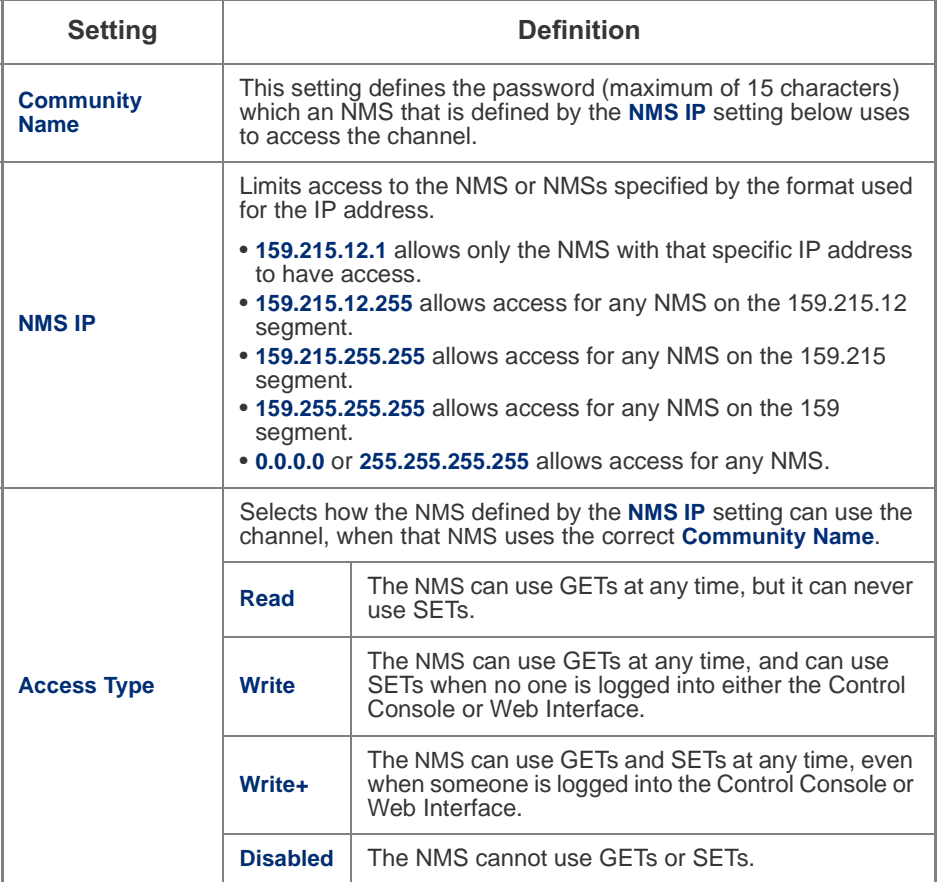

<span id="page-27-1"></span>*Email* You use this option to define two SMTP settings (**SMTP Server** and **From Address**) used by the Management Card's Email feature.

> For more information about these settings, see **[SMTP settings on](#page-56-5)  [page 50](#page-56-5)**; for more information about Email as it relates to the Management Card, see **[Email Feature on page 50](#page-56-3)**.

# *Network Management Card*

# <span id="page-28-4"></span><span id="page-28-0"></span>*System Menu*

#### <span id="page-28-1"></span>*Introduction*

<span id="page-28-3"></span><span id="page-28-2"></span>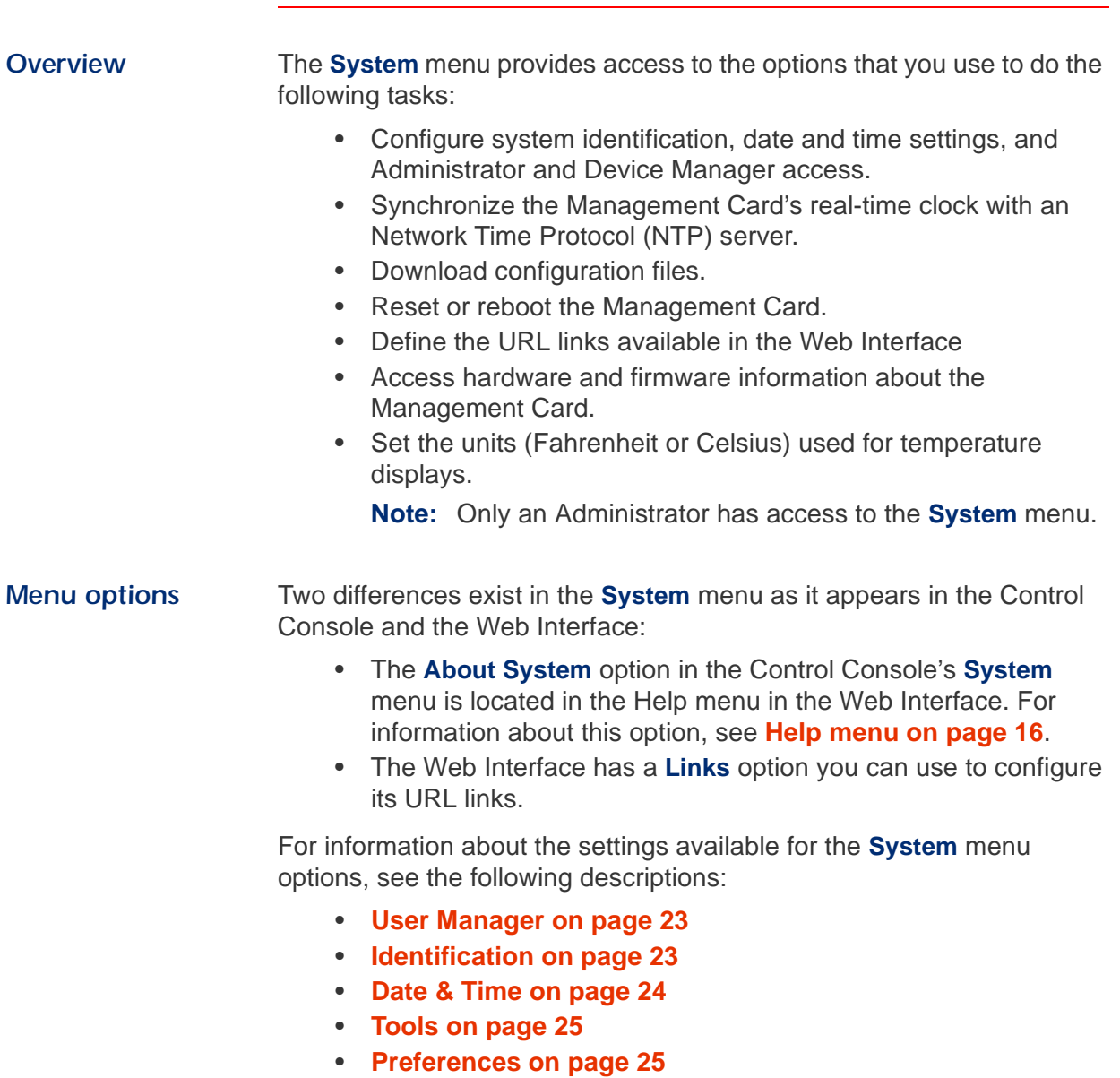

• **[Links on page 25](#page-31-2)**

# *[System Menu](#page-28-0)*

### <span id="page-29-0"></span>*Option Settings*

<span id="page-29-3"></span><span id="page-29-1"></span>*User Manager* Use this option to define the access values shared by the Control Console and the Web Interface.

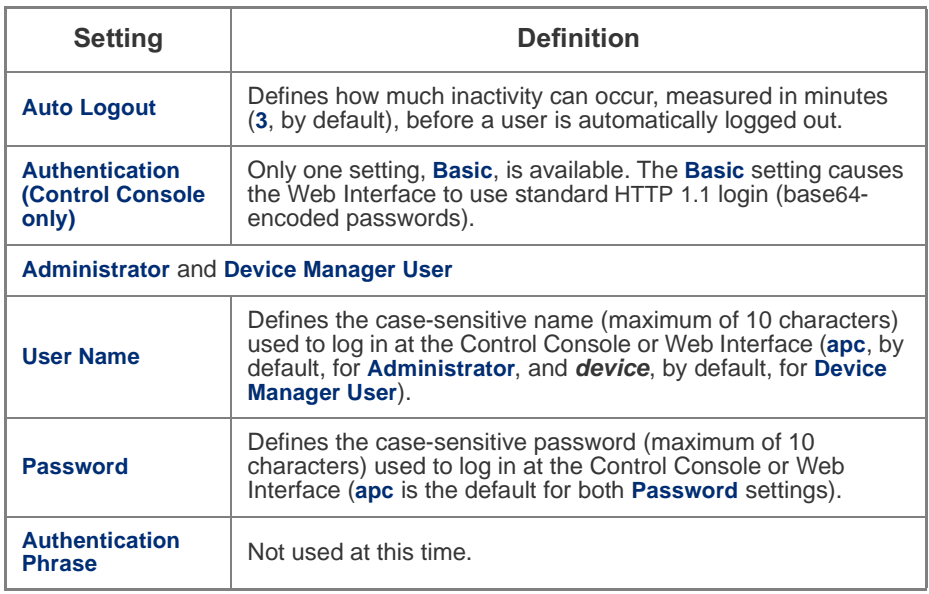

<span id="page-29-2"></span>*Identification* Use this option to define the System **Name**, **Location**, and **Contact** values used by the Management Card's SNMP agent. The option's settings provide the values used for the MIB-II **sysName**, **sysContact**, and **sysLocation** Object Identifications (OIDs).

> **Note:** For more information about the MIB-II OIDs, see the *PowerNet® SNMP Management Information Base (MIB) Reference Guide* provided on the APC Network Management Card *utility* CD (*./doc/mibguide.pdf*).

# *[System Menu](#page-28-0)*

#### **[Option Settings](#page-29-0) continued**

<span id="page-30-0"></span>**Date & Time** Use this option to set the time and date used by the Management Card. The option displays the current settings, and allows you to change those settings manually, or through a Network Time Protocol (NTP) Server.

> **Manual.** Use this option (**Set Manually** in the Web Interface) to set the **Date** and **Time** settings for the Management Card.

**Note:** An **Apply Local Computer Time to Network Management Card** option, which is available in the Web Interface only, sets these values to match the date and time settings of the computer you are using to access the Web Interface.

**Network Time Protocol (NTP) .** Use this option (**Synchronize with Network Time Protocol (NTP) Server** in the Web Interface) to have an NTP Server automatically update the **Date** and **Time** settings for the Management Card.

**Note:** The Control Console has a **NTP Client** option that enables or disables (the default) the NTP Server updates, while in the Web Interface, selecting the **Set Manually** option disables the updates.

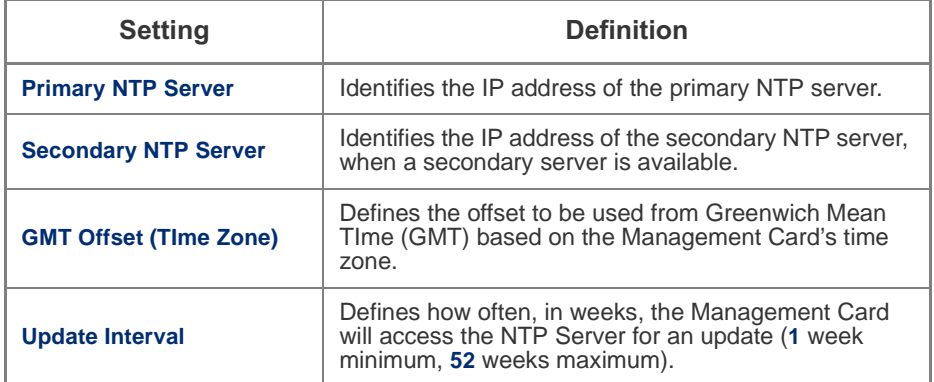

# *[System Menu](#page-28-0)*

#### **[Option Settings](#page-29-0) continued**

<span id="page-31-0"></span>**Tools** Use this option to reboot the Management Card or to reset some or all of its configuration settings to their original, default values.

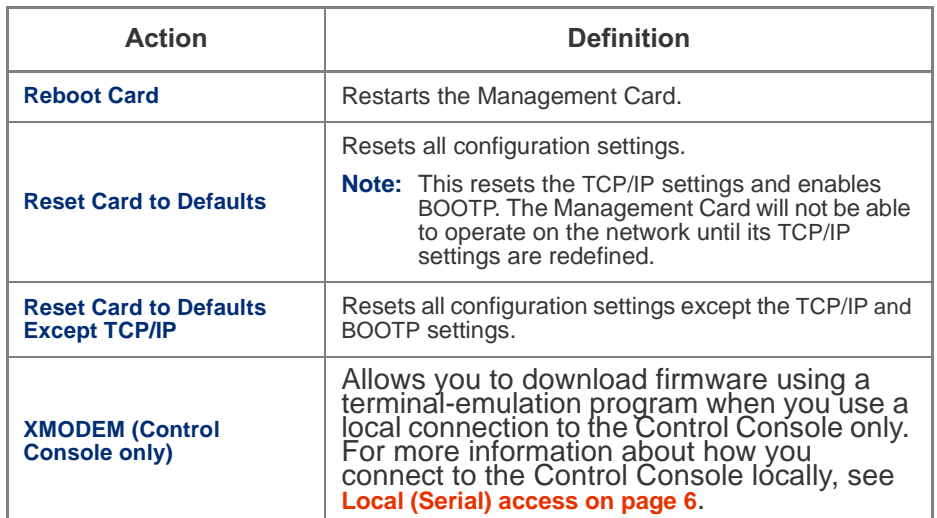

<span id="page-31-1"></span>*Preferences* Use this option, which is available in the Web Interface only, to define whether temperature values are displayed as **Fahrenheit** or **Celsius** in the Web Interface and the Control Console.

<span id="page-31-2"></span>*Links* Use this Web Interface-only option to modify the **User Links** that appear in the menu frame's **Links** menu, or the **Access Links** setting that defines the URL addresses used by the APC logo.

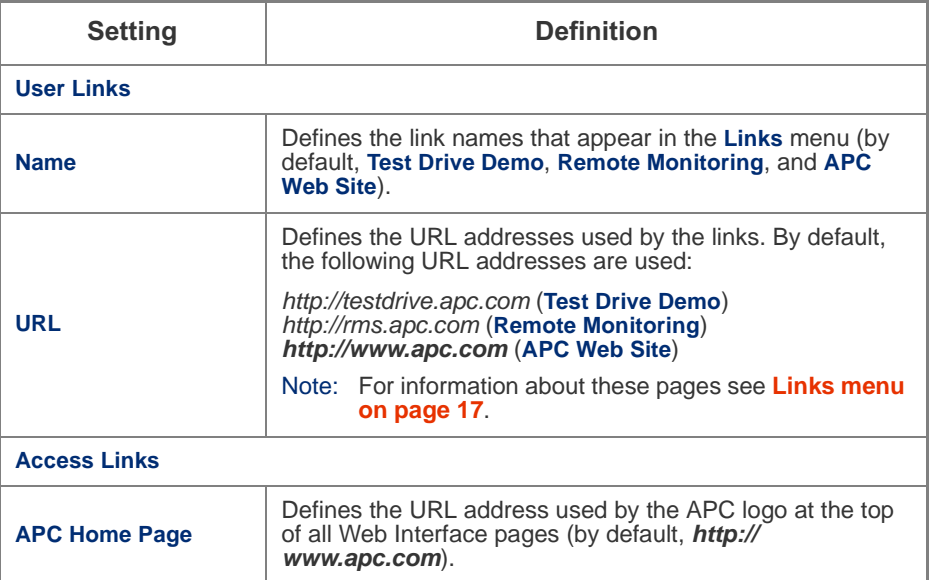

# *Network Management Card*

# <span id="page-32-4"></span><span id="page-32-0"></span>*Device Manager Menus*

#### <span id="page-32-1"></span>*Introduction*

<span id="page-32-3"></span><span id="page-32-2"></span>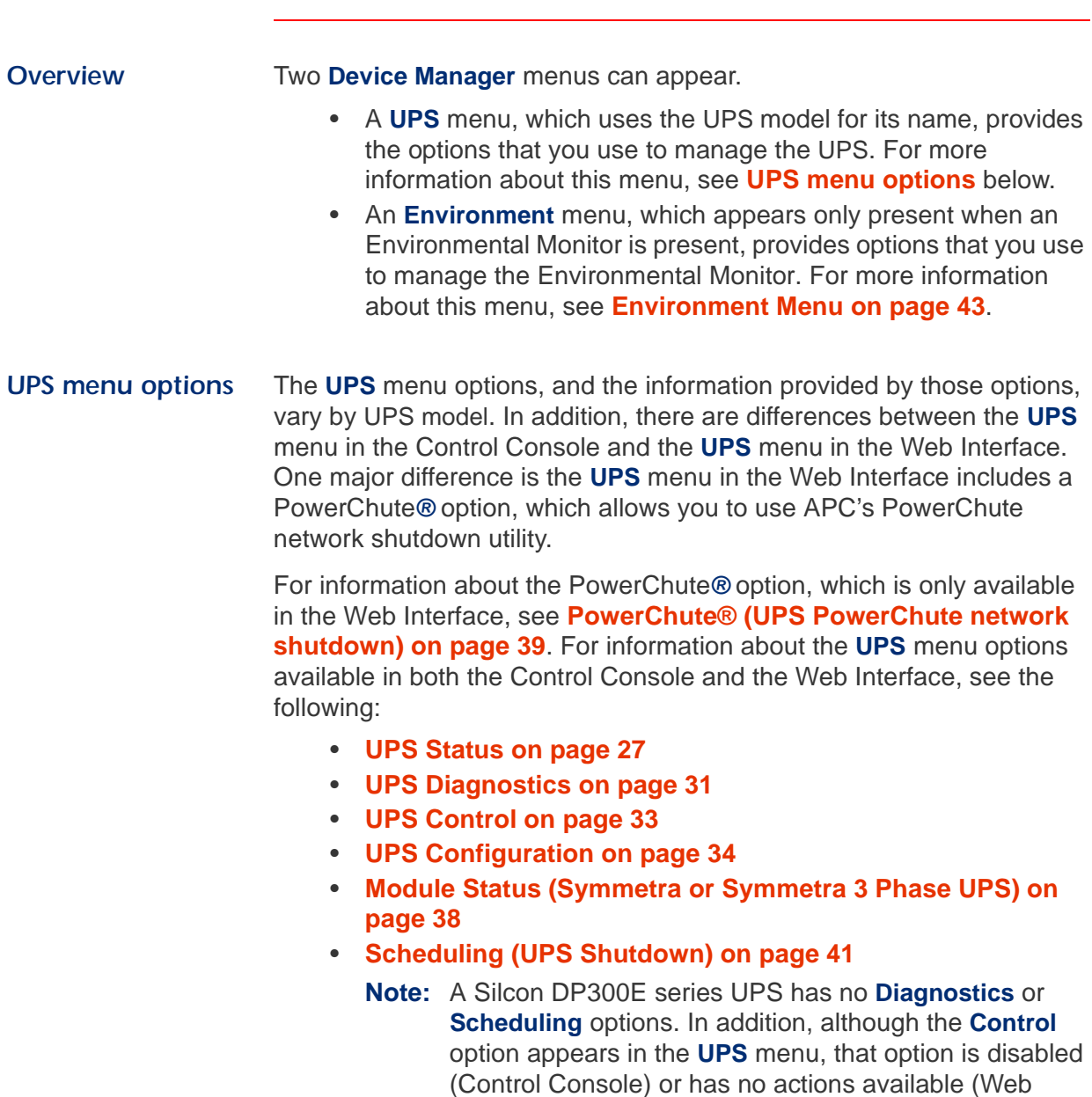

Interface).

# *[Device Manager Menus](#page-32-0)*

### <span id="page-33-2"></span><span id="page-33-0"></span>*UPS Status*

<span id="page-33-1"></span>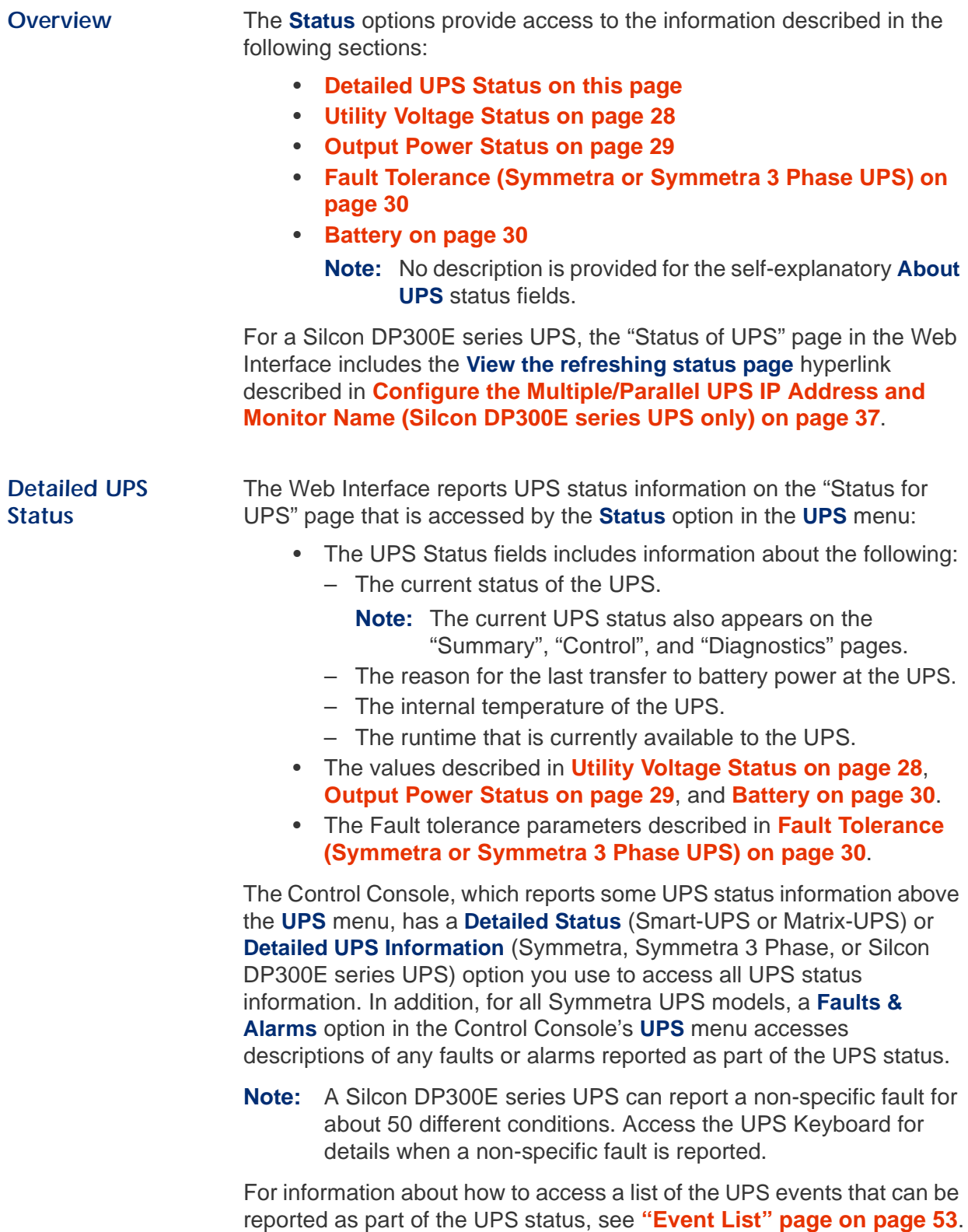

# *[Device Manager Menus](#page-32-0)*

#### **[UPS Status](#page-33-0) continued**

#### <span id="page-34-0"></span>*Utility Voltage Status*

The following table uses footnotes to indicate which utility-voltage fields are shared by which UPS models (if no footnote is used, all UPS models report that value).

**Note:** A 3-phase UPS (Silcon 3 Phase or Silcon DP300E series UPS) identifies the values for all three phases.

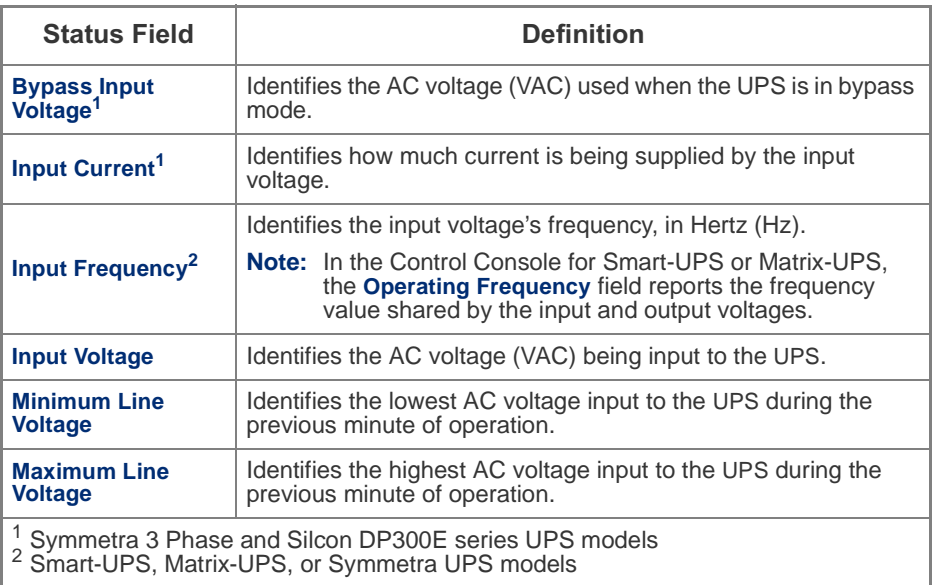

## *[Device Manager Menus](#page-32-0)*

#### **[UPS Status](#page-33-0) continued**

#### <span id="page-35-0"></span>*Output Power Status*

The following table uses footnotes to indicate which output-power fields are shared by which UPS models (only the status field, **Output Voltage**, is shared by all UPS models).

**Note:** A 3-phase UPS (Silcon 3 Phase or Silcon DP300E series UPS) identifies the values for all three phases.

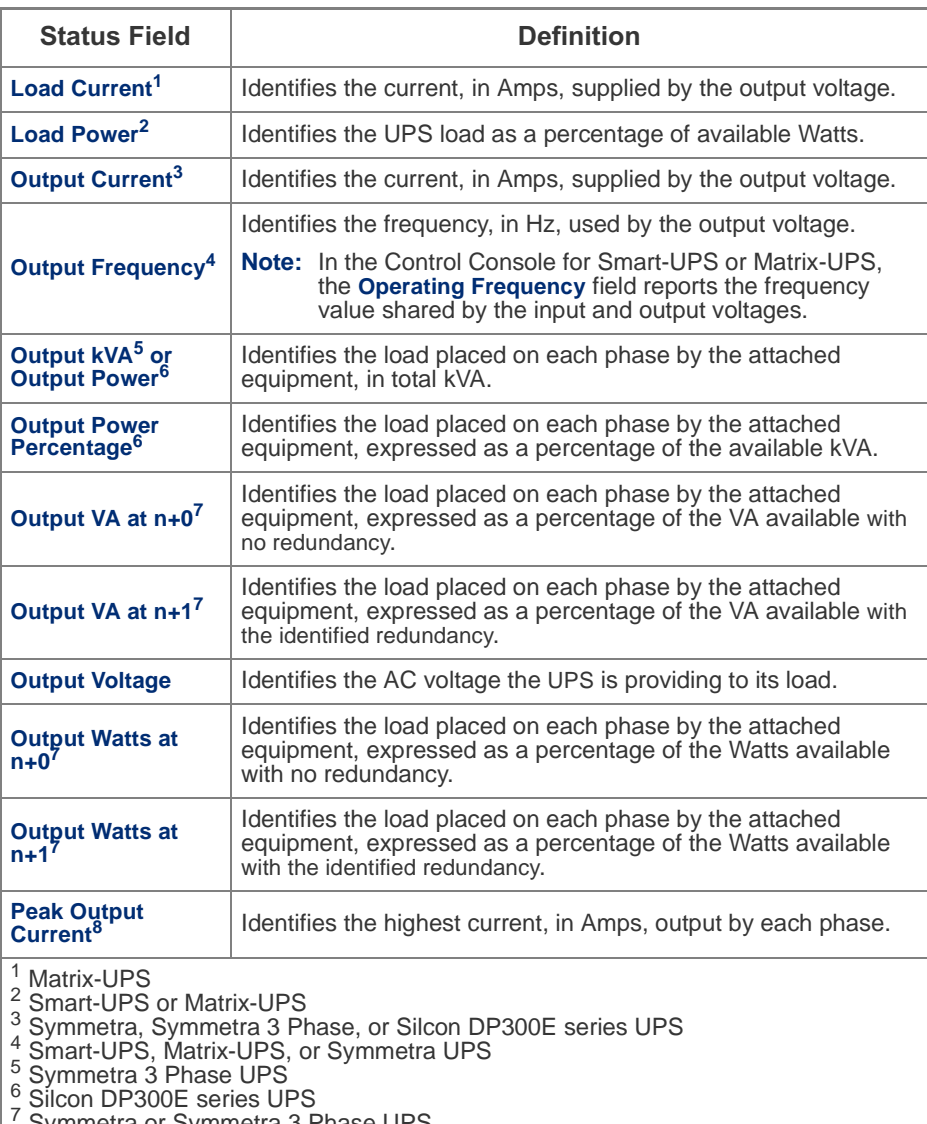

 $\frac{7}{8}$  Symmetra or Symmetra 3 Phase UPS<br> $\frac{8}{8}$  Symmetra 3 Phase or Silcon DP300E series UPS
### **[UPS Status](#page-33-0) continued**

#### *Fault Tolerance (Symmetra or Symmetra 3 Phase UPS)*

Two fault-tolerance fields are available for Symmetra and Symmetra 3 Phase UPS models.

**Note:** In the Control Console, you use the **Detailed UPS Information** option to access the fault tolerance status.

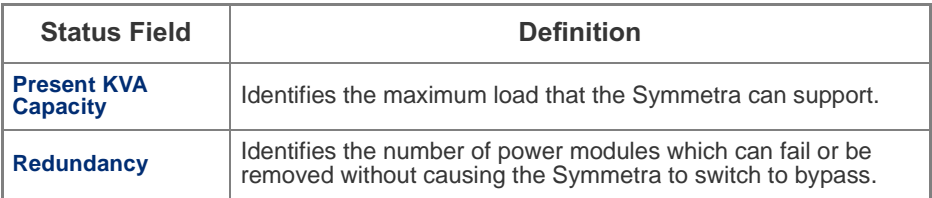

*Battery* The following table uses footnotes to indicate which output-power fields are shared by which UPS models (only the status field, **Runtime Remaining**, is shared by all UPS models).

<span id="page-36-12"></span><span id="page-36-11"></span><span id="page-36-10"></span><span id="page-36-9"></span><span id="page-36-8"></span><span id="page-36-7"></span><span id="page-36-6"></span><span id="page-36-5"></span><span id="page-36-4"></span><span id="page-36-3"></span><span id="page-36-2"></span><span id="page-36-1"></span><span id="page-36-0"></span>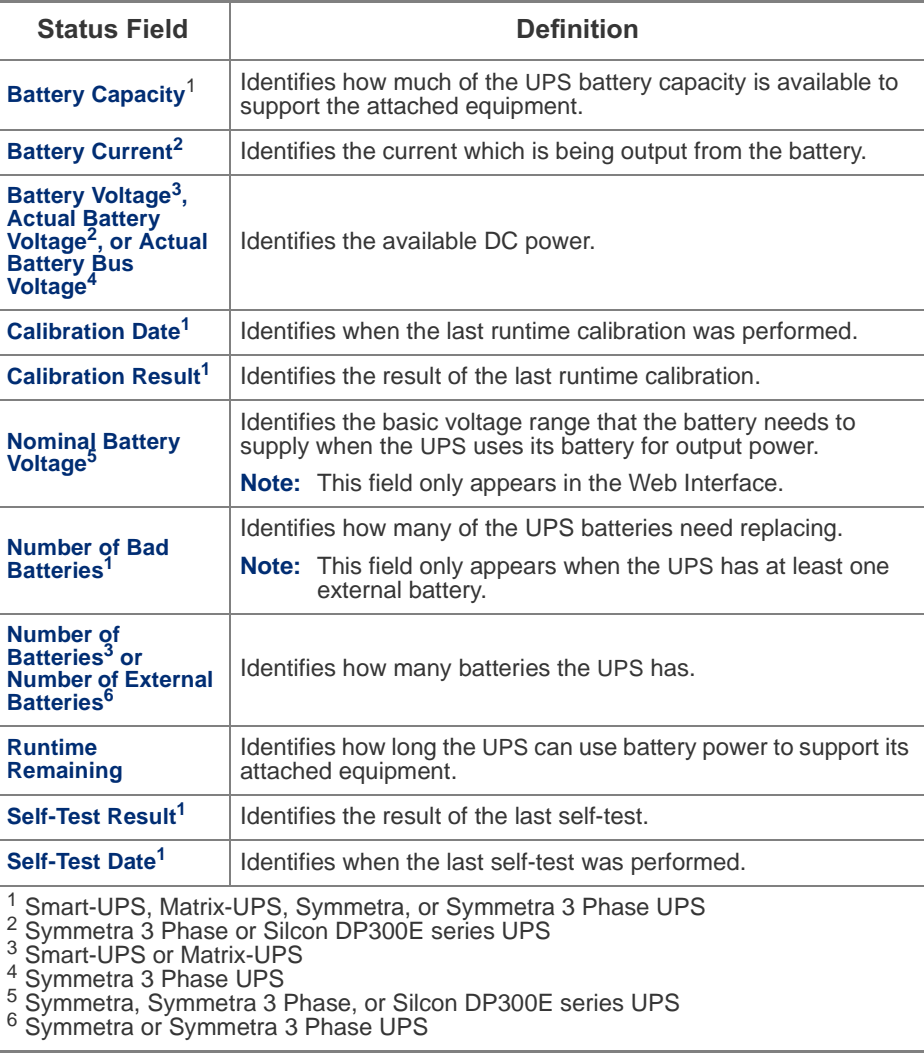

## <span id="page-37-1"></span>*UPS Diagnostics*

<span id="page-37-0"></span>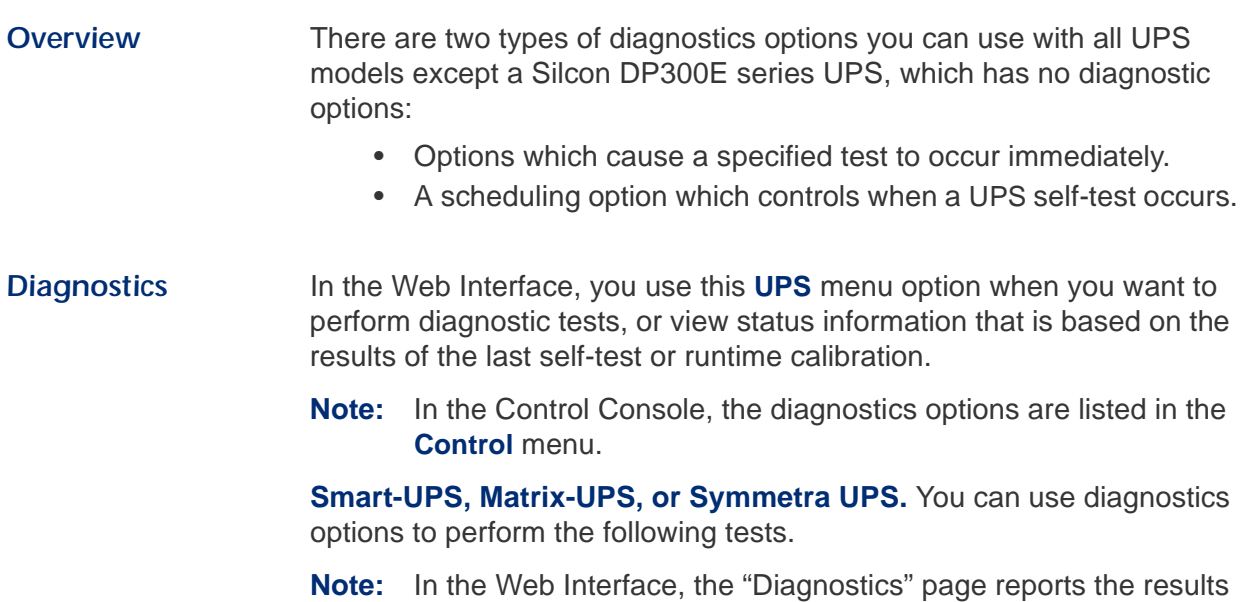

of the last self-test and last runtime calibration; In the Control Console, you can use a **Detailed Status** (all Smart-UPS or Matrix-UPS models) or **Detailed UPS Information** (Symmetra or Silcon DP300E series UPS models) option to access these results.

<span id="page-37-5"></span><span id="page-37-4"></span><span id="page-37-3"></span><span id="page-37-2"></span>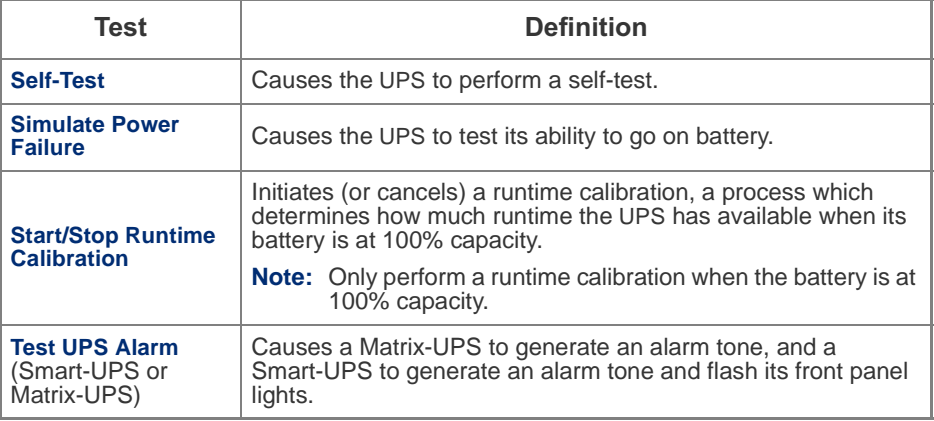

### **[UPS Diagnostics](#page-37-1) continued**

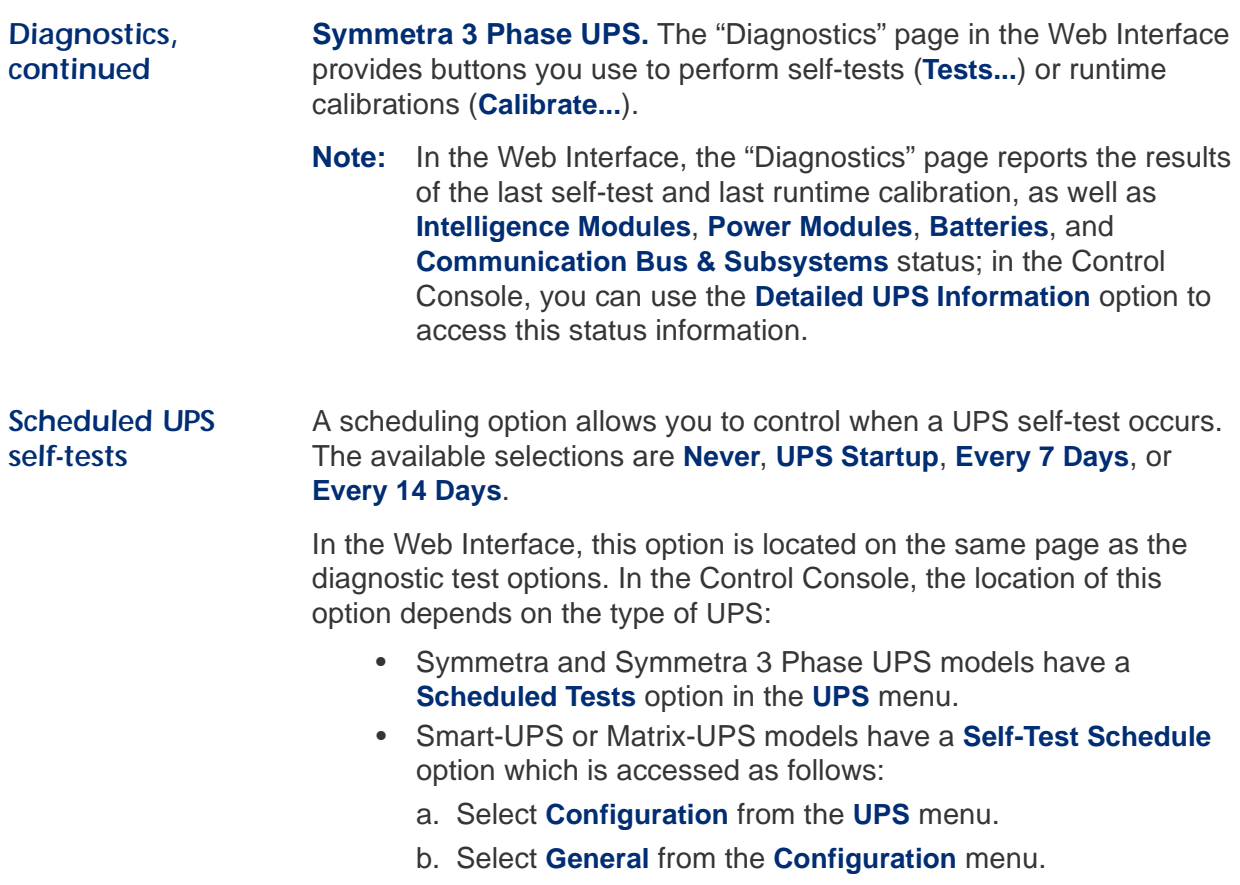

### <span id="page-39-0"></span>*UPS Control*

**Overview** The table below describes the **Control** menu options you can use with all UPS models except a Silcon DP300E series UPS. When you select an option, a description of what will occur, and when, is provided as part of a confirmation process. You can then chose to initiate the selected action, or cancel it, based on that description.

> **Note:** For descriptions of the **Self-Test**, **Simulate Power Failure**, **Start/ Stop Runtime Calibration**, and **Test UPS Alarm** options, which are **Control** menu options in the Control Console, see **[Diagnostics on page 31](#page-37-0)**.

<span id="page-39-8"></span><span id="page-39-7"></span><span id="page-39-6"></span><span id="page-39-5"></span><span id="page-39-4"></span><span id="page-39-3"></span><span id="page-39-2"></span><span id="page-39-1"></span>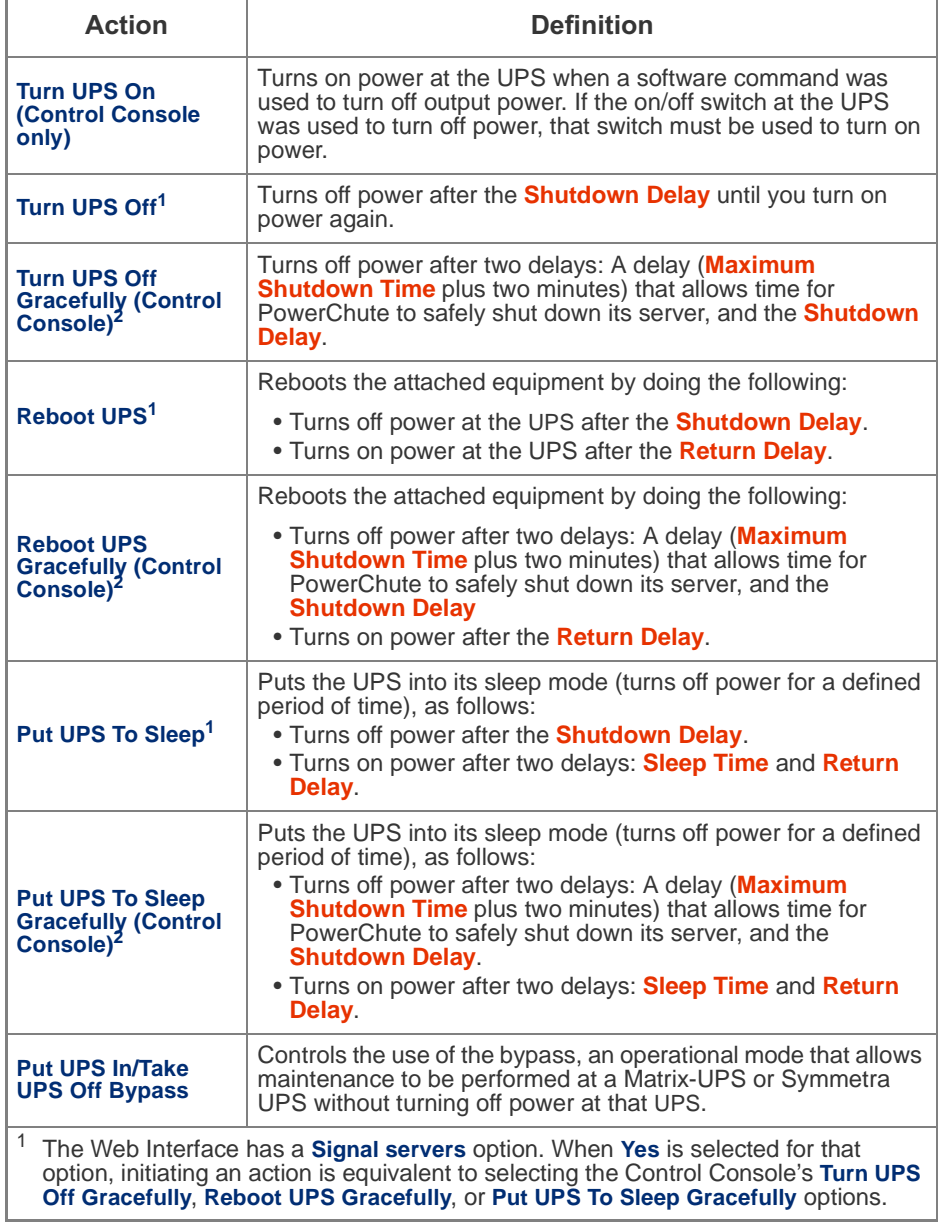

### <span id="page-40-1"></span>*UPS Configuration*

#### <span id="page-40-2"></span>*Overview* The **UPS** menu's **Configuration** option provides access to the configurable parameters described in the following sections: • **[Utility Line Settings on this page](#page-40-0)** • **[Alarm Thresholds \(Symmetra or Symmetra 3 Phase UPS\)](#page-41-0)  [on page 35](#page-41-0)** • **[Shutdown Parameters on page 36](#page-42-3)** • **[General Settings on page 37](#page-43-1)** • **[Reset UPS Defaults on page 37](#page-43-0)** • **[Configure the Multiple/Parallel UPS IP Address and Monitor](#page-43-2)  [Name \(Silcon DP300E series UPS only\) on page 37](#page-43-2)** *Utility Line Settings* This Configuration menu option is available to all UPS models except a

<span id="page-40-0"></span>Silcon DP300E series UPS. The available settings differ based on the UPS model.

**Smart-UPS or Matrix-UPS.** Not all **Utility Line** settings are available for all Smart-UPS and Matrix-UPS models, and each setting's selections can differ from UPS-to-UPS.

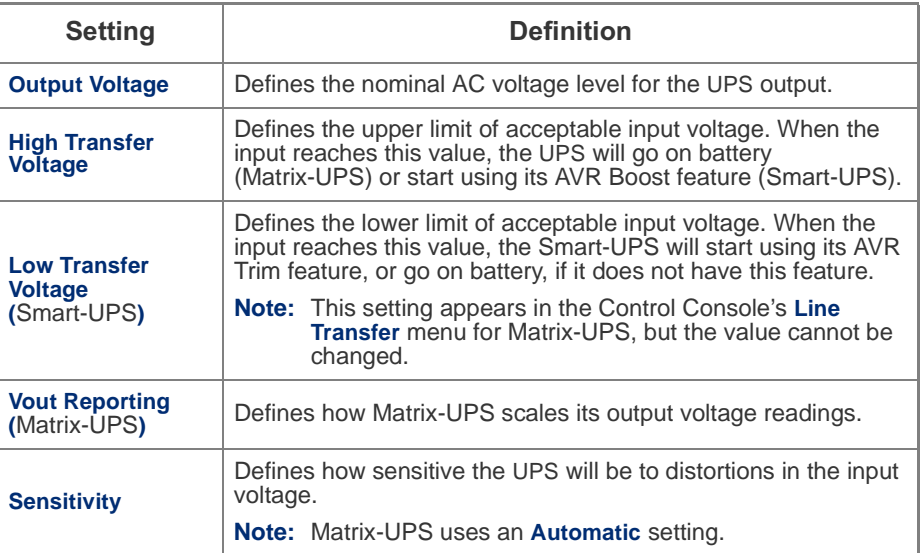

#### **[UPS Configuration](#page-40-1) continued**

#### *[Utility Line](#page-40-0)  [Settings,](#page-40-0)  [continued](#page-40-0)*

**Symmetra or Symmetra 3 Phase UPS.** The following table describes the **Utility Line** settings for a Symmetra. A Symmetra 3 Phase uses the **Output Frequency Range** and **If UPS fails** settings only.

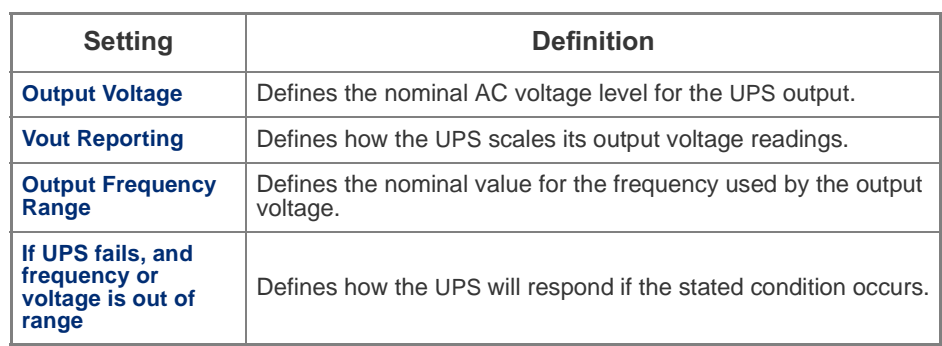

<span id="page-41-0"></span>*Alarm Thresholds (Symmetra or Symmetra 3 Phase UPS)*

The following table describes the **Alarm Thresholds** settings for the Symmetra or Symmetra 3 Phase UPS.

<span id="page-41-3"></span><span id="page-41-2"></span><span id="page-41-1"></span>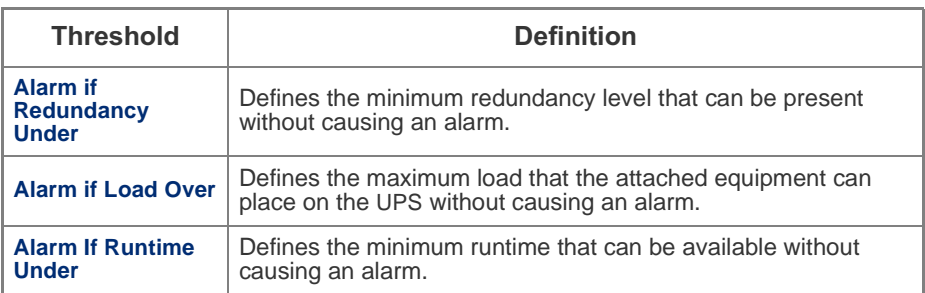

#### **[UPS Configuration](#page-40-1) continued**

#### <span id="page-42-3"></span>*Shutdown Parameters* All of the following settings are available with Smart-UPS, Matrix-UPS, Symmetra, and Symmetra 3 Phase UPS models. The **Shutdown Behavior Settings** for a Silcon DP300E series UPS uses only the **Low-Battery Duration**, **Maximum Shutdown TIme**, and **Shutdown Delay** settings.

<span id="page-42-4"></span>**Note:** In the Control Console, you use the **Battery** option in the **Configuration** menu to access the **Return Battery Capacity** setting.

<span id="page-42-2"></span><span id="page-42-1"></span><span id="page-42-0"></span>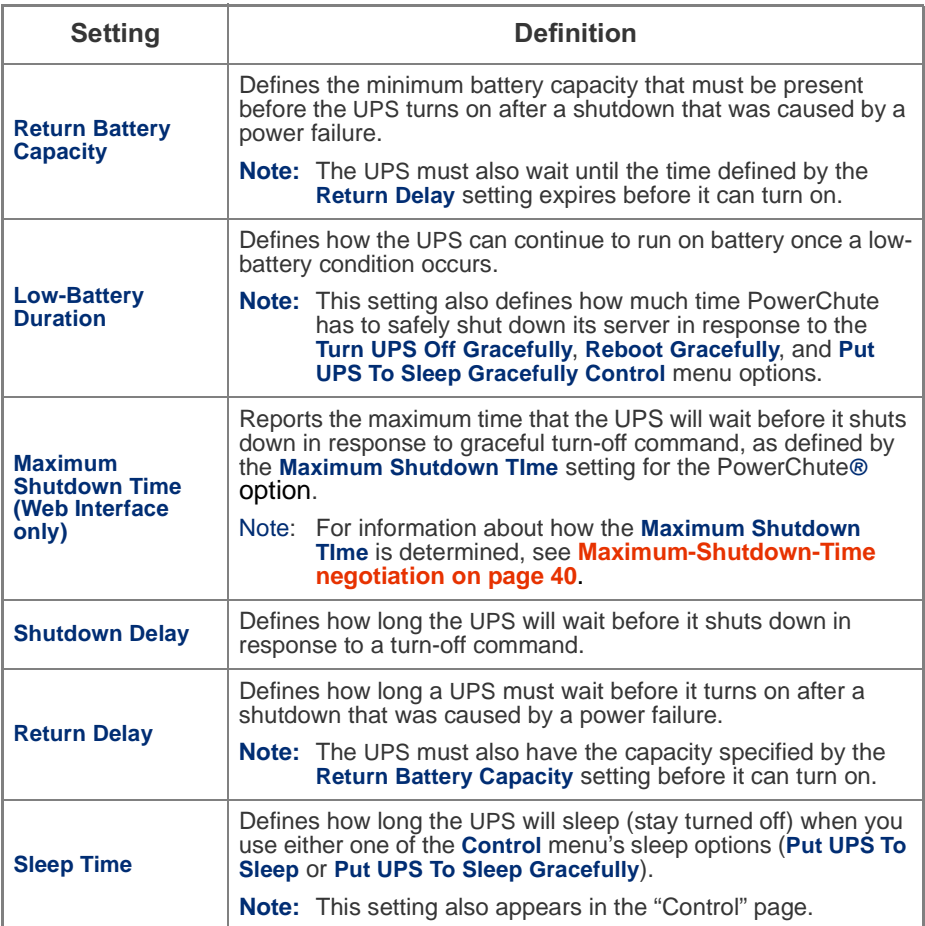

#### **[UPS Configuration](#page-40-1) continued**

<span id="page-43-4"></span><span id="page-43-1"></span>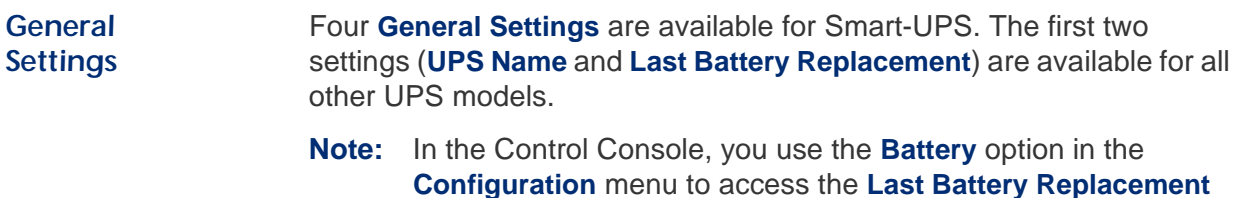

<span id="page-43-3"></span>and **External Batteries** settings. Setting **Definition UPS Name** Defines the name used by the UPS. **Last Battery Replacement** Defines the date when the UPS battery was last replaced. **Note:** Use an mm/dd/yy format. **Audible Alarm** Defines when the Smart-UPS will generate an alarm in response to going on battery. **External Batteries** Defines how many external battery packs are connected to Smart-UPS XL. **Note:** Smart-UPS XL models cannot automatically sense and report the number of connected battery packs.

#### <span id="page-43-0"></span>*Reset UPS Defaults*

<span id="page-43-2"></span>*Configure the Multiple/ Parallel UPS IP Address and Monitor Name (Silcon DP300E series UPS only)* This option allows you to reset the UPS to use the default EEPROM values.

This option is only available in the Web Interface. It allows you to identify up to nine different Silcon DP300E series UPS models which you can then access through the **View the refreshing status page** hyperlink that appears in the "Status for UPS" page.

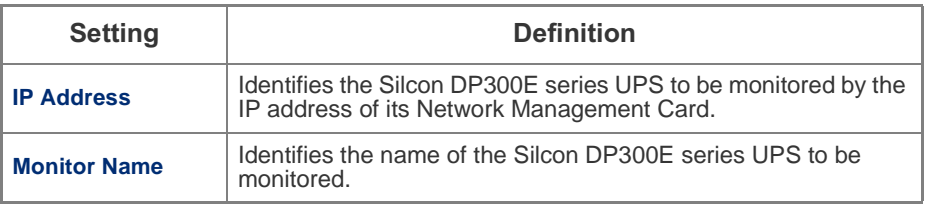

## *Module Status (Symmetra or Symmetra 3 Phase UPS)*

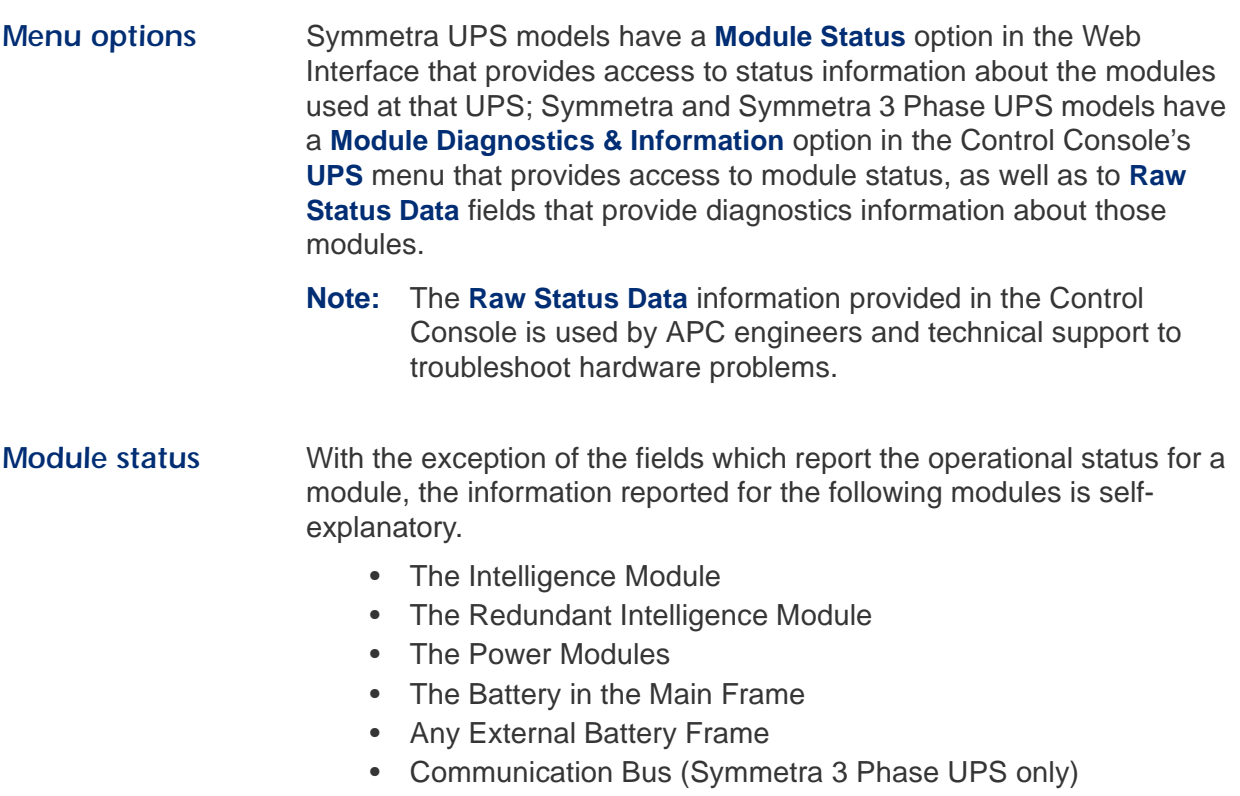

For information about how to access a list of the UPS events, including the module-related, Symmetra status events, see **["Event List" page](#page-59-0)  [on page 53](#page-59-0)**.

#### <span id="page-45-1"></span>*PowerChute® (UPS PowerChute network shutdown)*

#### *Overview* The **UPS** menu in the Web Interface has a PowerChute*®* option that allows you to use the APC PowerChute network shutdown utility to shut down up to 50 servers on your network that are using any client-version of PowerChute network shutdown. **Note:** For more information about PowerChute network shutdown, see the PowerChute*® network shutdown Installation Guide*  (*Install.htm*) and the PowerChute*® network shutdown Release Notes* (*Relnotes.htm*), copies of which are provided in the *.\pcns* directory on the APC Network Management Card *utility* CD. Also, see the three flow diagrams provided on the CD's *.\trouble\* directory: *PCNS Shutdown Behavior.pdf*, *PCNS Low-Battery Shutdown Behavior.pdf*, and *PCNS Maximum Shutdown Time Negotiation.pdf*.

#### *Parameters* The following table describes the PowerChute network shutdown parameters.

<span id="page-45-3"></span><span id="page-45-2"></span><span id="page-45-0"></span>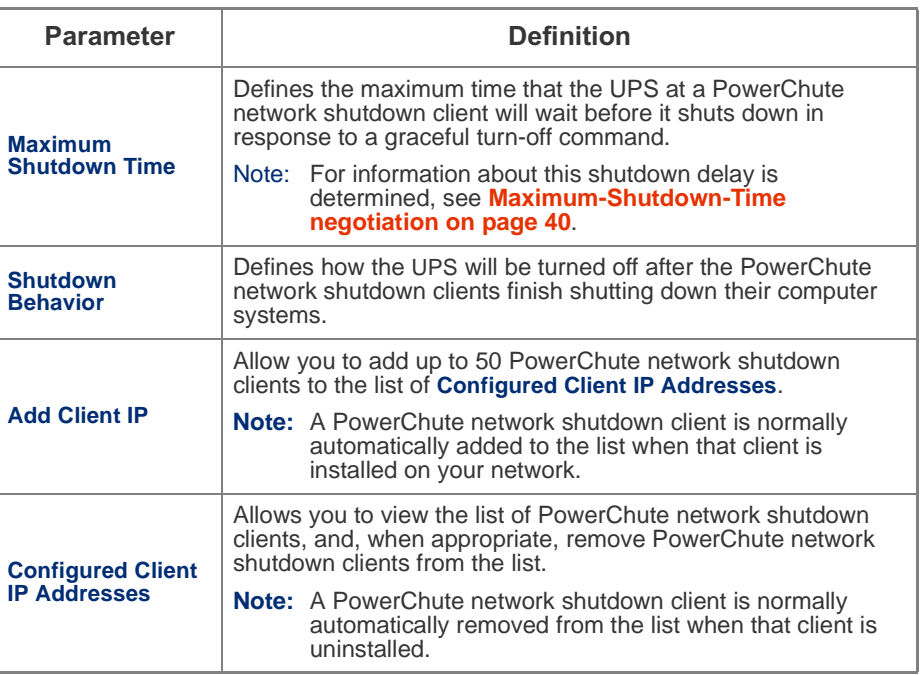

## *[PowerChute® \(UPS PowerChute network shutdown\)](#page-45-1)*  continued

<span id="page-46-0"></span>*Maximum-Shutdown-Time negotiation*

The **Maximum Shutdown Time** setting provides the delay needed to make sure that a server will have enough time to shut down safely when a graceful shutdown is initiated by the Management Card or by PowerChute network shutdown client at the server.

#### **Note:** For information about the **Turn UPS Off Gracefully**, **Reboot UPS Gracefully**, and **Put UPS To Sleep Gracefully** options that use this delay, see **[UPS Control on page 33](#page-39-0)**.

The time reported by the **Maximum Shutdown Time** setting represents the maximum delay needed by at least one of the servers listed in the **Configured Client IP Addresses** list. This time is determined by a negotiation process that is initiated when any of the following occurs:

- The Management Card turns on (a System: Coldstart event).
- The Management Card is reset (a System: Warmstart event).
- You select **Force negotiation** from the **Maximum Shutdown Time** setting's drop-down menu, and click **Apply**.

During the negotiation process, which can take up to 10 minutes to perform, each of the servers listed in the **Configured Client IP Addresses** list is contacted to determine the shutdown delay needed by each server. At the end of this process, the delay time defined by the **Maximum Shutdown Time** setting will be changed, if necessary, to reflect the highest delay time reported by the servers. For example, if **3 minutes** was the **Maximum Shutdown Time** setting determined during the last negotiation process, and a new server has been added to the **Configured Client IP Addresses** list that requires a 4-minute shutdown delay, **4 minutes** will be the **Maximum Shutdown Time** setting at the end of the new negotiation process. Conversely, if none of the servers need more than a 2-minute delay, **2 minutes** will be the **Maximum Shutdown Time** setting.

**Note:** To view a flowchart presentation of the negotiation process, see the *PCNS Maximum Shutdown Time Negotiation.pdf* file provided in the *.\trouble\* directory on the APC Network Management Card *utility* CD. The *.\trouble\* directory also has two other flowchart presentations that relate to PowerChute network shutdown: *PCNS Shutdown Behavior.pdf* and *PCNS Low-Battery Shutdown Behavior.pdf*.

## <span id="page-47-2"></span>*Scheduling (UPS Shutdown)*

<span id="page-47-0"></span>*Overview* The following graphic provides examples of **Daily**, **Weekly**, and **One-Time** shutdowns that were scheduled using this Web Interface-only option.

> For more information about how to use this option, see the following sections on this page:

- **[How to Schedule a Shutdown](#page-47-1)**
- **[How to Edit, Disable, or Delete a Shutdown](#page-48-0)**

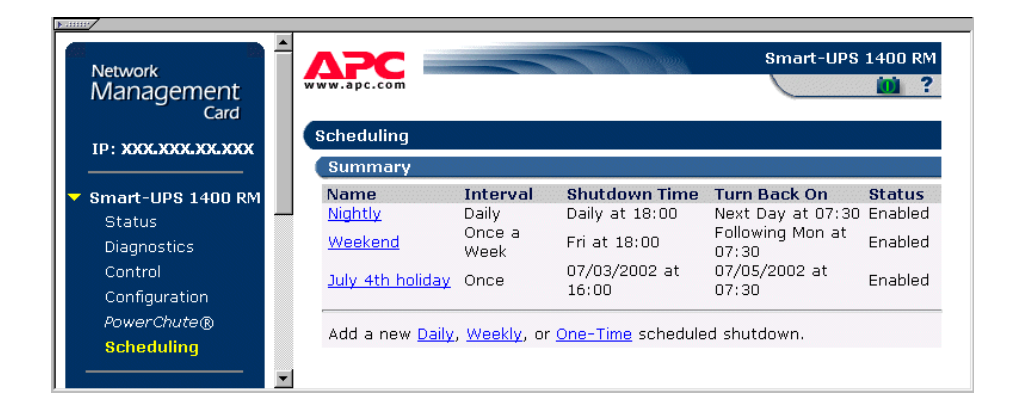

#### <span id="page-47-1"></span>*How to Schedule a Shutdown*

The fields used to schedule a shutdown are essentially the same whether you click the **Daily**, **Weekly**, or **One-Time** option.

- 1. Use **Name of Scheduled Shutdown** to identify a name for the shutdown. In the example in **[Overview](#page-47-0)** above, **Nightly** is the name of the **Daily** shutdown.
- 2. Use **Shutdown** to identify when the shutdown will begin.
- 3. Use **Turn back on** to define whether the UPS will turn on at a specific day and time, **Never** (the UPS will be turned on manually), or **Immediately** (the UPS will turn on after a sixminute delay).
- 4. Select whether PowerChute servers will be warned before the shutdown begins.
- 5. Click **Apply**.

### *[Scheduling \(UPS Shutdown\)](#page-47-2)* -

<span id="page-48-0"></span>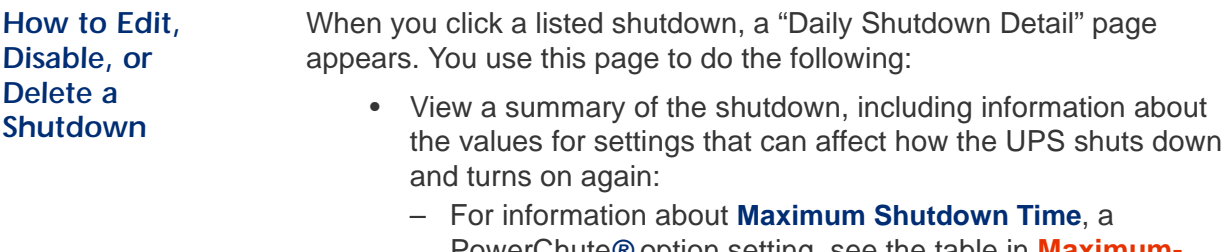

- PowerChute*®* option setting, see the table in **[Maximum-](#page-46-0)[Shutdown-Time negotiation on page 40](#page-46-0)**.
- For information about **Shutdown Delay** and **Return Delay**, see the table in **[Shutdown Parameters on page 36](#page-42-3)**.
- Change any shutdown parameter.
- Use **Status of Scheduled Shutdown** to **Enable**, **Disable**, or **Delete** the shutdown.

## *Environment Menu*

<span id="page-49-3"></span><span id="page-49-2"></span><span id="page-49-1"></span><span id="page-49-0"></span>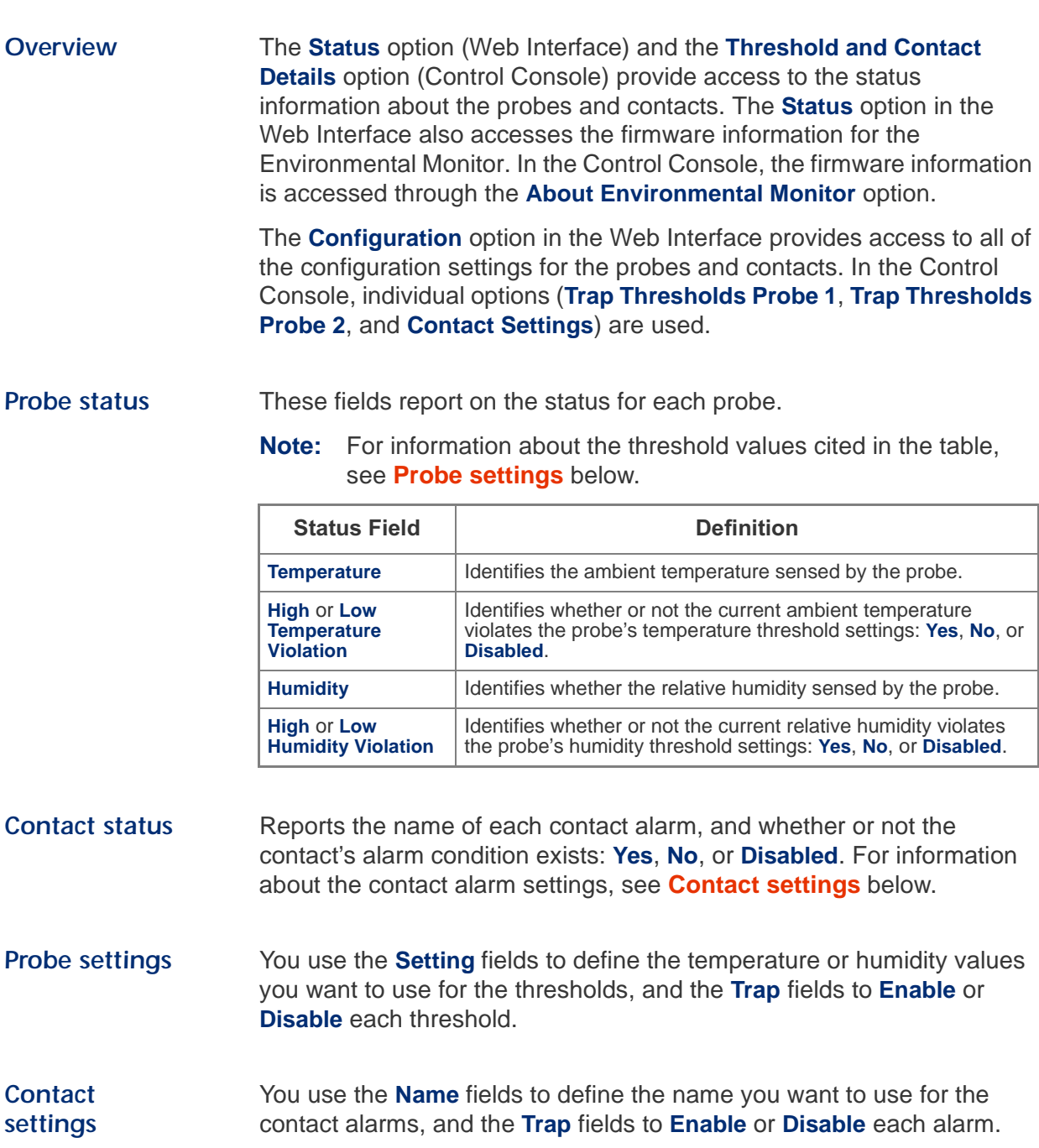

# *Network Management Card*

## <span id="page-50-0"></span>*Events Menu*

## *Introduction*

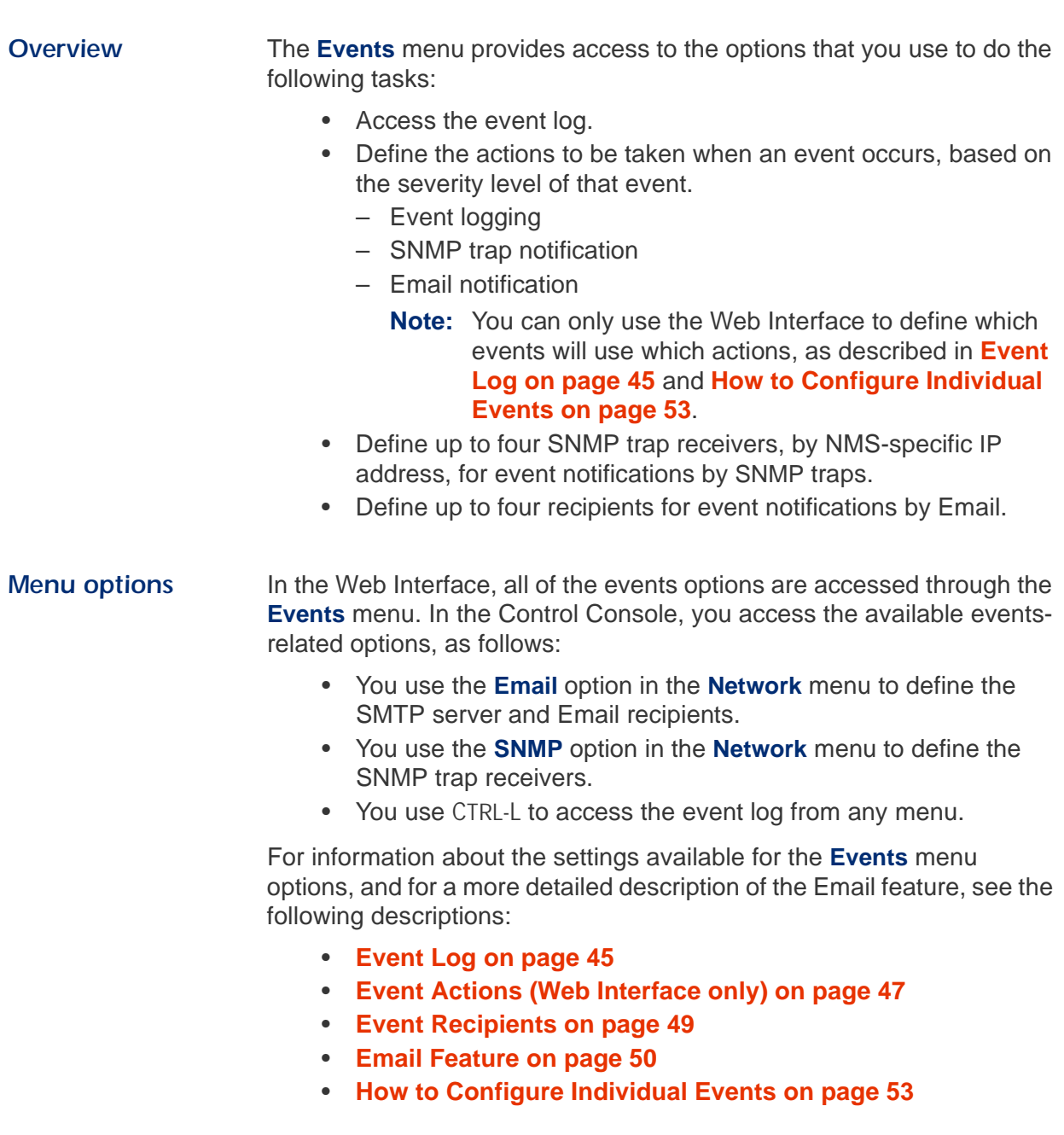

## <span id="page-51-0"></span>*Event Log*

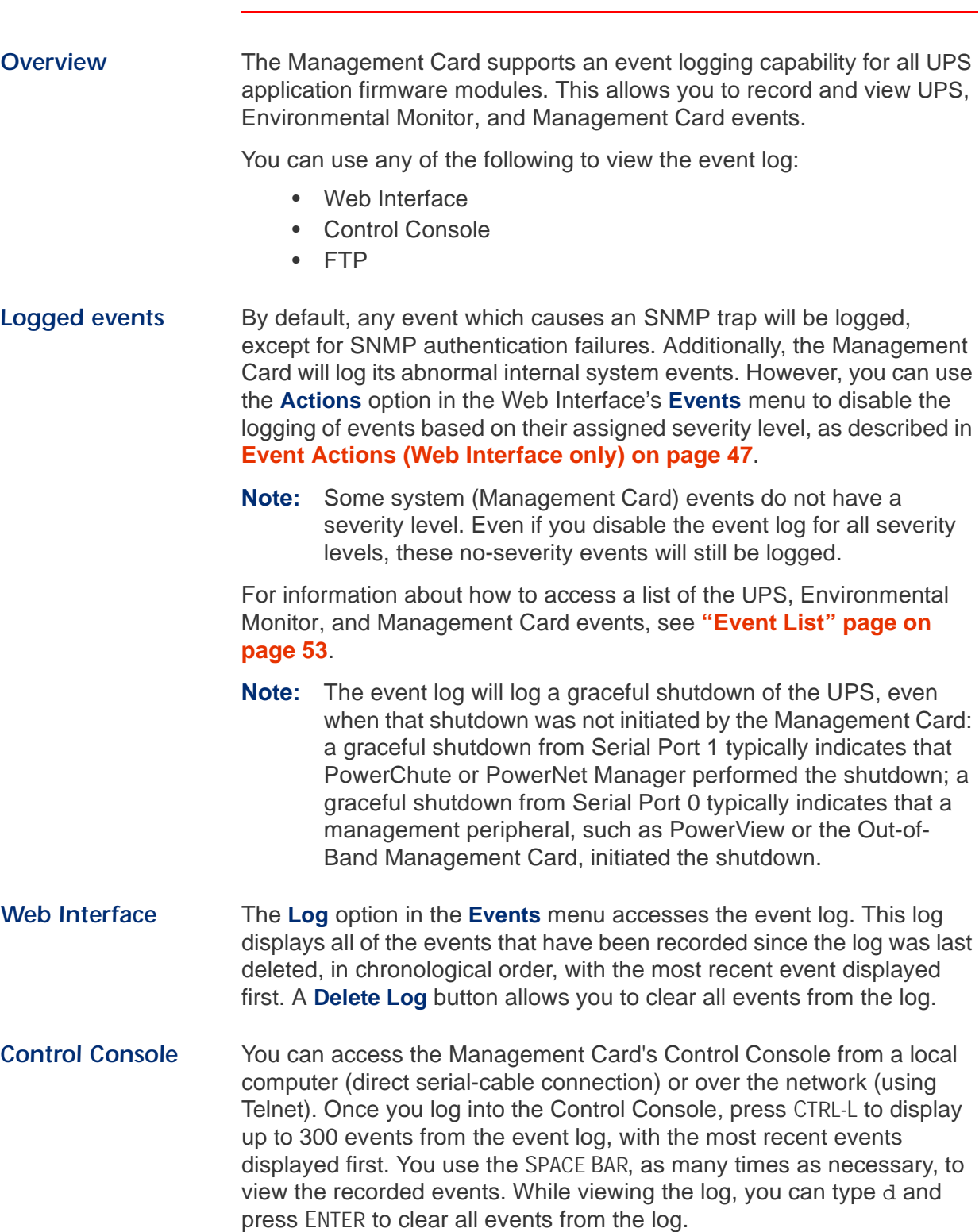

#### **[Event Log](#page-51-0) continued**

<span id="page-52-1"></span><span id="page-52-0"></span>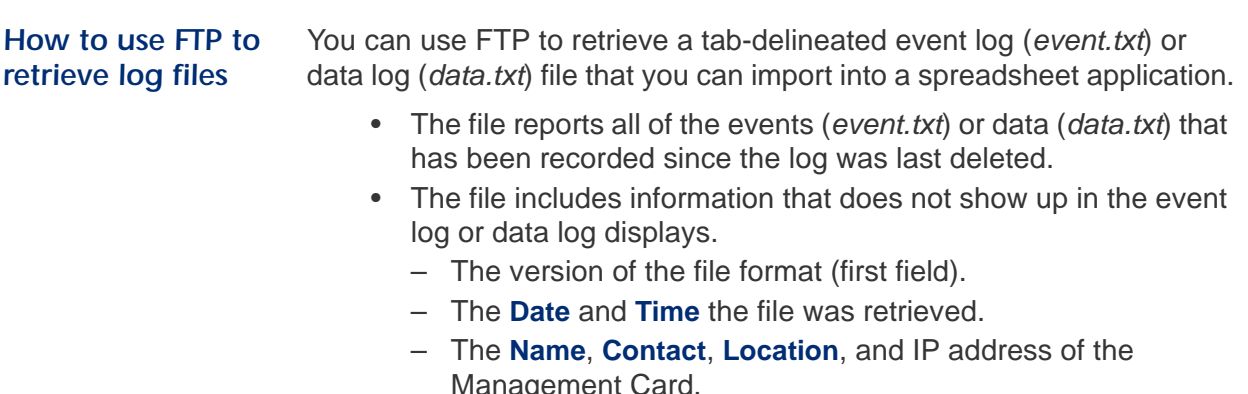

- <span id="page-52-2"></span>– The *event.txt* file includes the unique **Event Code** for each recorded event.
	- **Note:** The Management Card uses a 4-digit year for log entries. A spreadsheet may display these dates as 2 digit years. This can be fixed by selecting a different date format in the spreadsheet.

To use FTP to retrieve the *event.txt* or *data.txt* file, do the following:

1. At a command prompt, type  $ftp$  and the Management Card's IP address, and press ENTER. If the **Port** setting for **FTP Server** in the **Network** menu has changed from its default value (**21**), you must use the non-default value in the FTP command. For some FTP clients, you would use a colon to add the port number to the end of the IP address. For Windows FTP clients, you would use the following command (including spaces):

ftp>open ip\_address port\_number

**Note:** For information about using non-default port values to enhance security, see **[Port assignments on page 55](#page-61-0)**.

- 2. Use the case-sensitive **User Name** and **Password** settings for either an Administrator (**apc** is the default for both) or a Device Manager User (**device** is the default for the **User Name**, and **apc** is the default for the **Password**) to log in.
- 3. Use the get command to transmit the text-version of the event or data log to your local drive.

ftp>get event.txt or ftp>get data.txt

4. You can use the delete command to clear the contents of the event or data log. You will not be asked to confirm the deletion. If you clear the data log, a Deleted Log event will be recorded in the event log; if you clear the event log, a new *event.txt* file will be created to record the Deleted Log event.

ftp>del event.txt or ftp>del data.txt 250 Requested file action okay, completed.

5. Type quit at the ftp> prompt to exit from FTP.

## <span id="page-53-0"></span>*Event Actions (Web Interface only)*

<span id="page-53-1"></span>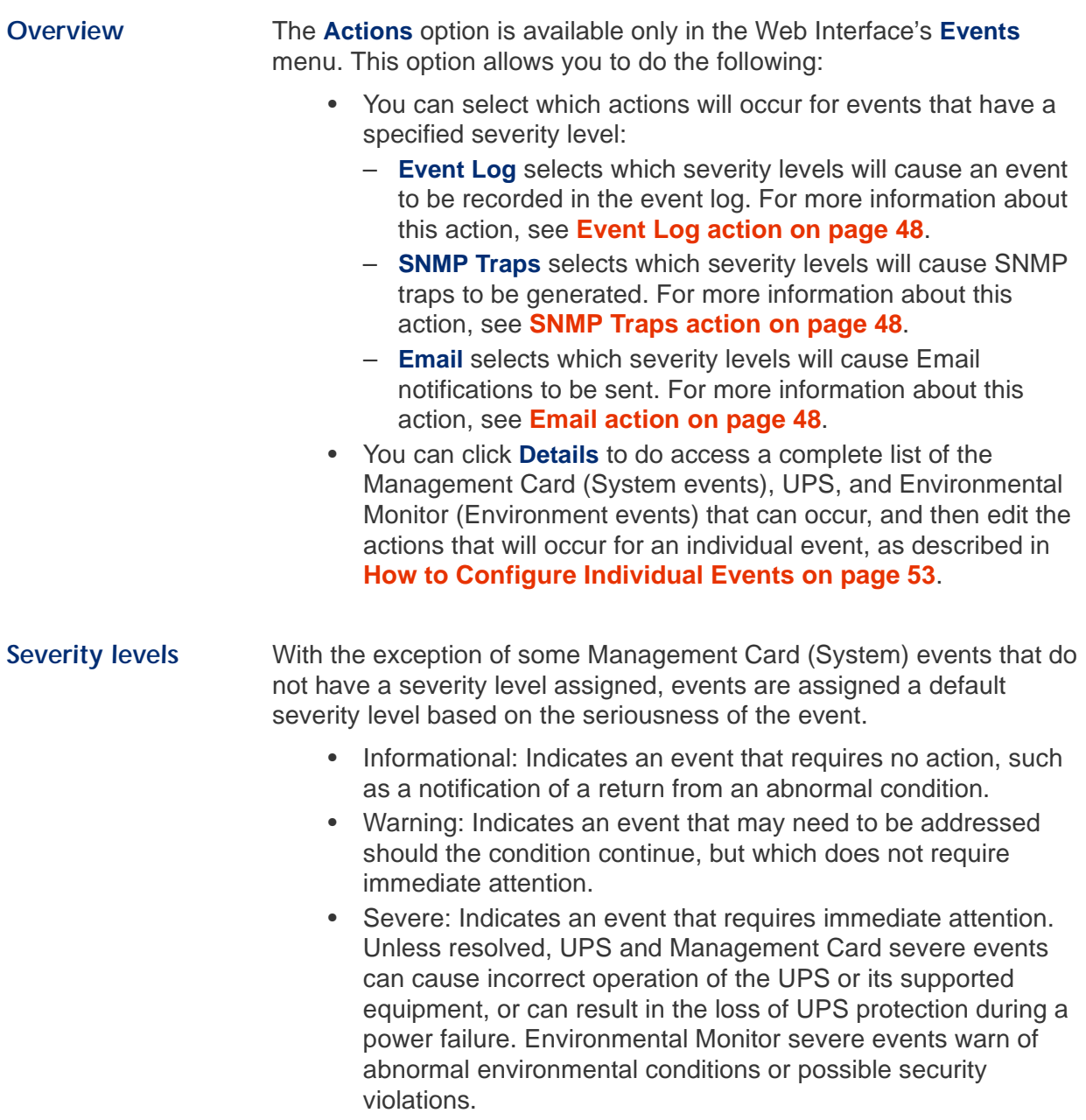

## **[Event Actions \(Web Interface only\)](#page-53-0) continued**

<span id="page-54-2"></span><span id="page-54-1"></span><span id="page-54-0"></span>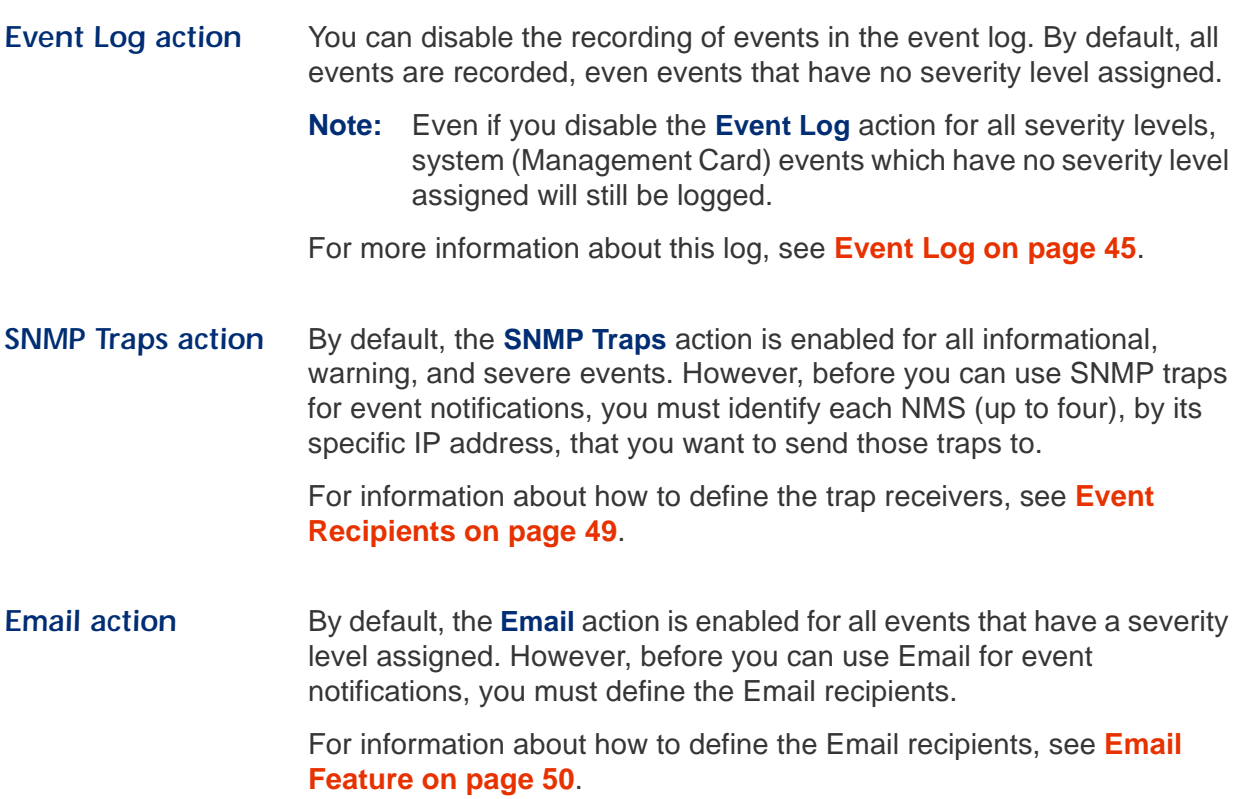

### <span id="page-55-0"></span>*Event Recipients*

**Overview The Web Interface and Control Console both have options that allow** you to define the trap receivers and up to four Email addresses to be used when an event occurs that has the SNMP traps or Email enabled, as described in **[Event Actions \(Web Interface only\) on page 47](#page-53-0)**.

**Trap Receivers** The **Trap Receiver** settings allow you to define which of up to four specific NMSs will be sent traps.

> **Note:** In the Control Console, these settings are accessed through the **SNMP** option in the **Network** menu.

<span id="page-55-2"></span>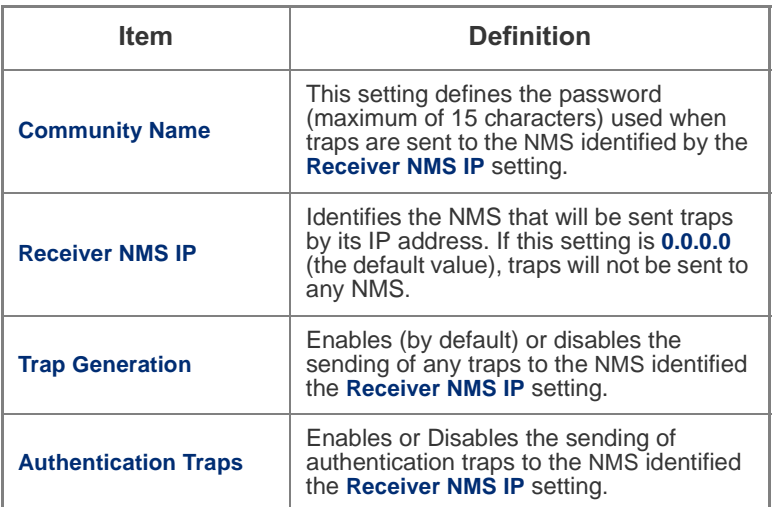

<span id="page-55-1"></span>**Email options** See **[Email Feature](#page-56-0)** on the next page.

## <span id="page-56-0"></span>*Email Feature*

<span id="page-56-1"></span>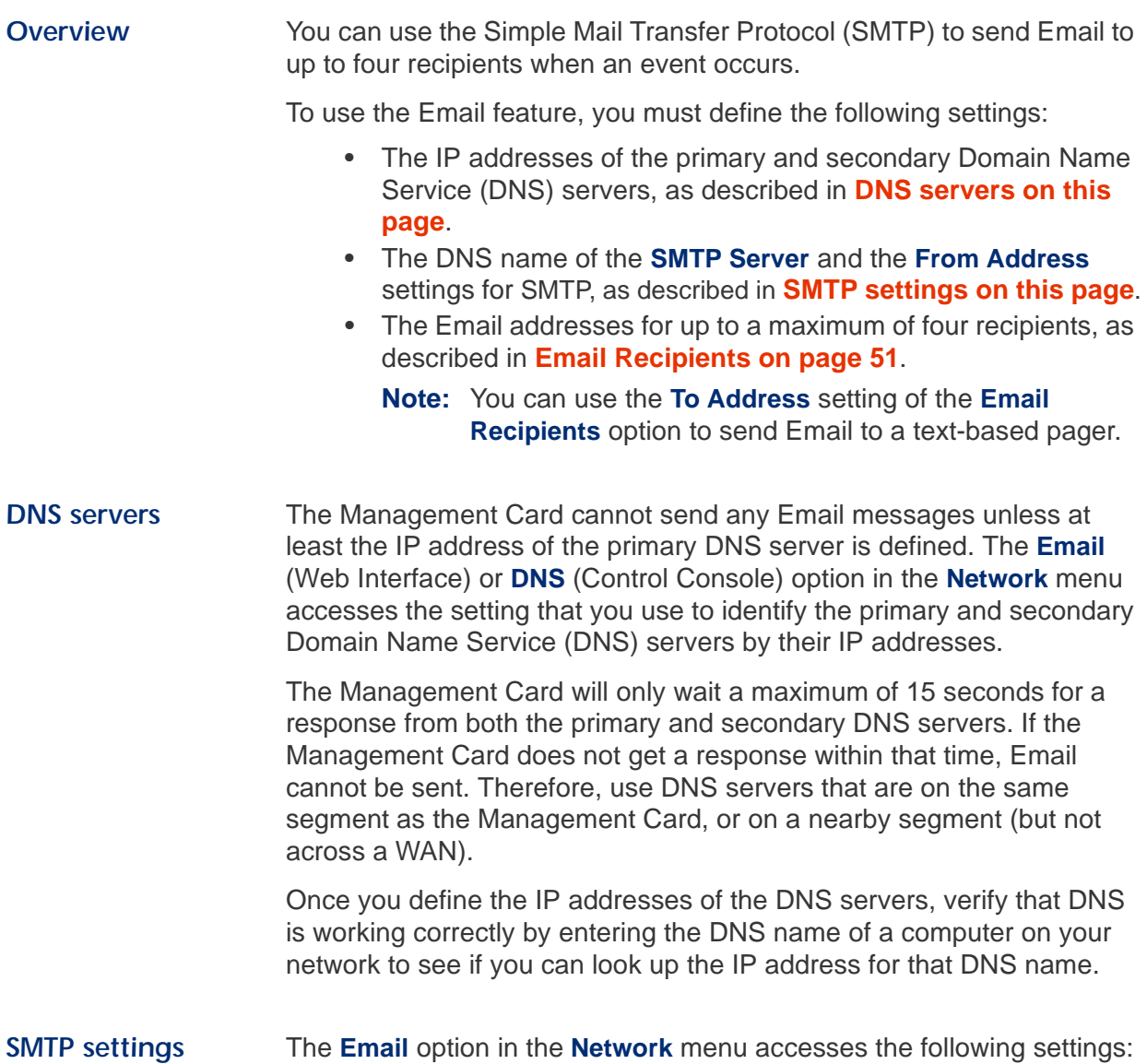

<span id="page-56-2"></span>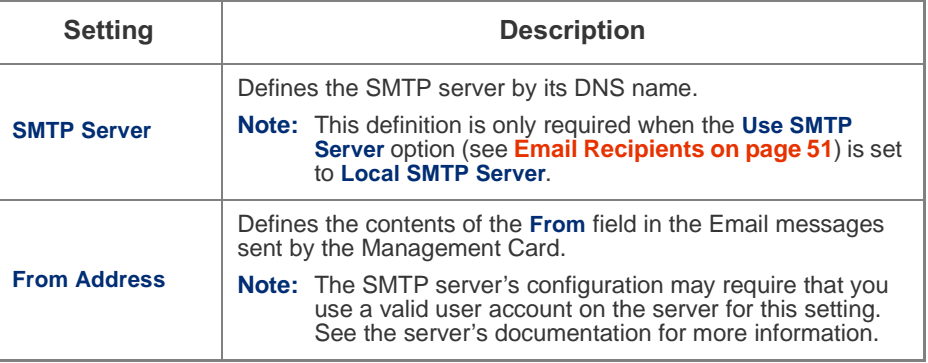

### **[Email Feature](#page-56-0) continued**

<span id="page-57-0"></span>*Email Recipients* The **Recipients** option in the Web Interface's **Events** menu, or the **Email** option in the Control Console's **Network** Menu, accesses the settings you use to identify each of up to four Email recipients.

> **Note:** The Web Interface has an **Email Test** option, which is located directly below the **Email Recipients** settings, you can use to send an Email test message to any defined (and enable) Email recipient.

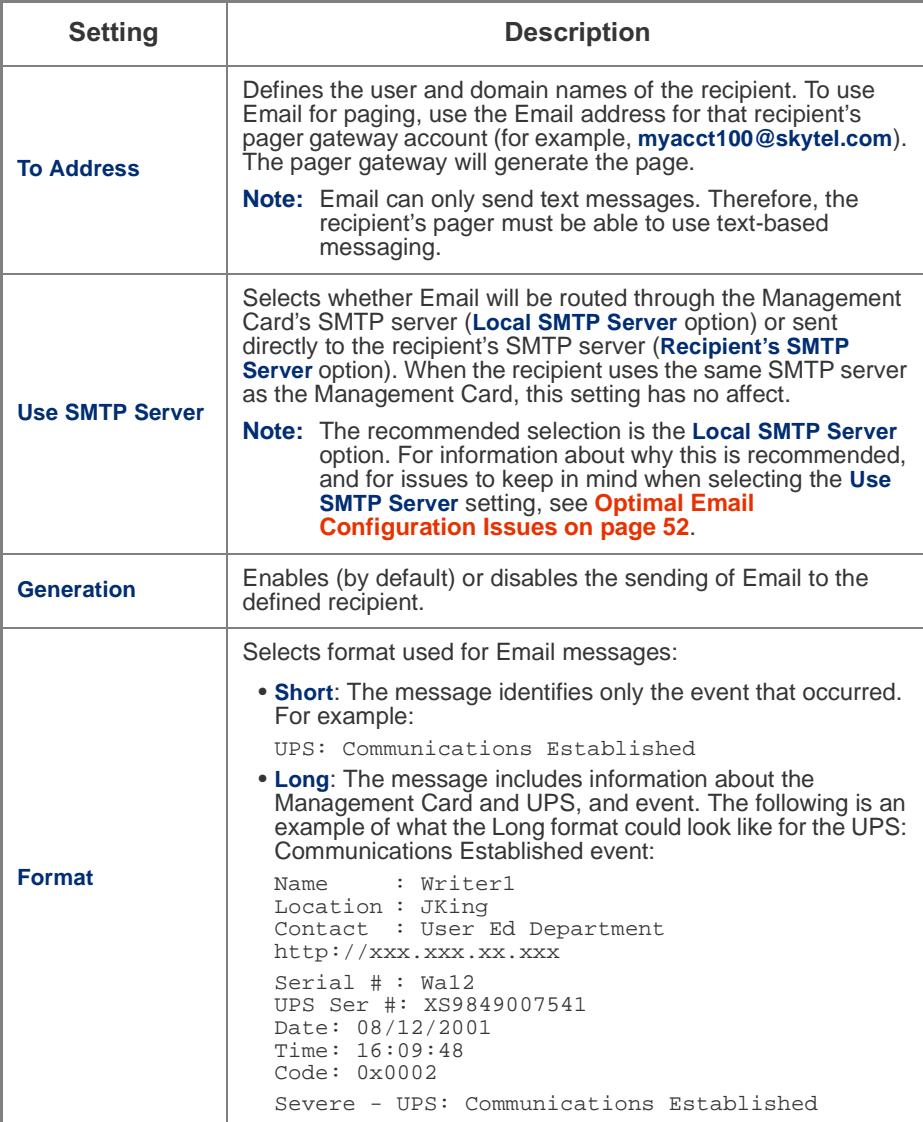

#### **[Email Feature](#page-56-0) continued**

*[Email Recipients,](#page-57-0)  [continued](#page-57-0)*

<span id="page-58-0"></span>**Optimal Email Configuration Issues.** It is recommended that you select the **Local SMTP Server** option for the **Use SMTP Server** setting for the following reasons:

- <span id="page-58-1"></span>• The Management Card will attempt to make a connection with the selected server for up to 60 seconds. If the SMTP server does not respond within that 60 seconds, the Email will not be sent. Therefore, there is a higher probability that the Management Card will be able to connect to a local SMTP server than one across the Internet. This is especially true when the remote SMTP server is handling large amounts of traffic, like AOL or MSN.
	- **Note:** The Management Card has limited resources to queue and transmit Email. Therefore, the Management Card has relatively low time-out values, particularly when compared to a workstation or server which has hundreds of times more processing bandwidth and storage.
- The local SMTP server will queue the Email and attempt to send it several times to the remote SMTP server. When you select the **Recipient's SNMP Server** option, the Management Card will only try to send the Email once.

When you select the **Local SNMP Server** option, as recommended, you will need to enable forwarding at that server so that the server can route Email to external SMTP servers. Typically, SMTP servers are not configured to forward Email in order to prevent someone from using the server to send SPAM.

Consult with your SMTP-server administrator before changing the configuration of your SMTP server to allow forwarding. Besides direct forwarding, you can set up a special Email account for the Management Card. This account would then forward the Email to an external Email account.

### <span id="page-59-1"></span>*How to Configure Individual Events*

<span id="page-59-2"></span><span id="page-59-0"></span>*"Event List" page* The **Actions** option in the **Events** menu opens the "Event Actions Configuration" page. You use the **Details** button in this page to accesses a complete list of the Management Card (System events), UPS, and Environmental Monitor (Environment events) that can be reported by your Management Card.

> Each event is identified by its unique code, its description, and its assigned severity level, as shown in the following examples.

**Note:** For information about severity levels and how they define the actions associated with events, see **[Event Actions \(Web](#page-53-0)  [Interface only\) on page 47](#page-53-0)**.

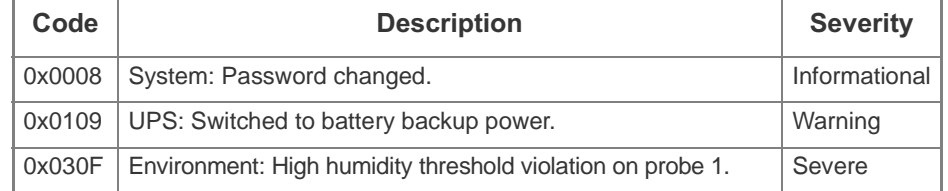

*"Detailed Event Action Configuration" page*

The event codes provide a link to a page that allows you to do the following:

- Change the selected event's severity level.
- Enable or disable whether the event uses the event log, SNMP traps, or Email notifications.
- Enable or disable whether the event uses the APC Remote Monitoring Service, if you have signed up for this service.
	- **Note:** Change this setting only when a manual reconfiguration is needed. For more information about the APC Remote Monitoring Service available, use the **Remote Monitoring** link in the Menu frame to access the "APC Remote Monitoring Service" page at the APC Web site.

# *Network Management Card*

## *Data Menu*

### *Menu Options*

#### <span id="page-60-1"></span><span id="page-60-0"></span>*Log option* Use this option to access a log that stores information about the UPS, the power input to that UPS, and when an Environmental Monitor is used at the UPS, information about the ambient temperature and relative humidity measured by that monitor's probes. The information in the data log is sampled and stored based on the log interval defined by the **Data** menu's **Configuration** option. Each entry is listed by the date and time the data was recorded, and provides the data in a column format. The data recorded depends on the UPS model. For example, a 3-phase Symmetra records the bypass voltage for each phase under columns labeled **Vbp1** to **Vbp3**; a Smart-UPS 700 does not have multiple phases, nor does it use bypass voltages. For descriptions of the recorded data that is specific to your UPS, see the online help in your Network Management Card's Web Interface. For information about how you can retrieve the data log as a text file, see **[How to use FTP to retrieve log files on page 46](#page-52-0)**. *Configuration option* Use this option to access the "Data Log Configuration" page. This page reports how much data can be stored in the data log based on the **Log Interval** setting which defines how often data will be sampled and recorded in the data log. If you change the **Log Interval**, the report updates to reflect the effect of the new setting. The minimum interval is **60** seconds; the maximum interval is **65,535** seconds.

# *Network Management Card*

## <span id="page-61-2"></span>*Security*

## <span id="page-61-1"></span>*Introduction*

**Overview The Management Card provides several different security options,** depending on the access interface used. Each of these individual elements is described below, and a summary table is given for each interface. In general, the security aspects of the Management Card should provide a reasonable level of access and authentication control. As a network device that passes information across the network, though, it is subject to the same exposure as other devices on the network. Protecting intranet networks that are connected to external networks (the Internet) with devices such as firewalls, is also an extremely important element in security.

<span id="page-61-0"></span>**Port assignments** It is possible to define the TCP ports that the Telnet, FTP and Web servers utilize. These are initially set at the standard "well known port" for the particular protocol. To enable users to hide the interfaces, one can use arbitrary ports from 5000-65535. Once an interface uses a nonstandard port, it is required to specify the port when using a client interface, such as a Web browser. Hiding the servers provides a level of security in obscurity. In a sense, the non-standard ports are extra passwords. For examples of what the commands would look like when the default port numbers are changed, see **[FTP Server, Telnet and](#page-26-0)  [Web on page 20](#page-26-0)**.

## *[Security](#page-61-2)*

#### **Introduction** continued

*User Names, Passwords and SNMP Community Names*

All user names, passwords, and SNMP community names are transferred over the network as plain-text. This means that someone capable of monitoring the network traffic can determine the user names and passwords required to access the Management Card. Any similar device with Telnet server, Web server, or SNMPv1 agent will have the same constraints due to the limitations in the protocols themselves.

<span id="page-62-0"></span>Each of the interfaces and access methods is described in the following table.

<span id="page-62-1"></span>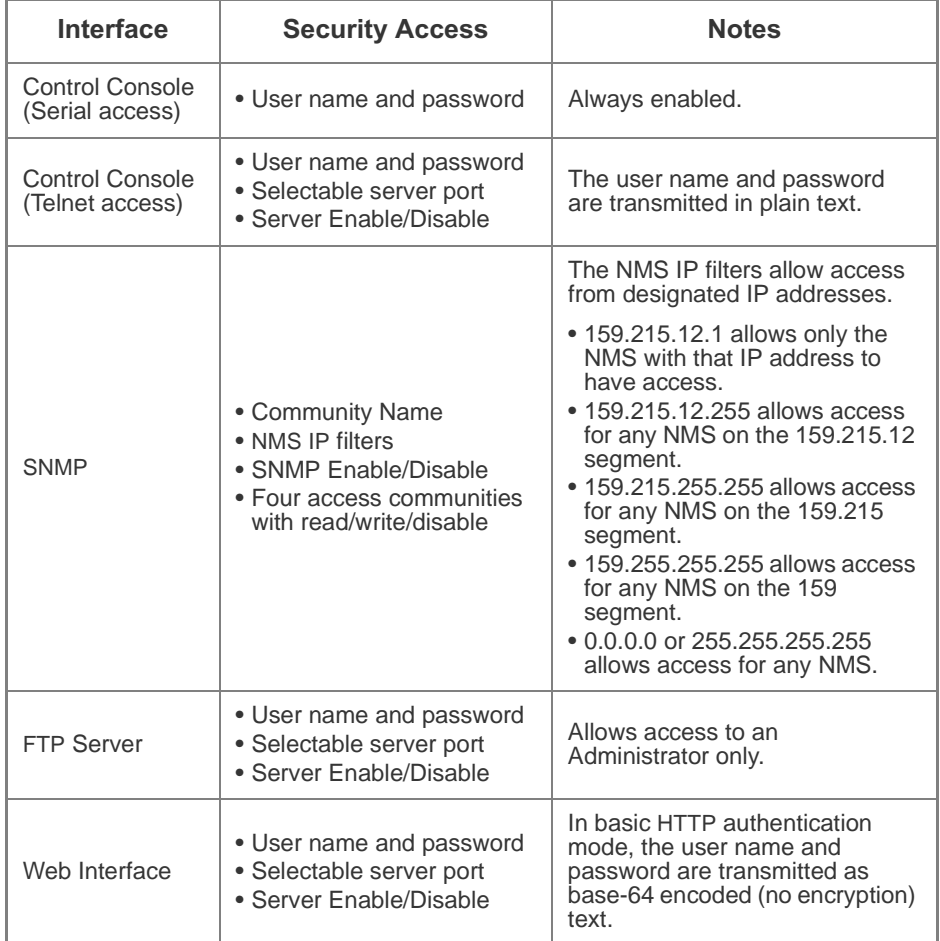

# **APC Network Management Card**

## <span id="page-63-0"></span>*Troubleshooting*

#### <span id="page-63-1"></span>*Management Card*

#### *Management Cardaccess problems*

The following table describes problems that are related to network or other access to the Management Card. If you are experiencing a problem that is not described in this table, or in the table in **[SNMP](#page-64-0)  [issues on page 58](#page-64-0)**, review the troubleshooting flowcharts on the APC Network Management Card *utility* CD (*.\trouble\)*. If you still cannot resolve the problem, see **[If Problems Persist on page 60](#page-66-0)**.

<span id="page-63-2"></span>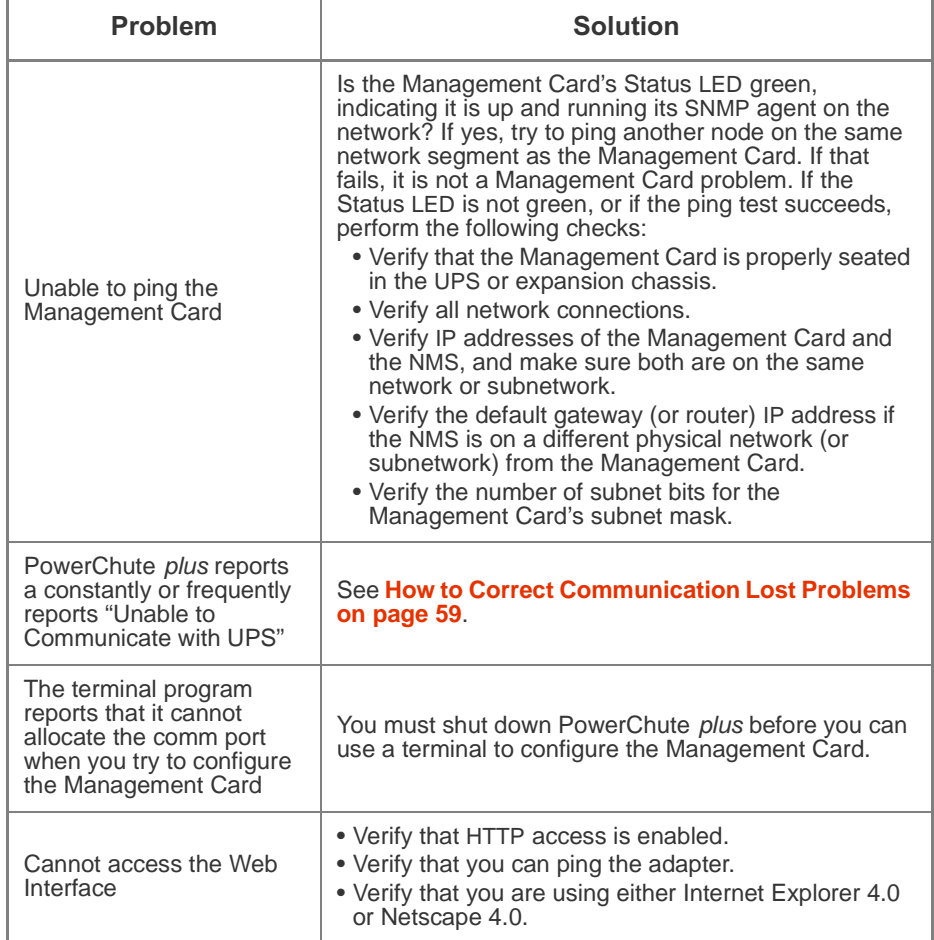

### **[Management Card](#page-63-1) continued**

#### <span id="page-64-0"></span>**SNMP issues** The following table describes known SNMP problems.

<span id="page-64-1"></span>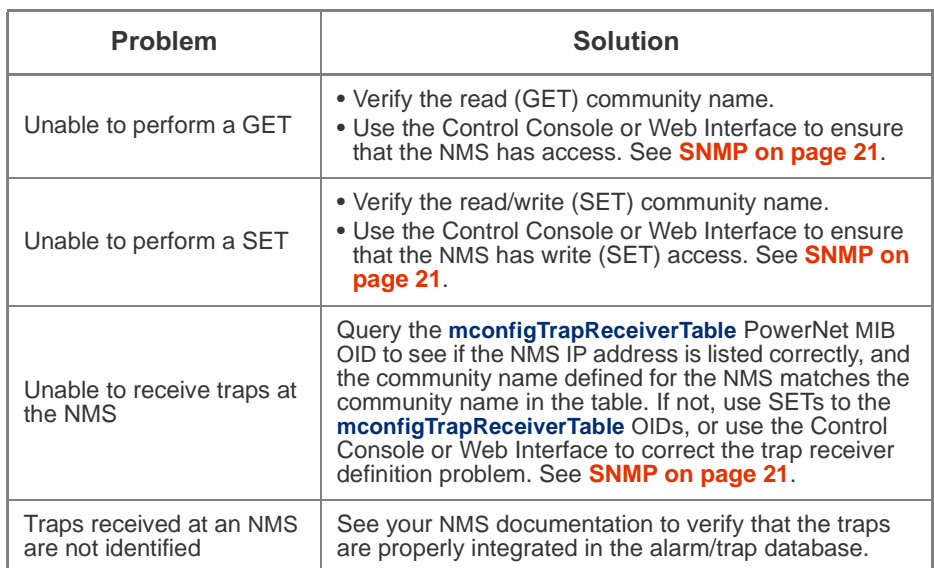

## <span id="page-65-0"></span>*How to Correct Communication Lost Problems*

<span id="page-65-6"></span><span id="page-65-5"></span><span id="page-65-4"></span><span id="page-65-3"></span><span id="page-65-2"></span><span id="page-65-1"></span>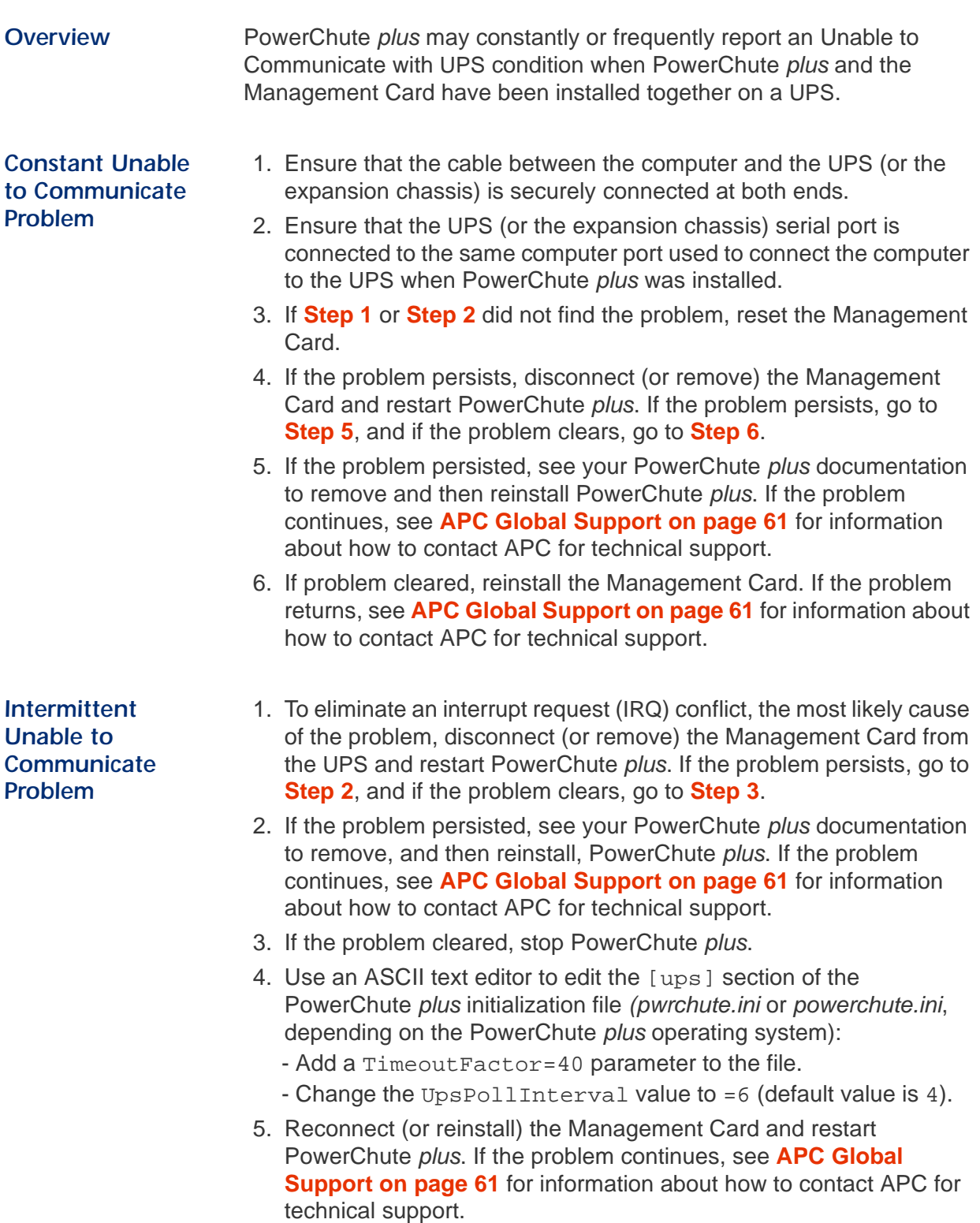

## <span id="page-66-1"></span><span id="page-66-0"></span>*If Problems Persist*

If you could not resolve the problem using the information in the previous tables, or by using the troubleshooting flowcharts on the APC Network Management Card *utility* CD (*.\trouble\)*, do the following:

- 1. Note the serial number and date of purchase of the Management Card before you use the information in **[APC](#page-67-0)  [Global Support on page 61](#page-67-0)** to contact APC.
- 2. Be prepared to provide a description of the problem. A technician will help solve the problem, if possible, or will give you a Return Material Authorization (RMA) number.
- 3. If the Management Card is under warranty, repairs or replacement is free of charge. If the warranty has expired, there will be a charge for repair or replacement.
- 4. Pack the Management Card carefully to avoid damage in transit. Damage sustained in transit is not covered under the warranty. Enclose a letter in the package with your name, address, RMA number, a copy of the sales receipt, daytime phone number, and check (if applicable).
- 5. Mark the RMA number clearly on the outside of the shipping carton. The factory will not accept any materials without this marking.
- 6. Return the Management Card by insured, prepaid carrier to the address provided by the Customer Support technician.

## <span id="page-67-0"></span>*APC Global Support*

Customer support for this or any other APC product is available at no charge in any of the following ways:

- Visit the APC Web site to find answers to frequently asked questions (FAQs), to access documents in the APC Knowledge Base, and to submit customer support requests.
	- APC Home page (*www.apc.com*) Connect to localized APC Web sites for specific countries, each of which provides customer support information.
	- APC Global Support page (*www.apc.com/support/*) Global support with FAQs, knowledge base, and e-support.
- Contact an APC Customer Support center by telephone or email.
	- Regional centers:

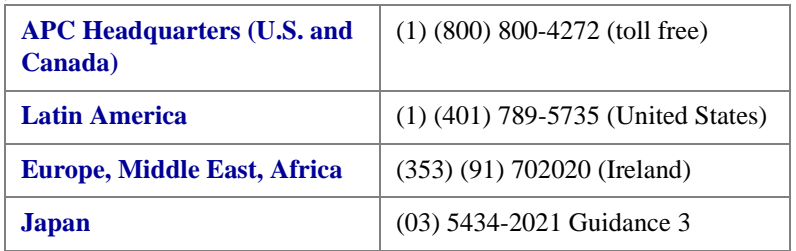

- Worldwide Contact page (*www.apc.com/support/contact*) For information about how to contact local, country-specific centers.
- Contact the APC representative or other distributor from whom you purchased your APC product for information on how to obtain local customer support.

# *Network Management Card*

## <span id="page-68-0"></span>*Product Information*

## *Warranty Information*

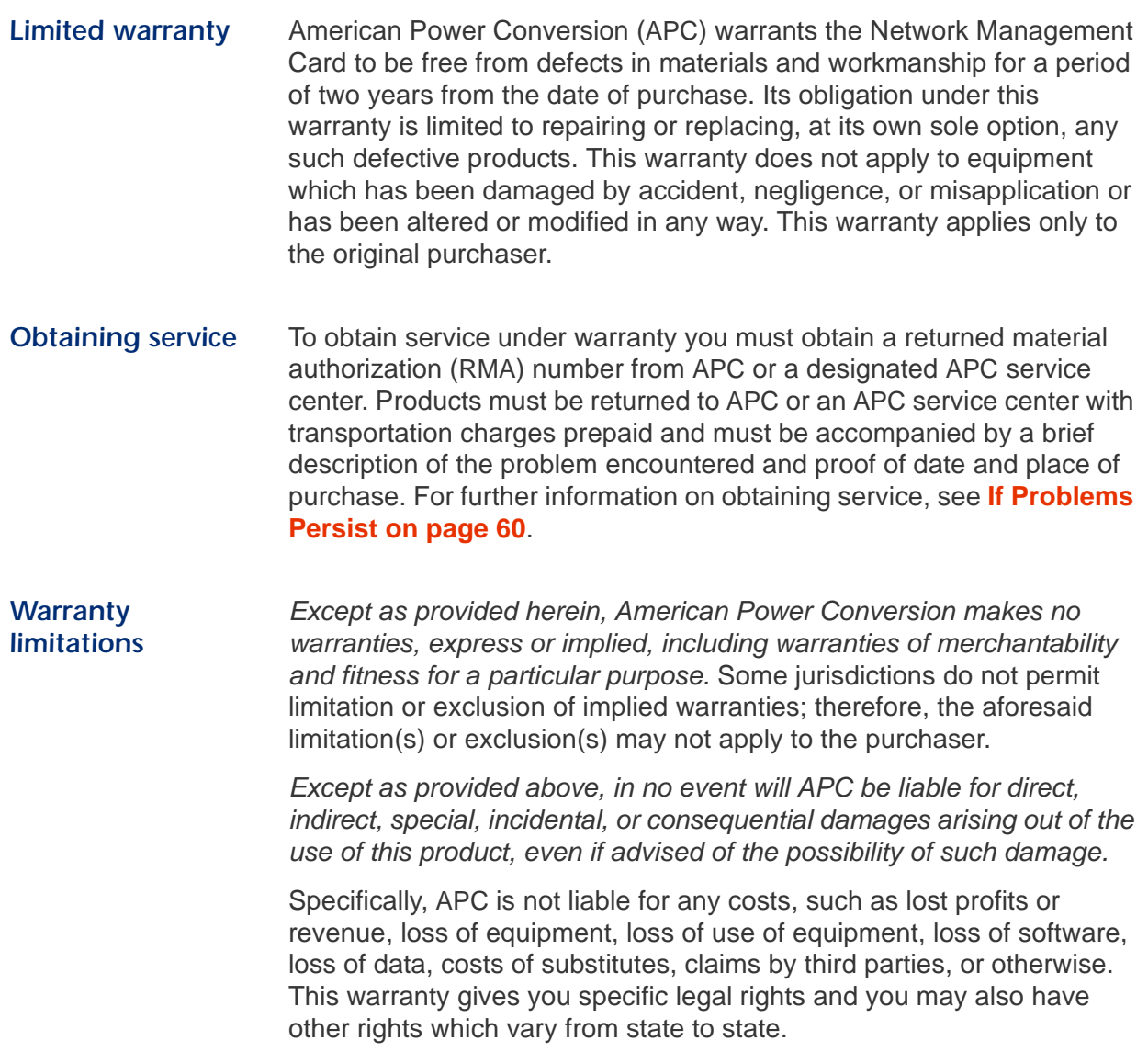

## *[Product Information](#page-68-0)*

## *Life-Support Policy*

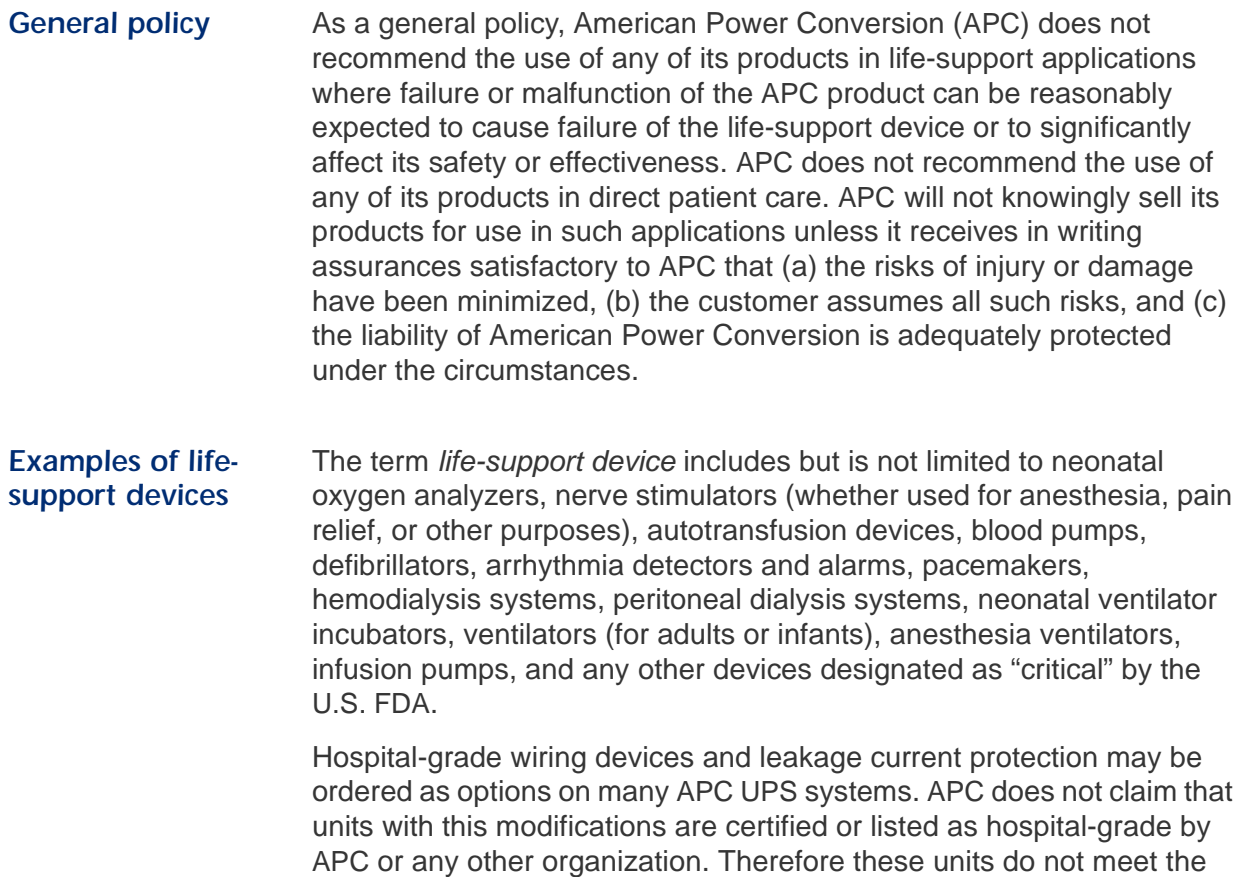

requirements for use in direct patient care.

## *[Product Information](#page-68-0)*

## *Specifications*

**Electrical The following table identifies the electrical specifications.** 

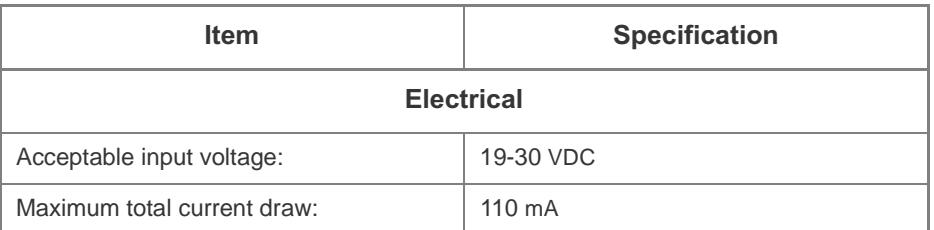

**Physical** The following table identifies the physical specifications.

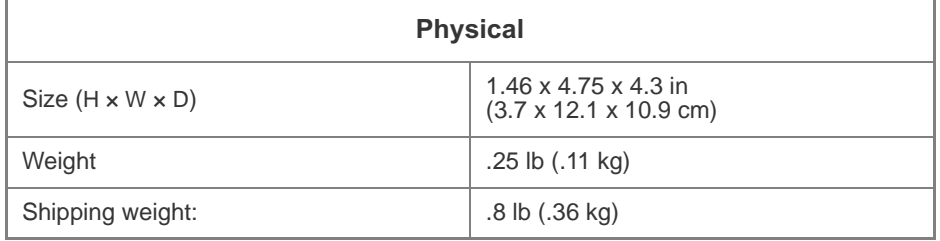

*Environmental* The following table identifies the environmental specifications.

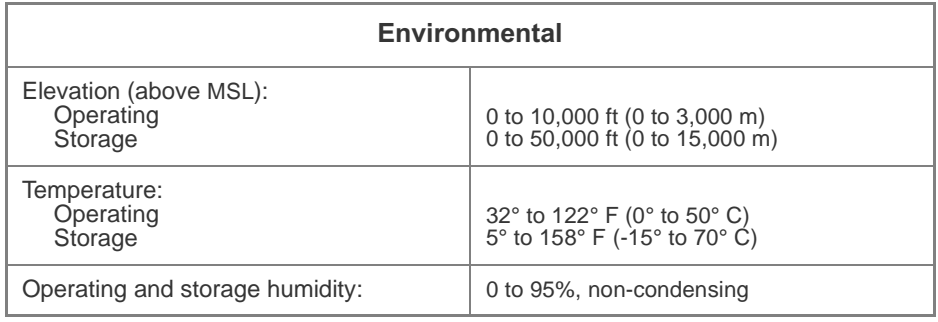

#### <span id="page-70-0"></span>*Approvals* The following table identifies the approvals.

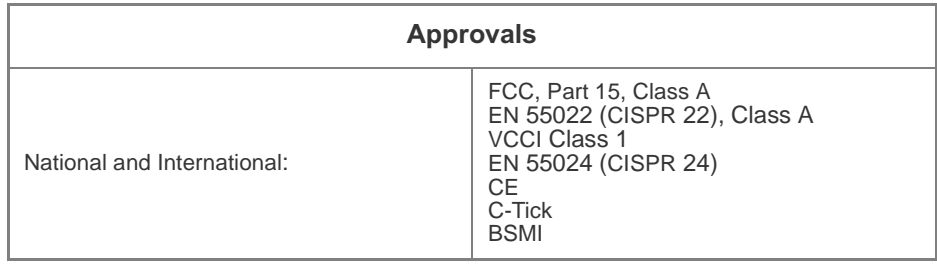

## *Index*

#### *A*

About Environmental Monito[r, 43](#page-49-2) System[, 16,](#page-22-0) [22](#page-28-0) Access Enable/Disable for FTP, Telnet, and Web Interface[, 20](#page-26-1) for Administrator account[, 3](#page-9-0) for Device Manager account[, 3](#page-9-0) limiting NMS SNMP access by IP address[, 21](#page-27-1) Network menu option[, 21](#page-27-2) priority[, 3](#page-9-1) security options for each interfac[e, 56](#page-62-0) troubleshootin[g, 57](#page-63-2) Type (SNMP)[, 21](#page-27-3) Access Control Access Type (SNMP)[, 21](#page-27-3) Community Name (SNMP)[, 21](#page-27-4) NMS IP (SNMP[\), 21](#page-27-5) Action[s, 47](#page-53-1) Actual Battery Bus Voltag[e, 30](#page-36-0) Voltag[e, 30](#page-36-1) Add Client I[P, 39](#page-45-2) Alarm if Load Over[, 35](#page-41-1) if Redundancy Unde[r, 35](#page-41-2) if Runtime Unde[r, 35](#page-41-3) Alarm Thresholds Alarm if Load Ove[r, 35](#page-41-1) Alarm if Redundancy Under[, 35](#page-41-2) Alarm if Runtime Under[, 35](#page-41-3) APC OS[, 16](#page-22-1) Apply Local Computer Tim[e, 24](#page-30-0) Approval[s, 64](#page-70-0) Audible Alar[m, 37](#page-43-3) Authentication Phras[e, 23](#page-29-0) SNMP Trap[s, 49](#page-55-1) User Manager setting in the Control Console[, 23](#page-29-1) Auto Logou[t, 23](#page-29-2)

#### *B*

**Battery** Capacit[y, 30](#page-36-2) Current[, 30](#page-36-3) Voltag[e, 30](#page-36-4) Battery status Actual Battery Bus Voltage[, 30](#page-36-0) Actual Battery Voltag[e, 30](#page-36-1) Battery Capacity[, 30](#page-36-2) Battery Curren[t, 30](#page-36-3) Battery Voltage[, 30](#page-36-4) Calibration Dat[e, 30](#page-36-5) Calibration Resul[t, 30](#page-36-6) Nominal Battery Voltage[, 30](#page-36-7) Number of Bad Batterie[s, 30](#page-36-8) Number of External Batterie[s, 30](#page-36-9) Runtime Remaining[, 30](#page-36-10) Self-Test Date[, 30](#page-36-11) Self-Test Result[, 30](#page-36-12) BOOTP as source of TCP/IP setting[s, 18](#page-24-0) restoring default setting (enabled[\), 25](#page-31-0) Status LED indicating BOOTP requests in progress[, 4](#page-10-0) Browsers, supported[, 8](#page-14-0) Bypass Input Voltage[, 28](#page-34-0)

#### *C*

Calibration Dat[e, 30](#page-36-5) Resul[t, 30](#page-36-6) Community Name[, 49](#page-55-2) as password of SNMP channe[l, 21](#page-27-4) verifying correctnes[s, 58](#page-64-1) Configuration menu Batter[y, 36](#page-42-4) General Settings[, 37](#page-43-4) option in UPS menu[, 34](#page-40-2) Configured Client IP Addresses[, 39](#page-45-3) **Configuring** email[, 52](#page-58-1) proxy server not to proxy the Management Card[, 12](#page-18-0) TCP/IP[, 1](#page-7-0) **Contact** identification[, 23](#page-29-3) Contact setting[s, 43](#page-49-3)

Control Console Device Manager menu[, 11](#page-17-0) logging on[, 6](#page-12-0) main screen[, 8](#page-14-0) navigating menus[, 10](#page-16-0) refreshing menus[, 10](#page-16-1) security access[, 56](#page-62-1) Control menu Put UPS In Bypass[, 33](#page-39-1) Put UPS To Slee[p, 33](#page-39-2) Put UPS To Sleep Gracefull[y, 33](#page-39-3) Reboot UPS[, 33](#page-39-4) Reboot UPS Gracefull[y, 33](#page-39-5) Self-Test (Control Console[\), 31](#page-37-2) Simulate Power Failure (Control Console)[, 31](#page-37-3) Start/Stop Runtime Calibration (Control Console[\), 31](#page-37-4) Take UPS Off Bypass[, 33](#page-39-1) Test UPS Alarm (Control Console)[, 31](#page-37-5) Turn UPS Of[f, 33](#page-39-6) Turn UPS Off Gracefully[, 33](#page-39-7) Turn UPS O[n, 33](#page-39-8)

#### *D*

Data log Configuration[, 54](#page-60-0) Data menu option, 54 Log Interval[, 54](#page-60-1) using FTP to retriev[e, 46](#page-52-1) data.txt file, importing into spreadshee[t, 46](#page-52-2) Date & Time setting[s, 24](#page-30-1) Apply Local Computer Tim[e, 24](#page-30-0) GMT Offset (TIme Zone[\), 24](#page-30-2) Manua[l, 24](#page-30-3) Network Time Protocol (NTP[\), 24](#page-30-4) Primary NTP Serve[r, 24](#page-30-5) Secondary NTP Server[, 24](#page-30-6) Set Manually[, 24](#page-30-3) Sychronize with NTP Server[, 24](#page-30-4) Update Interval[, 24](#page-30-7) Default settings, restoring[, 25](#page-31-1) Detailed Statu[s, 27](#page-33-1) UPS Information[, 27](#page-33-1) Device Manager men[u, 26](#page-32-1) Control Consol[e, 11](#page-17-0) Utility Voltage Status[, 28](#page-34-1) Devices that support the Management Card[, 1](#page-7-1)
Diagnostics menu Self-Tes[t, 31](#page-37-0) Simulate Power Failur[e, 31](#page-37-1) Start/Stop Runtime Calibratio[n, 31](#page-37-2) Test UPS Alar[m, 31](#page-37-3) Disabling BOOT[P, 18](#page-24-0) email to a recipient[, 51](#page-57-0) event logging[, 48](#page-54-0) sending any traps to an NMS[, 49](#page-55-0) sending authentication traps to an NM[S, 49](#page-55-1) SNMP access by an NM[S, 21](#page-27-0) use of a proxy server[, 12](#page-18-0) DN[S, 18](#page-24-1) defining DNS address[, 18](#page-24-1) server[s, 50](#page-56-0) Domain Name Server (DNS[\), 18](#page-24-1)

## *E*

Electrical specification[s, 64](#page-70-0) Email configuring[, 50,](#page-56-1) [52](#page-58-0) enabled by default for severe events[, 48](#page-54-1) enabling and disabling[, 51](#page-57-0) Events menu option[, 48,](#page-54-2) [51](#page-57-1) message format (long or short[\), 51](#page-57-2) reason to use local DNS serve[r, 50](#page-56-2) setting up an account for the Management Card[, 52](#page-58-1) using for paging[, 51](#page-57-3) Email Recipients[, 51](#page-57-1) Forma[t, 51](#page-57-2) Generatio[n, 51](#page-57-4) Local SMTP Serve[r, 51](#page-57-5) To Address[, 51](#page-57-6) Use SMTP Server[, 51](#page-57-7) Enabling BOOT[P, 18](#page-24-0) email forwarding to external SMTP server[s, 52](#page-58-2) email to a recipient[, 51](#page-57-0) sending any traps to an NMS[, 49](#page-55-0) sending authentication traps to an NM[S, 49](#page-55-1) Environment menu About Environmental Monito[r, 43](#page-49-0) Status[, 43](#page-49-1) Threshold and Contact Details[, 43](#page-49-2)

Environmental Monitor **Contact** Environmental Monitor setting[s, 43](#page-49-3) Contact Statu[s, 43](#page-49-4) High or Low Humidity Violatio[n, 43](#page-49-5) High or Low Temperature Violatio[n, 43](#page-49-6) Humidit[y, 43](#page-49-7) Probe settings[, 43](#page-49-8) status on Control Console main screen[, 9](#page-15-0) Temperature[, 43](#page-49-9) Error messages[, 13](#page-19-0) Event log[, 48](#page-54-0) accessin[g, 10](#page-16-0) deleting by typing d in Control Console[, 45](#page-51-0) disabling[, 48](#page-54-0) using Ctrl-L to display the log in Control Console[, 45](#page-51-1) using FTP delete comman[d, 46](#page-52-0) using FTP to retriev[e, 46](#page-52-1) event.txt file contents[, 46](#page-52-2) importing into spreadsheet[, 46](#page-52-2) Events menu Action[s, 47](#page-53-0) Email (Web Interface)[, 48](#page-54-2) Email Recipients (Web Interface[\), 51](#page-57-1) Event log[, 48](#page-54-0) Log Event[, 45](#page-51-2) SNMP trap[s, 48](#page-54-3) External Batteries[, 37](#page-43-0)

## *F*

Fault Tolerance Present KVA Capacit[y, 30](#page-36-0) Redundancy[, 30](#page-36-1) Faults & Alarms[, 27](#page-33-0) Faults, non-specific on Silcon DP300E[, 27](#page-33-1) Firmware displaying information for an Environmental Monitor[, 43](#page-49-10) versions displayed on main screen[, 8](#page-14-0) From Address[, 50](#page-56-3) Front panel features 10/100Base-T Port[, 4](#page-10-0) Link-RX/TX LED[, 4](#page-10-1) Reset button[, 4](#page-10-2) Status LEDs[, 4](#page-10-3)

#### FTP[, 20](#page-26-0)

Server security access[, 56](#page-62-0) using to retrieve text version of event or data log[, 46](#page-52-2)

#### *G*

General Settings[, 37](#page-43-1) Audible Alar[m, 37](#page-43-2) External Batteries[, 37](#page-43-0) Last Battery Replacemen[t, 37](#page-43-3) UPS Name[, 37](#page-43-4) Generation[, 51](#page-57-4) GET commands, troubleshootin[g, 58](#page-64-0) GMT Offset (TIme Zone)[, 24](#page-30-0)

## *H*

**Help** About System option (Web Interface)[, 16,](#page-22-0) [22](#page-28-0) on Control Consol[e, 10](#page-16-1) on Web Interfac[e, 16](#page-22-1) High or Low Humidity Violatio[n, 43](#page-49-5) Temperature Violation[, 43](#page-49-6) High Transfer Voltag[e, 34](#page-40-0) Humidity, relative[, 43](#page-49-7) Hyperlinks, defining[, 25](#page-31-0)

## *I*

Identificatio[n, 23](#page-29-0) displaying on main screen[, 8](#page-14-1) MIB-II variable[s, 23](#page-29-1) If UPS fails[, 35](#page-41-0) Initial setu[p, 1](#page-7-0) Input Current[, 28](#page-34-0) Frequency[, 28](#page-34-1) Voltag[e, 28](#page-34-2) Internet Explorer suppor[t, 8](#page-14-2) IP addresses for Configure Multiple/Parallel UPS IP Address[, 37](#page-43-5) for default gatewa[y, 1](#page-7-1) for PowerChute network shutdown client[s, 39](#page-45-0) of DNS server for email[, 50](#page-56-4) of the Management Car[d, 1](#page-7-2) of trap receiver[s, 49](#page-55-2) to limit access to specified NMSs[, 21](#page-27-1)

### *L*

Last Battery Replacemen[t, 37](#page-43-3) LEDs Link-RX/TX[, 4](#page-10-1) Status[, 4](#page-10-4) Liability limitation[s, 62](#page-68-0) Life-support policy[, 63](#page-69-0) Links redefining APC logo's UR[L, 25](#page-31-1) redirecting user-definable links[, 17,](#page-23-0) [25](#page-31-0) Load Current[, 29](#page-35-0) Power[, 29](#page-35-1) Local SMTP Serve[r, 51](#page-57-5) Location[, 23](#page-29-0) Log option Data, 54 Event[s, 45](#page-51-2) Logging on Control Consol[e, 6](#page-12-0) error messages for Web Interface[, 13](#page-19-0) Web Interfac[e, 13](#page-19-1) Login date and time Control Consol[e, 9](#page-15-1) Web Interfac[e, 14](#page-20-0) Low Transfer Voltag[e, 34](#page-40-1) Low-Battery Duratio[n, 36](#page-42-0)

### *M*

Main screen displaying identification[, 8](#page-14-1) Environmental Monitor statu[s, 9](#page-15-0) firmware values displaye[d, 8](#page-14-0) login date and tim[e, 9](#page-15-1) status[, 9](#page-15-2) Up Time[, 8](#page-14-3) User access identification[, 9](#page-15-3) Management Card port assignment[, 55](#page-61-0) security[, 55](#page-61-1) troubleshooting communication problems[, 59](#page-65-0) Manual option[, 24](#page-30-1) Maximum Line Voltag[e, 28](#page-34-3) Maximum Shutdown Time PowerChute network shutdown, 39-40 Shutdown Parameters[, 36](#page-42-1)

Maximum-Shutdown-Time negotiation[, 40](#page-46-1) **Menus** Configuration[, 34,](#page-40-2) [36](#page-42-2) Control Consol[e, 10](#page-16-2) Dat[a, 15,](#page-21-0) [54](#page-60-0) Device Manage[r, 26](#page-32-0) Environmen[t, 15,](#page-21-1) [43](#page-49-1) Event[s, 15,](#page-21-2) [44](#page-50-0) Help[, 16](#page-22-1) Link[s, 25](#page-31-0) Network[, 16,](#page-22-2) [18](#page-24-2) System[, 16,](#page-22-3) [22](#page-28-1) UPS[, 15,](#page-21-1) [26,](#page-32-1) [34](#page-40-2) MIB-II Identification variable[s, 23](#page-29-1) Minimum Line Voltage[, 28](#page-34-4) Module Diagnostics & Informatio[n, 38](#page-44-0) Statu[s, 38](#page-44-1) Monitor Name[, 37](#page-43-6)

#### *N*

Name of Scheduled Shutdow[n, 41](#page-47-0) Netscape suppor[t, 8](#page-14-2) [Network Management Card,](#page-61-2) *See* Management Card Network management feature[s, 2](#page-8-0) Network menu Access[, 21](#page-27-2) DN[S, 18,](#page-24-1) [50](#page-56-0) Email (Control Console)[, 51](#page-57-1) FTP Server[, 20](#page-26-0) Setting[s, 21](#page-27-2) TCP/IP[, 18](#page-24-3) TCP/IP & DN[S, 50](#page-56-0) Telnet[, 20](#page-26-0) Web[, 20](#page-26-0) Network Time Protocol (NTP[\), 24](#page-30-2) NMS IP (SNMP)[, 21](#page-27-3) receiving unidentified trap, troubleshooting[, 58](#page-64-1) Nominal Battery Voltag[e, 30](#page-36-2) NT[P, 24](#page-30-2) Number of Bad Batterie[s, 30](#page-36-3) External Batterie[s, 30](#page-36-4)

#### *O*

Operating Frequency field (Control Console)[, 28–](#page-34-5) [29](#page-35-2) OS, APC[, 16](#page-22-4) **Output** Current[, 29](#page-35-3) Frequency[, 29](#page-35-4) Frequency Range[, 35](#page-41-1) kVA[, 29](#page-35-5) Powe[r, 29](#page-35-6) Power Percentag[e, 29](#page-35-7) VA at n+0[, 29](#page-35-8) VA at n+1[, 29](#page-35-9) Voltag[e, 29,](#page-35-10) [34–](#page-40-3) [35](#page-41-2) Watts at n+[0, 29](#page-35-11) Watts at n+[1, 29](#page-35-12) Output Power Status Load Current[, 29](#page-35-0) Load Power[, 29](#page-35-1) Output Current[, 29](#page-35-3) Output Frequenc[y, 29](#page-35-4) Output kVA[, 29](#page-35-5) Output Powe[r, 29](#page-35-6) Output Power Percentag[e, 29](#page-35-7) Output VA at n+0[, 29](#page-35-8) Output VA at n+1[, 29](#page-35-9) Output Voltag[e, 29](#page-35-10) Output Watts at n+[0, 29](#page-35-11) Output Watts at n+[1, 29](#page-35-12) Peak Output Curren[t, 29](#page-35-13) UPS menu option[, 29](#page-35-14)

## *P*

Paging by using Email[, 51](#page-57-3) Passwords default for Administrator accoun[t, 3,](#page-9-0) [13](#page-19-2) default for Device Manager accoun[t, 3,](#page-9-0) [13](#page-19-2) for NMS that is a trap receiver[, 49](#page-55-3) recovering from lost password[, 7](#page-13-0) User Manager access[, 23](#page-29-2) using non-standards ports as extra password[s, 55](#page-61-0) Peak Output Curren[t, 29](#page-35-13) Physical specifications[, 64](#page-70-1) Ping utility for troubleshooting Management Card access[, 57](#page-63-0) for troubleshooting Management Cards network connection[, 19](#page-25-0)

Ports assignin[g, 55](#page-61-0) changing port settings[, 20](#page-26-1) defaults for FTP, Telnet, and Web Interface[, 20](#page-26-2) port for Ethernet connectio[n, 4](#page-10-0) PowerChute network shutdown Add Client IP[, 39](#page-45-0) Configured Client IP Addresses[, 39](#page-45-2) Maximum Shutdown Time[, 39–](#page-45-1) [40](#page-46-0) Shutdown Behavior[, 39](#page-45-3) PowerChute *plus* restarting to resolve communication problem[, 59](#page-65-1) shutting down before configuring Management Card[, 57](#page-63-1) PowerChute® option, UPS menu[, 39](#page-45-4) Present KVA Capacity[, 30](#page-36-0) Primary NTP Server[, 24](#page-30-3) Probe settings[, 43](#page-49-8) Product descriptio[n, 1](#page-7-3) informatio[n, 62](#page-68-1) Proxy servers configuring not to proxy the Management Card[, 12](#page-18-0) disabling use o[f, 12](#page-18-0) Put UPS In Bypass[, 33](#page-39-0) To Slee[p, 33](#page-39-1) To Sleep Gracefully[, 33](#page-39-2)

### *R*

Read access by an NM[S, 21](#page-27-4) Reboot Card[, 25](#page-31-2) preventing automated reboot for inactivit[y, 5](#page-11-0) restoring network communication[, 5](#page-11-1) UPS[, 33](#page-39-3) UPS Gracefull[y, 33](#page-39-4) Receiver NMS IP[, 49](#page-55-2) Recipient's SMTP Server[, 51](#page-57-8) Redundanc[y, 30](#page-36-1) Repairs[, 60](#page-66-0) Reset Card to Defaults[, 25](#page-31-3) to Defaults Except TCP/I[P, 25](#page-31-4)

Return Battery Capacity[, 36](#page-42-3) Dela[y, 36](#page-42-4) Returned material authorization[, 62](#page-68-2) Returning APC product[s, 62](#page-68-2) Runtime Remainin[g, 30](#page-36-5)

#### *S*

**Scheduling** UPS self-test[s, 32](#page-38-0) UPS shutdowns[, 41](#page-47-1) Secondary NTP Server[, 24](#page-30-4) **Security** options for each interface[, 56](#page-62-1) using non-standards ports as extra password[s, 55](#page-61-0) Self-Test Dat[e, 30](#page-36-6) Diagnostics menu optio[n, 31](#page-37-0) Resul[t, 30](#page-36-7) Send DNS Query for testing the network connection to the DNS server.[, 19](#page-25-1) Sensitivity[, 34](#page-40-4) Service, obtainin[g, 62](#page-68-3) SET commands, Troubleshootin[g, 58](#page-64-2) Set Manually[, 24](#page-30-1) Settings option, Network menu[, 21](#page-27-2) Setup, initial[, 1](#page-7-0) Severity levels (of Events) Informational[, 47](#page-53-1) None[, 48](#page-54-4) Sever[e, 47](#page-53-1) Warning[, 47](#page-53-1) Shutdown Behavior[, 39](#page-45-3) Dela[y, 36](#page-42-5) Shutdown Parameters Low-Battery Duratio[n, 36](#page-42-0) Maximum Shutdown Time[, 36](#page-42-1) Return Battery Capacity[, 36](#page-42-3) Return Delay[, 36](#page-42-4) Shutdown Dela[y, 36](#page-42-5) Sleep Tim[e, 36](#page-42-6) Shutdowns How to edit, disable, or delete[, 42](#page-48-0) how to schedule[, 41](#page-47-1)

Signal server[s, 33](#page-39-5) Silcon DP300E, interpreting nonspecific fault[s, 27](#page-33-1) Simulate Power Failur[e, 31](#page-37-1) Sleep Tim[e, 36](#page-42-6) **SMTP** From Address[, 50](#page-56-3) Serve[r, 50](#page-56-5) SMTP Serve[r, 50](#page-56-5) SNMP Access Typ[e, 21](#page-27-5) Authentication Trap[s, 49](#page-55-4) Community Nam[e, 21](#page-27-6) Disabled acces[s, 21](#page-27-0) enabling and disabling[, 21](#page-27-7) NMS IP[, 21](#page-27-3) security access for SNMP interfac[e, 56](#page-62-2) SNMP traps option[, 48](#page-54-3) troubleshooting problems[, 58](#page-64-3) Write access[, 21](#page-27-8) Write+ access[, 21](#page-27-9) Specifications[, 64](#page-70-2) electrical[, 64](#page-70-0) physica[l, 64](#page-70-1) Start/Stop Runtime Calibration[, 31](#page-37-2) **Status** Environment menu[, 43](#page-49-1) in detail[, 27](#page-33-2) in Web Interfac[e, 14](#page-20-1) LED invalid network settings[, 4](#page-10-5) no power[, 4](#page-10-6) on Control Console main scree[n, 9](#page-15-2) summar[y, 14,](#page-20-2) [27](#page-33-2) UPS menu option[, 27](#page-33-2) Subnet mask, defining[, 1](#page-7-4) Supported browsers[, 8](#page-14-2) Sychronize with NTP Server[, 24](#page-30-2) System Coldstart event[, 40](#page-46-2) information, obtaining[, 16](#page-22-0) Name[, 23](#page-29-0) Warmstart event[, 5,](#page-11-2) [40](#page-46-3) System menu About System option (Control Console)[, 16,](#page-22-0) [22](#page-28-0) Date & Time[, 24](#page-30-5) Identificatio[n, 23](#page-29-0) Tool[s, 25](#page-31-5) User Manage[r, 23](#page-29-3)

## *T*

Take UPS off Bypas[s, 33](#page-39-0) TCP/IP[, 18](#page-24-3) defining settings for the Management Card[, 18](#page-24-4) required setting[s, 1](#page-7-5) restoring default settings[, 25](#page-31-6) setting port assignments for extra security[, 55](#page-61-3) Technical Support contact informatio[n, 61](#page-67-0) information required for troubleshooting[, 60](#page-66-1) Telne[t, 20](#page-26-0) Temperature, ambien[t, 43](#page-49-9) Test UPS Alarm[, 31](#page-37-3) Threshold and Contact Detail[s, 43](#page-49-2) Time Zon[e, 24](#page-30-0) To Addres[s, 51](#page-57-6) Tools menu[, 25](#page-31-5) Reboot Card[, 25](#page-31-2) Reset Card to Default[s, 25](#page-31-3) Reset Card to Defaults Except TCP/IP[, 25](#page-31-4) XMODEM[, 25](#page-31-7) Trap Generatio[n, 49](#page-55-5) Trap Receivers Authentication Trap[s, 49](#page-55-4) Community Nam[e, 49](#page-55-6) Receiver NMS IP[, 49](#page-55-2) Trap Generatio[n, 49](#page-55-5) Traps troubleshooting inability to receive trap[s, 58](#page-64-4) troubleshooting unidentified trap[s, 58](#page-64-5) **Troubleshooting** by pinging a network node[, 57](#page-63-2) comm port allocation[, 57](#page-63-3) email configuration[, 50](#page-56-2) failure to send emai[l, 52](#page-58-0) GET and SET performanc[e, 58](#page-64-6) inability to access Web Interface[, 57](#page-63-4) inability to perform GETs[, 58](#page-64-7) inability to perform SETs[, 58](#page-64-8) inability to receive trap[s, 58](#page-64-4) information Technical Support will nee[d, 60](#page-66-1) proxy server problem[s, 12](#page-18-1) SNMP problem[s, 58](#page-64-3) Traps, not identified[, 58](#page-64-9)

Unable to Communicate with UP[S, 59](#page-65-2) using flowcharts on the *utility* CD-RO[M, 57](#page-63-5) verification checklist[, 57](#page-63-6) Turn UPS Off[, 33](#page-39-6) Off Gracefull[y, 33](#page-39-7) On[, 33](#page-39-8)

#### *U*

unidentified traps, troubleshootin[g, 58](#page-64-1) Up Time Control Console main screen[, 8](#page-14-3) Web Interfac[e, 14](#page-20-3) Update Interva[l, 24](#page-30-6) UPS Keyboard, for information on non-specific fault[s, 27](#page-33-1) UPS menu[, 26](#page-32-1) Configuration[, 34](#page-40-2) Detailed Status[, 27](#page-33-3) Detailed UPS Informatio[n, 27](#page-33-3) Faults & Alarm[s, 27](#page-33-0) Module Diagnostics & Informatio[n, 38](#page-44-0) Module Status[, 38](#page-44-1) Output Power Status[, 29](#page-35-14) PowerChute[®, 39](#page-45-4) Scheduled Tests[, 32](#page-38-1) Self-Test Schedule (under Configuration/General)[, 32](#page-38-2) Statu[s, 27](#page-33-2) UPS Nam[e, 37](#page-43-4) URL address formats[, 13](#page-19-3) Use SMTP Server[, 51](#page-57-7) User access identification, Control Console interfac[e, 9](#page-15-3) User Manage[r, 23](#page-29-3) Authenticatio[n, 23](#page-29-4) Authentication Phrase[, 23](#page-29-5) Auto Logou[t, 23](#page-29-6) Password[, 23](#page-29-2) User Nam[e, 23](#page-29-7) User Name default for Administrator accoun[t, 3,](#page-9-0) [13](#page-19-2) default for Device Manager accoun[t, 3,](#page-9-0) [13](#page-19-2) recovering from lost User Nam[e, 7](#page-13-1) User Manager acces[s, 23](#page-29-7)

Utility Line Settings High Transfer Voltage[, 34](#page-40-0) If UPS fail[s, 35](#page-41-0) Low Transfer Voltag[e, 34](#page-40-1) Output Frequenc[y, 35](#page-41-1) Output Voltag[e, 34–](#page-40-3) [35](#page-41-2) Sensitivity[, 34](#page-40-4) Vout Reportin[g, 34–](#page-40-5) [35](#page-41-3) Utility Voltage Status[, 28](#page-34-6) Bypass Input Voltage[, 28](#page-34-7) Input Current[, 28](#page-34-0) Input Frequency[, 28](#page-34-1) Input Voltag[e, 28](#page-34-2) Maximum Line Voltage[, 28](#page-34-3) Minimum Line Voltag[e, 28](#page-34-4)

## *V*

View the refreshing status page hyperlin[k, 27,](#page-33-4) [37](#page-43-7) Vout Reportin[g, 34–](#page-40-5) [35](#page-41-3)

### *W*

Warranty informatio[n, 62](#page-68-4) Watchdog features[, 5](#page-11-3) Web Interfac[e, 12](#page-18-2) Enable/Disable[, 12](#page-18-3) Help men[u, 16](#page-22-1) logging on[, 13](#page-19-1) logon error messages[, 13](#page-19-0) Modifying the Port settin[g, 20](#page-26-1) Port[, 12](#page-18-4) security access[, 56](#page-62-3) Statu[s, 14](#page-20-1) status summary page[, 14](#page-20-2) troubleshooting access problems[, 57](#page-63-7) Up Tim[e, 14](#page-20-3) URL address formats[, 13](#page-19-3) Web option, Network menu[, 20](#page-26-0) Write access by an NMS[, 21](#page-27-8) Write+ access by an NM[S, 21](#page-27-9)

## *X*

XMODEM[, 25](#page-31-7)

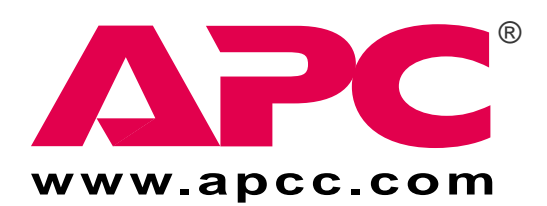

Entire contents copyright © 2001 by American Power Conversion. All rights reserved. APC, Smart-UPS, Matrix-UPS, Symmetra, Silcon, PowerNet, and PowerChute are all trademarks or registered trademarks of APC. All other trademarks, product names, and corporate names are the property of their respective owners and are used for informational purposes only.

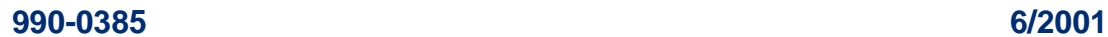